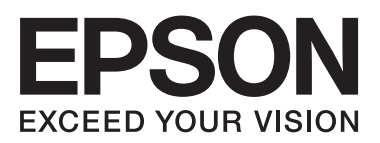

**دليل المستخدم**

NPD4680-00 AR

 $\equiv$ 

# *حقوق النشر والعلامات التجارية*

# **حقوق النشر والعلامات التجارية**

<span id="page-1-0"></span>يُحظر إعادة إنتاج أي جزء من هذا الدليل أو تخزينه في نظام استرجاع أو نقله بأي شكل أو طريقة، إلكترونيًا أو ميكانيكيًا أو نُسخ مصورة أو تسجيل أو خلاف ذلك، بدون تصريح مسبق مكتوب من شركة Seiko Epson Corporation. لا توجد مسؤولية قانونية تجاه برآءة الاختراع<br>فيما يخص استخدام المعلومات الواردة هنا. كما لا توجد أي مسؤولية قانونية تجاه التلفيات الناجمة عن استخدام المعلومات المذكورة هنا مُعدة للاستخدام مع هذا المنتج من Epson. لا تعتبر Epson مسؤولة عن أي استخدام لهذه المعلومات مع منتجات أخرى.

لن تتحمل Corporation Epson Seiko أو أي من الشركات التابعة لها تجاه مشتري هذا المنتح أو أطراف أخرى المسؤولية عن الأضرار أو الخسائر أو التكاليف أو النفقات التي يتعرض لها المشتري أو أطراف أخرى كنتيجة لحادث أو سوء استخدام أو العبث بهذا المنتج أو التعديلات أو الإصلاحات أو التغييرات غير المصرح بها لهذا المنتج، أو (باستثناء الولايات المتحدة) الفشل في الالتزام الكامل بإرشادات الصيانة<br>والتشغيل الخاصة بشركة Seiko Epson Corporation.

لن تتحمل شركة Corporation Epson Seiko والشركات التابعة لها مسؤولية أي أضرار أو مشاكل تنجم عن استخدام أية وحدات اختيارية أو أية منتجات استهلاكية غير تلك المعينة كمنتجات Epson الأصلية أو المنتجات المعتمدة من Epson بواسطة شركة Seiko Epson<br>Corporation.

لن تتحمل شركة Seiko Epson Corporation مسؤولية أي ضرر ناجم عن التشويش الكهرومغناطيسي الذي يحدث نتيجة استخدام أي<br>كابلات توصيل غير تلك المعينة كمنتجات معتمدة من Epson بواسطة شركة Seiko Epson Corporation.

تعد ®EPSON علامة تجارية مسجلة، بينما تعد EXCEED YOUR VISION أو EXCEED YOUR VISION علامة تجارية<br>لصالح شركة Seiko Epson Corporation.

Seiko Epson Corporation. Copyright لشركة تجاريتان علامتان PRINT Image Matching وشعار PRINT Image Matching™ .© 2001 Seiko Epson Corporation. All rights reserved

علامة تجارية مسجلة لشركة Corporation Intel. ® تعد Intel

علامة تجارية مسجلة لشركة Corporation Machines Business International. ® تعد PowerPC

تعد كل من ®Microsoft Corporation و®Windows Vista علامات تجارية مسجلة لشركة Microsoft Corporation.

هي علامات تجارية مسجلة لشركة Inc Apple. ® ، <sup>و</sup> X OS ® ، <sup>و</sup> OS Mac ® ، <sup>و</sup> Macintosh® Apple

Adobe Reader وAcrobat وAcrobat وPhotoshop هي علامات تجارية مسجلة لشركة Adobe systems Incorporated، وقد تكون<br>مسجلة في جهات قضائية معينة.

ملاحظة عامة: أسماء المنتجات الأخرى المستخدمة في هذا الدليل هي لأغراض التعريف فقط وقد تكون علامات تجارية تخص مالكيها. تخلي<br>Epson مسؤوليتها تحاه كافة الحقوق في هذه العلامات.

.Copyright © 2012 Seiko Epson Corporation. All rights reserved

# *المحتويات*

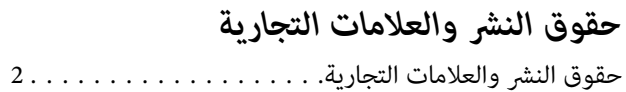

### *[مقدمة](#page-4-0)*

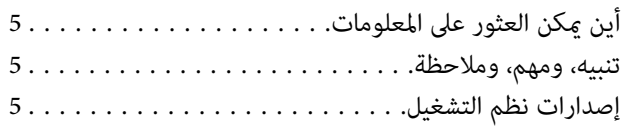

## *[إرشادات](#page-6-0) هامة*

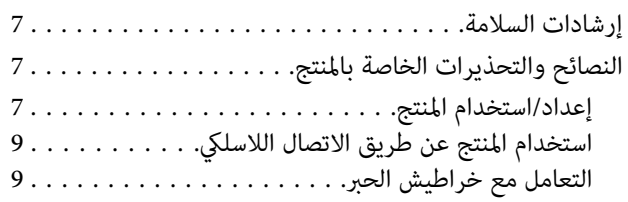

# *[التعرف](#page-9-0) على لوحة التحكم مبنتجك*

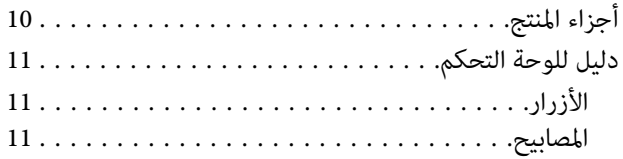

# *التعامل مع الورق [والوسائط](#page-12-0)*

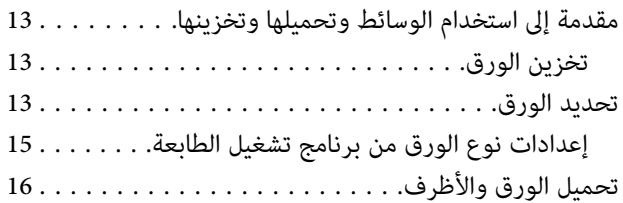

## *[الطباعة](#page-17-0)*

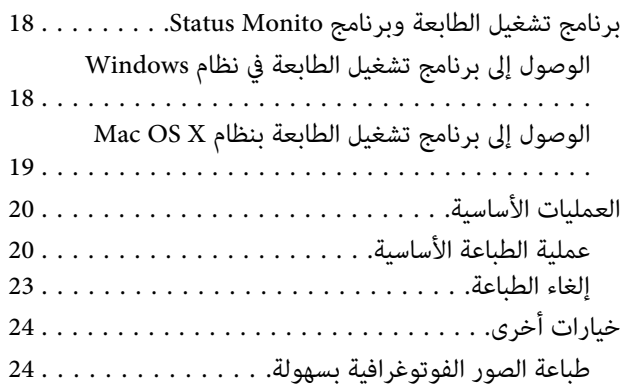

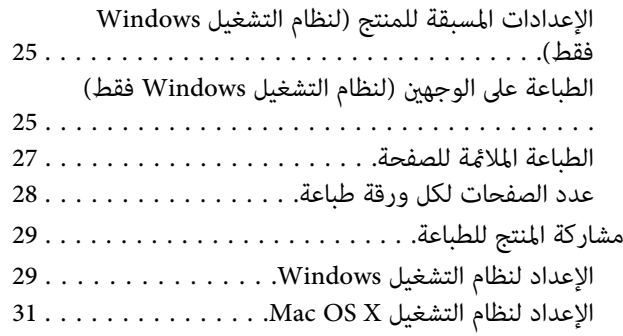

# *استبدال [خراطيش](#page-31-0) الحبر*

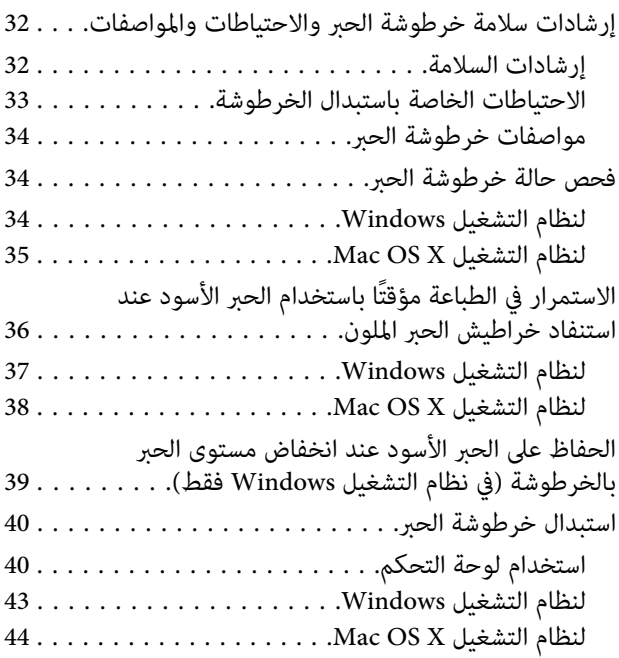

# *الحفاظ على المنتج [والبرنامج](#page-45-0)*

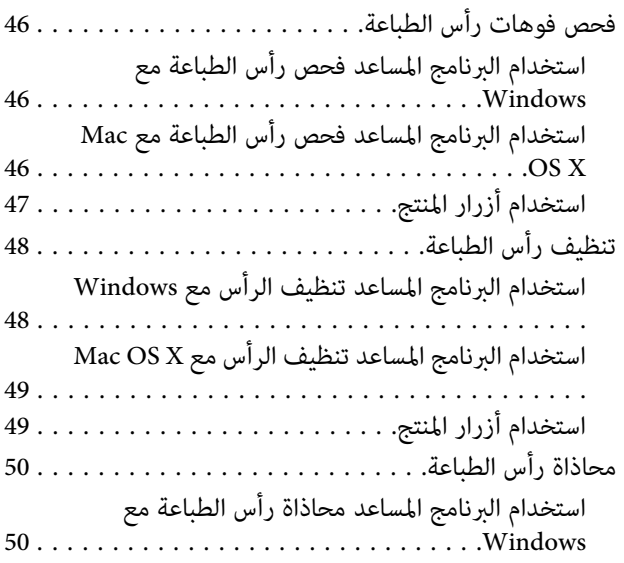

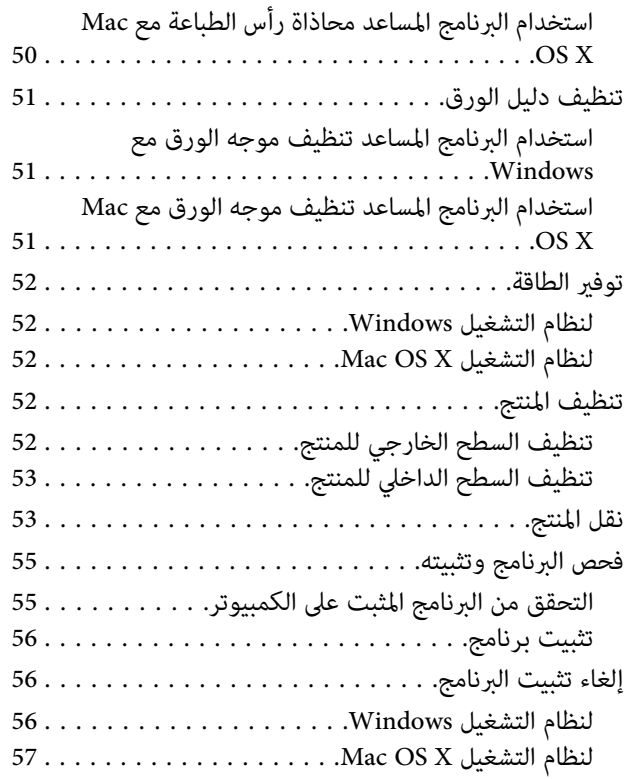

## *[استكشاف](#page-57-0) مشكلات الطباعة وإصلاحها*

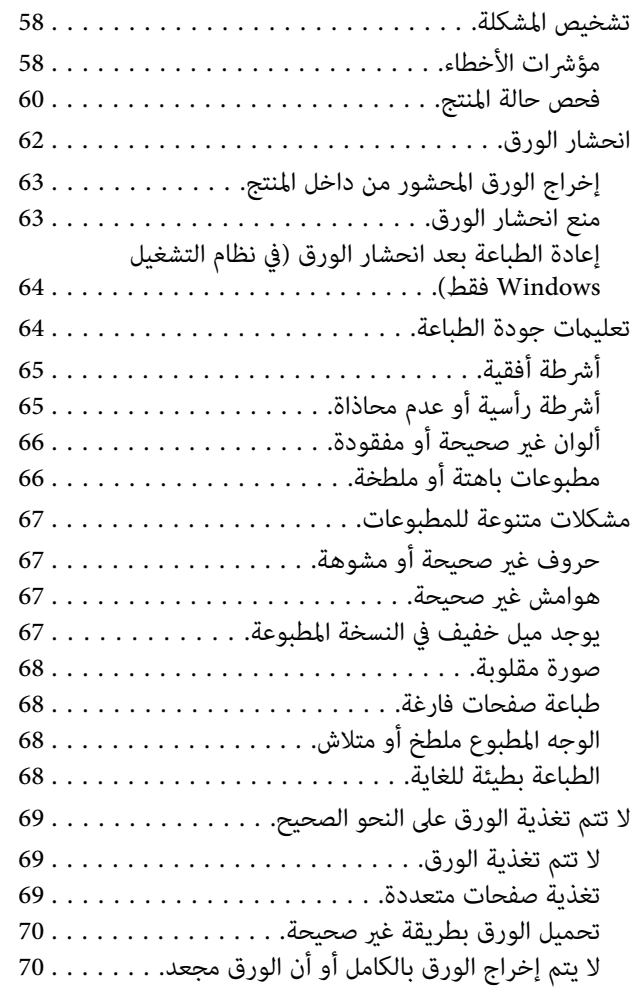

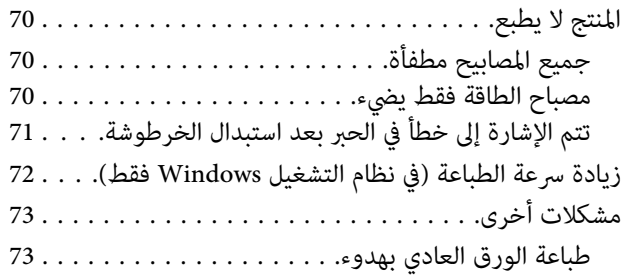

# *[معلومات](#page-73-0) المنتج*

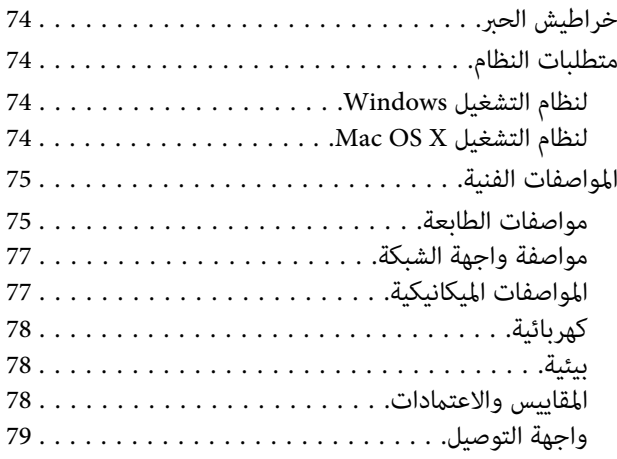

# *أين تجد [المساعدة](#page-79-0)*

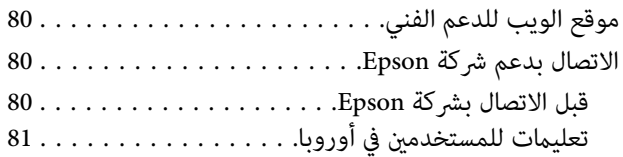

## *[الفهرس](#page-81-0)*

## *مقدمة*

**أين ميكن العثور على المعلومات**

يتوفر الإصدار الأخري للأدلة التالية على موقع الويب لدعم Epson. (أوروبا)<http://www.epson.eu/Support> (أوروبا غري (<http://support.epson.net/>

❏ **ابدأ من هنا (ورق):**

يزودك مبعلومات حول إعداد المنتج وتثبيت البرنامج.

❏ **دليل المستخدم (PDF(:**

<span id="page-4-0"></span>توفر لك إرشادات التشغيل والسلامة واستكشاف المشكلات وإصلاحها التفصيلية. انظر هذا الدليل عند استخدام هذا المنتج مع<br>كمبيوتر.<br>لعرض الدليل بصيغة PDF، أنت بحاجة إلى إصدار Adobe Acrobat Reader 5.0 أو أحدث، أو Adobe Reader.

❏ **دليل شبكة الاتصال (HTML(:**

يزود مسئولي الشبكة معلومات حول برنامج تشغيل الطابعة وإعدادات الشبكة.

# **تنبيه، ومهم، وملاحظة**

تتم الإشارة إلى التنبيهات والأشياء المهمة والملاحظات الواردة في هذا الدليل كام يلي وتنطوي على المعنى التالي.

*يتعني اتباعها بعناية لتجنب الإصابة.* !*تنبيه*

*يتعني مراعاتها لتجنب تلف الجهاز.* c*مهم*

*تحتوي على تلميحات مفيدة حول تشغيل المنتج. ملاحظة*

# **إصدارات نظم التشغيل**

تم استخدام الاختصارات التالية في هذا الدليل.

- Windows و Windows 7 Professional و Windows 7 Home Premium و Windows 7 Home Basic إلى Windows 7 يشري❏ .7 Ultimate
	- و Windows Vista Home Premium Edition و Windows Vista Home Basic Edition إلى Windows Vista يشري❏ .Windows Vista Ultimate Edition و Windows Vista Enterprise Edition و Windows Vista Business Edition
- Windows XP و Windows XP Professional x64 Edition و Windows XP Home Edition إلى Windows XP يشري❏ .Professional
	- .x.10.7و ،x.10.6و ،Mac OS X 10.5.8 إلى يشري Mac OS X ❏

# *إرشادات هامة*

# **إرشادات السلامة**

<span id="page-6-0"></span>اقرأ هذه الإرشادات واتبعها لضمان استخدام آمن لهذا المنتج. تأكد من الاحتفاظ بهذا الدليل للرجوع إليه مستقبلاً. تأكد أيضًا من اتباع<br>جميع التحذيرات والإرشادات الموضحة على المنتج.

- ❏ استخدم فقط سلك الطاقة المزود مع المنتج ولاتستخدم السلك المزود مع أي أجهزة أخرى. قد يسبب استخدام الأسلاك الأخرى المزودة مع هذا المنتج أو استخدام سلك الطاقة المزود مع أجهزة أخرى إلى نشوب حريق أو حدوث صدمة كهربية.
	- ❏ تأكد من توافق سلك التيار الكهريب المتردد مع مقاييس السلامة المحلية.
	- ❏ لاتقم مطلقًا بفك سلك الطاقة أو تعديله أو محاولة إصلاحه، هو أو القابس أو وحدة الطابعة أو أو الخيارات بنفسك، إلاوفق ما هو وارد في أدلة المنتجات.
		- ❏ افصل المنتج واستشر فني صيانة مؤهَّلاً وفقًا للشروط التالية: تلف سلك أو قابس التيار الكهربائي أو انسكاب سائل في المنتج أو سقوط المنتج أو تحطم جسمه الخارجي أو عمل المنتج بشكل غير<br>طبيعي أو ظهور تغير واضح في أدائه. لا تقم بضبط عناصر التحكم التي لم يتم تناولها في إرشادات التشغيل.
			- ❏ ضع المنتج بالقرب من منفذ تيار كهربايئ بالجدار بحيث يسهل فصل القابس.
		- ❏ لاتضع المنتج أو تخزّنه بالخارج أو بالقرب من مصادر الحرارة أو الماء أو الأتربة أو الأوساخ، أو في مواضع يكون فيها المنتج عُرضة للصدمات أو الاهتزازات أو درجات الحرارة أو الرطوبة العالية.
			- ❏ احرص على عدم سكب أي سائل على المنتج وعدم التعامل معه بيدين مبللتني.
		- ❏ يجب حفظ هذا المنتج بعيدا عن أجهزة تنظيم ضربات القلب مبسافة 22 سم على الأقل. قد تؤثر موجات الراديو الصادرة عن هذا المنتج سلبيا على عمل أجهزة تنظيم ضربات القلب.

```
يوفر ما يلي تعليامت السلامة الخاصة خراطيش الحبر. ملاحظة:
| "استبدال خراطيش الحبر" في الصفحة 32
```
# **النصائح والتحذيرات الخاصة بالمنتج**

اقرأ هذه الإرشادات واتبعها لتجنب تلف المنتج أو عقارك. تأكد من الاحتفاظ بهذا الدليل للرجوع إليه مستقبلا.ً

## **إعداد/استخدام المنتج**

- ❏ لاتقم بسد أو تغطية الثقوب والفتحات الموجودة بالمنتج.
- ❏ استخدم نوع مصدر التيار الكهربايئ الموضح على ملصق المنتج فقط.
- ❏ تجنب استخدام مآخذ التيار الكهربايئ الموجودة على نفس الدائرة الكهربائية مثل آلات النسخ الفوتوغرافي أو أنظمة التحكم في الهواء التي يتم تشغيلها وإيقافها باستمرار.
	- ❏ تجنب مآخذ التيار الكهربايئ التي يتم التحكم فيها عن طريق مفاتيح الحائط أو الموقتات التلقائية.
- ❏ احتفظ بنظام الكمبيوتر بالكامل بعيدًا عن المصادر المحتملة للتشويش الكهرومغناطيسي، مثل مكبرات الصوت أو وحدات القواعد في الهواتف اللاسلكية.
- ❏ يجب وضع أسلاك مصدر الإمداد بالتيار بطريقة تحميها من الكشط والقطع والبلى والثني والالتواء. لاتضع أشياء على أسلاك مصدر الإمداد بالتيار ولا تسمح بالسير على أسلاك مصدر الإمداد بالتيار أو الجري فوقها. احرص بشكل خاص على المحافظة على كافة أسلاك<br>مصدر الإمداد بالتيار مستقيمة في الأطراف وفي مواضع اتصالها بالمحول وإخراجها منه.
- ❏ إذا كنت تستخدم سلك توصيل فرعيًا مع المنتج، فتأكد من أن إجاملي معدل التيار بالأمبري للأجهزة المتصلة بسلك التوصيل الفرعي لا .<br>يتجاوز معدل التيار بالأمبير للسلك. تأكد أيضًا من أن إجمالي معدل الأمبير لكافة الأجهزة الموصلة مأخذ الحائط لا يتجاوز معدل آمبير<br>مأخذ الحائط.
- ❏ إذا كنت تعتزم استخدام المنتج في ألمانيا، يجب حامية التوصيلات الكهربية للمبنى بواسطة استخدام دائرة قاطع تيار بقوة 10 إلى 16 أمبير لتوفير الحماية الكافية لهذا المنتج من دوائر القصر وزيادة التيار الكهربائ.
- ❏ عند توصيل المنتج بكمبيوتر أو جهاز آخر باستخدام كابل، تأكد من التوجيه الصحيح للموصلات. وذلك لأن كل موصل له اتجاه صحيح واحد فقط. وقد يؤدي إدخال الموصل في الاتجاه الخطأ إلى تلف كلا الجهازين المتصلني بالكابل.
- ❏ ضع المنتج على سطح مستوٍ وثابت تتجاوز مساحته قاعدة المنتج في كل الاتجاهات. في حالة وضع المنتج بجوار حائط، اترك مسافة تزيد عن 10 سم بني الجزء الخلفي من المنتج والحائط. ولن يعمل المنتج على نحو صحيح إذا كان مائلاً بزاوية معينة.
	- ❏ عند تخزين المنتج أو نقله، تجنب إمالته أو وضعه بشكل رأسي أو قلبه رأسًا على عقب، وإلا فقد يتسرب الحبر.
		- ❏ اترك مساحة خالية كافية أمام المنتج لإخراج الورق بالكامل.
- ❏ تجنب الأماكن المعرضة لتغريات شديدة في درجة الحرارة والرطوبة. أيضًا، ضع المنتج بعيدًا عن أشعة الشمس المباشرة أو الضوء الشديد أو أي مصدر حرارة.
	- ❏ لاتدخل أي شيء في فتحات المنتج.
	- ❏ لاتضع يدك داخل المنتج أو تلمس خراطيش الحبر أثناء الطباعة.
		- ❏ لاتلمس الكابل الأبيض المسطح الموجود داخل المنتج.
	- ❏ لا تستخدم منتجات الهباء الجوي التي تشتمل على غازات قابلة للاشتعال داخل هذ المنتج أو حوله. قد ينتج عن ذلك نشوب حريق.
		- ❏ لاتحرك حامل خرطوشة الحبر يدويًا، وإلا فقد يؤدي القيام بذلك إلى تلف المنتج.
		- ❏ قم دومًا بإيقاف تشغيل المنتج باستخدام الزر P. لا تفصل المنتج أو توقف التيار الكهريب عند المأخذ حتى يتوقف مصباح P عن الوميض.
			- ❏ قبل نقل المنتج، تأكد أن رأس الطباعة في الموضع الأصلي (أقصى اليمني) وأن خراطيش الحبر في مكانها.
			- ❏ إذا كنت تنوي عدم استخدام المنتج لفترة طويلة، فتأكد من فصل سلك التيار عن مأخذ التيار الكهربايئ.
- ❏ خلال عمر منتجك، قد يكون من الضروري استبدال لبادات امتصاص الحبر المهدر عند امتلائها. تختلف الحاجة لذلك ومدى تكراره باختلاف عدد الصفحات التي تطبعها، ونوع المواد التي تطبعها وعدد دورات التنظيف التي يجريها المنتج. مراقبة حالة Epson، أو أو المصابيح الموجودة على لوحة التحكم سترشدك مبوعد الحاجة إلى استبدال هذا الجزء. لاتعني الحاجة إلى استبدال لباد الحبر أن منتجك قد توقف عن التشغيل وفقًا لمواصفاته. يعد استبدال هذا الجزء نشاط صيانة روتيني للمنتج في إطار مواصفات المنتج ولايعد ذلك مشكلة تتطلب الإصلاح. وعلى هذا لا يغطي ضمان Epson تكلفة هذا الاستبدال. إذًا كان منتجك بحاجة إلى استبدال لباده، فيمكن<br>إجراء ذلك من قبل أي موفر خدمة معتمد لدى Epson. فهذا الجزء ليس جزءًا قابلاً للصيانة من قبل المستخدم.

# **استخدام المنتج عن طريق الاتصال اللاسليك**

- <span id="page-8-0"></span>❏ لا تستخدم هذا المنتج داخل المراكز الطبية أو بالقرب من الأجهزة الطبية. قد تؤثر موجات الراديو الصادرة عن هذا المنتج سلبيا على عمل الأجهزة الطبية الكهربائية.
- ❏ لا تستخدم هذا المنتج بالقرب من الأجهزة التي يتم التحكم فيها أوتوماتيكيًا مثل الأبواب الأوتوماتيكية أو أجهزة إنذار الحريق. قد تؤثر موجات الراديو الصادرة عن هذا المنتج سلبياً على تلك الأجهزة، وقد يؤدي عملها بصورة غري صحيحة إلى وقوع حوادث.

# **التعامل مع خراطيش الحبر**

وسوف نوفر إرشادات سلامة ذات صلة بالحبر بالإضافة إلى مشورة/تحذيرات المنتج في القسم المزود بارتباط (قبل قسم "استبدال خراطيش الحبر").

| "استبدال [خراطيش](#page-31-0) الحبر" في الصفحة 32

# **التعرف على لوحة التحكم مبنتجك**

**أجزاء المنتج**

<span id="page-9-0"></span>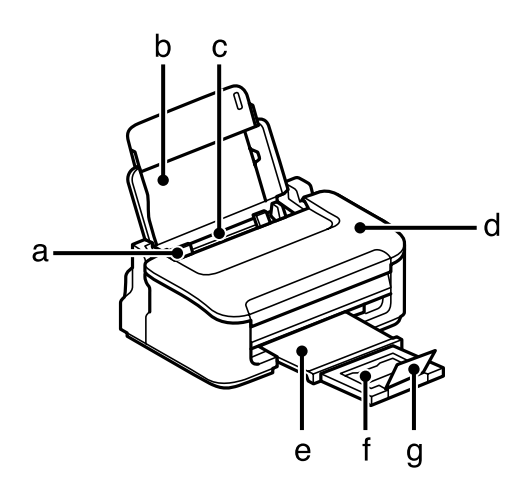

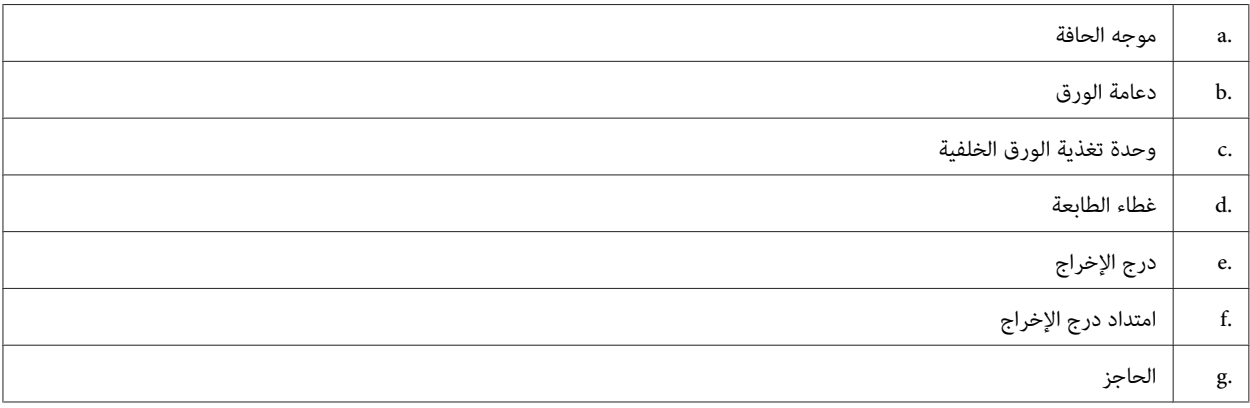

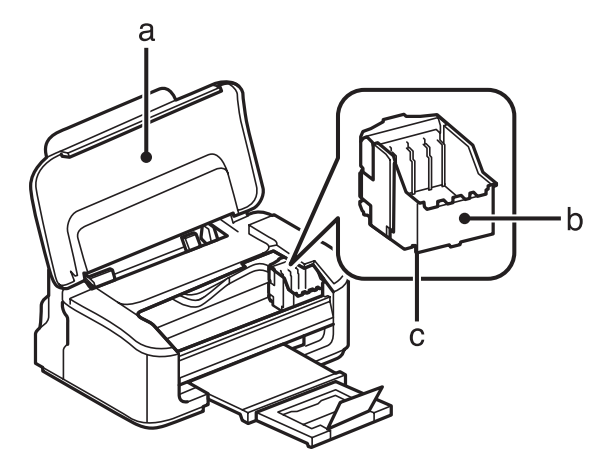

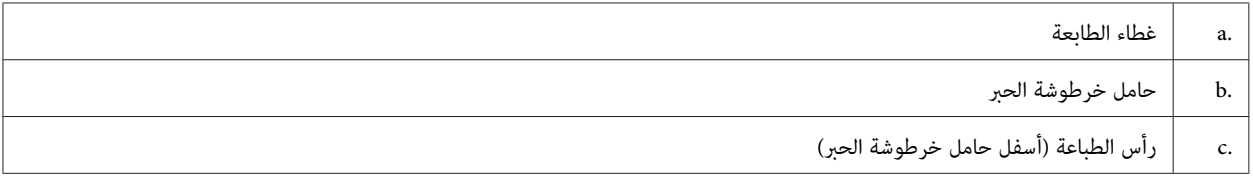

<span id="page-10-0"></span>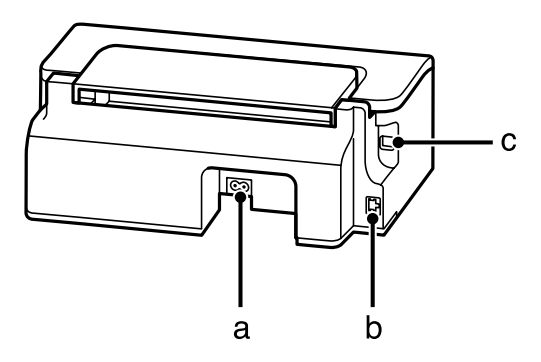

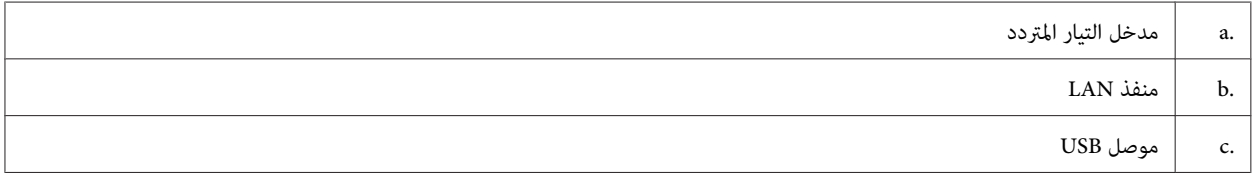

# **دليل للوحة التحكم**

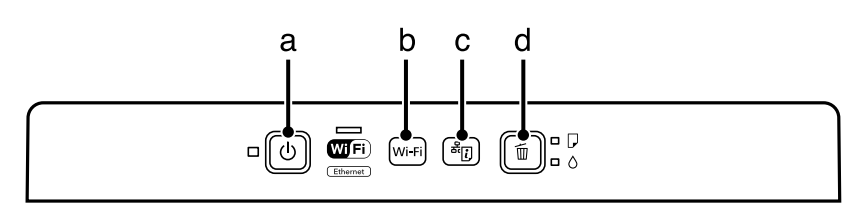

# **الأزرار**

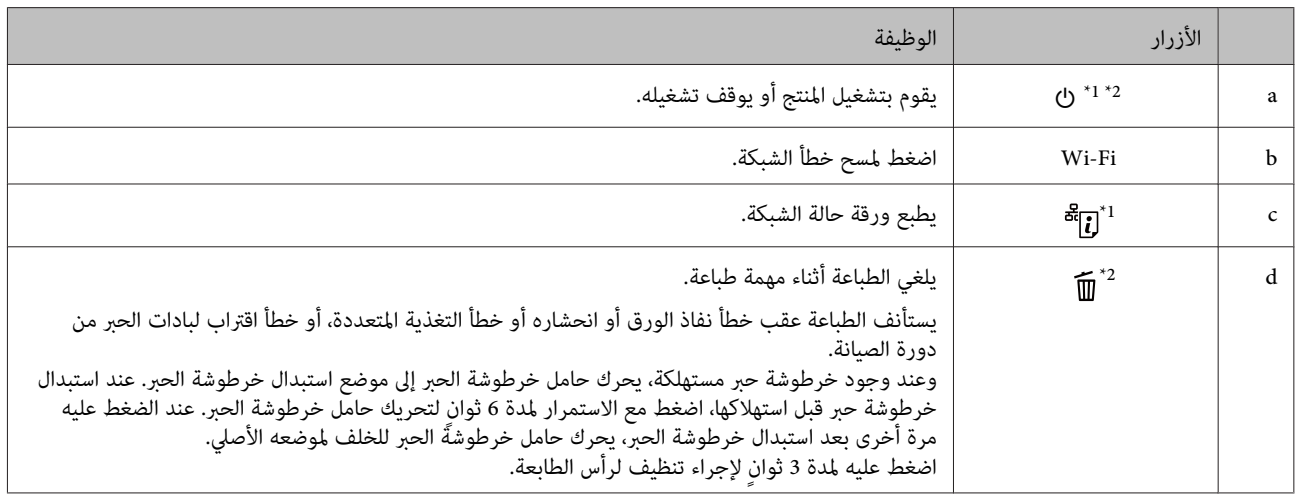

\*1 أثناء الضغط على ، شغل المنتج لإعادة إعدادات الشبكة إلى الإعدادات الافتراضية.

\*2 أثناء الشغط على ¶، شغل المنتج لطباعة فحص رأس الطباعة. ➡ "فحص فوهات رأس [الطباعة" في](#page-45-0) الصفحة 46.<br>\*2 أثناء الشغط على ¶، شغل المنتج لطباعة فحص رأس الطباعة. ➡ "فحص فوهات رأس الطباعة" في الصفحة 46.

# **المصابيح**

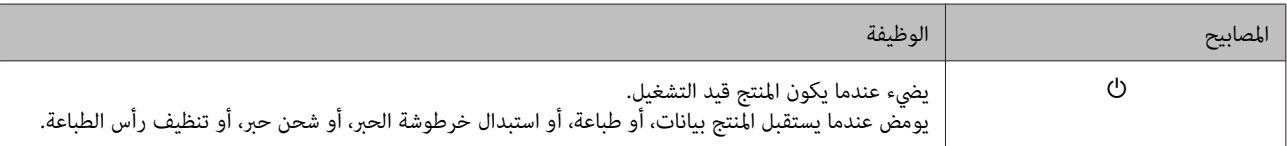

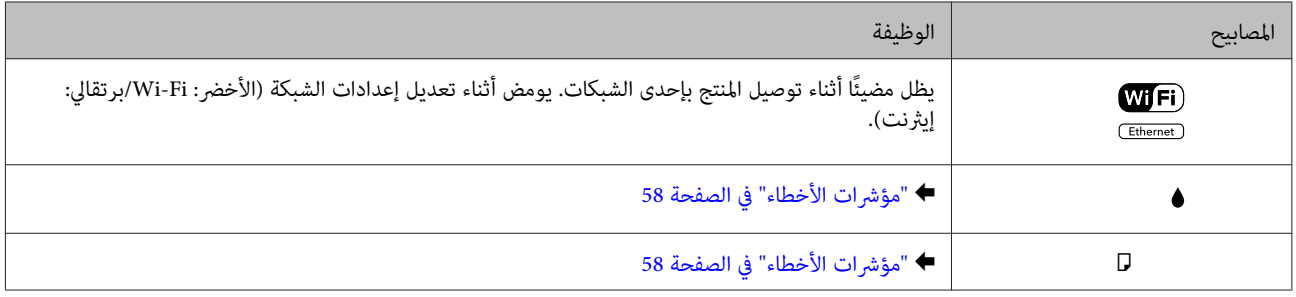

# **التعامل مع الورق والوسائط**

# **مقدمة إلى استخدام الوسائط وتحميلها وتخزينها**

<span id="page-12-0"></span>ميكنك الحصول على نتائج جيدة مع معظم أنواع الورق العادي. ومع ذلك، توفر أنواع الورق المطلي مطبوعات رائعةلأنها متتص كمية أقل من الحبر.

توفر Epson أنواع ورق خاصة تم إعدادها للحبر المستخدم في منتجات نفث الحبر من Epson، وتوصي Epson باستخدام أنواع الورق هذه<br>لضمان الحصول على نتائج عالية الجودة.

عند تحميل الورق الخاص الموزع بواسطة Epson، اقرأ صفحات الإرشادات المرفقة مع الورق أولاً وضع النقاط التالية في حسبانك.

#### *ملاحظة:*

- □ حمل الورق في وحدة تغذية الورق الخلفية بحيث يكون الوجه القابل للطباعة لأعلى. عادةً ما يكون الوجه القابل للطباعة أبيضًا أو لامعًا بشكل أكبر. انّظر صفحات الإرشادات المرفقة مع الورق للحصول على المزيد من المعلومات. تشتمل بعض أنواع الورق على أركان مقصوصة<br>للمساعدة في تحديد اتجاه التحميل الصحيح.
	- □ إذا كان الورق مجعدًا، فقم بتسويته أو لفه برفق في الاتجاه المعاكس قبل التحميل. قد ينتج عن الطباعة على ورق مجعد تلطخ الحبر على *المطبوعات. لاتستخدم الورق المطوي، أو المتموج أو الممزق.*

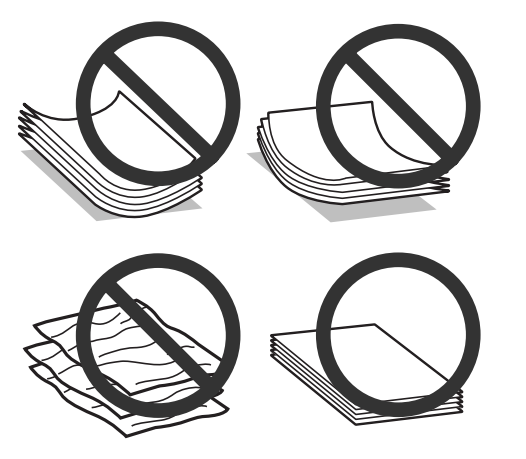

# **تخزين الورق**

أعد الورق غري المستخدم إلى العبوة الأصلية بعد الانتهاء من الطباعة. عند التعامل مع وسائط خاصة، توصي Epson بتخزين المطبوعات في حقيبة بلاستيكية قابلة لإعادة القفل. احتفظ بالمطبوعات والورق غير المستخدم بعيدًا عن درجة الحرارة العالية والرطوبة العالية وأشعة<br>الشمس المباشرة.

# **تحديد الورق**

يسرد الجدول الوارد أدناه الورق المدعوم. تختلف سعة التحميل وتوافر الطباعة بلا حدود باختلاف الورق كام هو موضح.

دليل المستخدم

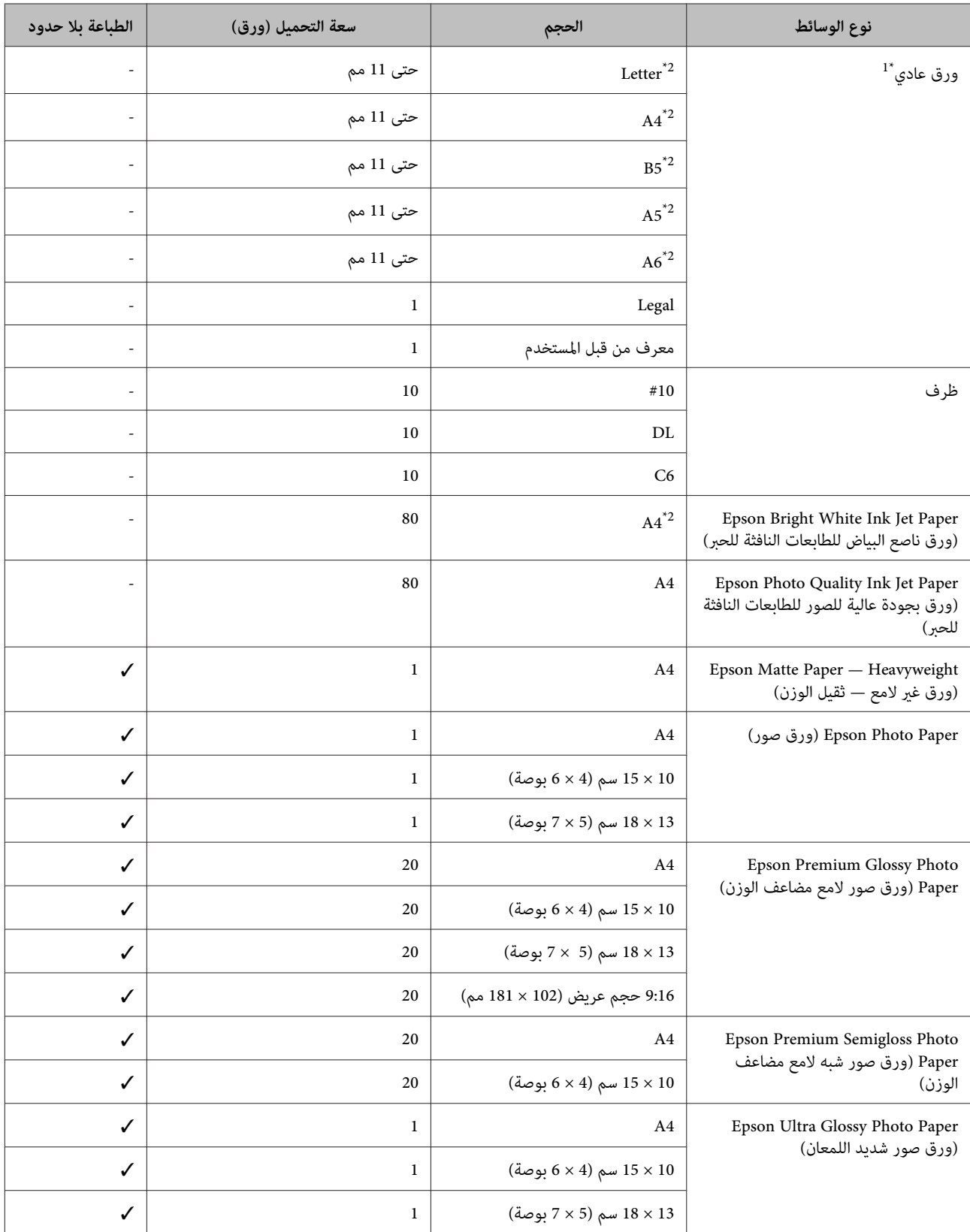

<span id="page-14-0"></span>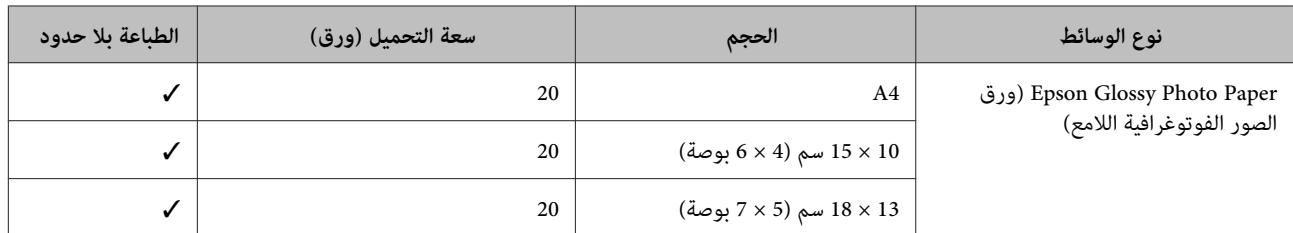

\*1 ورق يتراوح وزنه من 64 جم/متر2 (17 رطل) إلى 90 جم/متر2 (24 رطل).

\*2 تبلغ سعة تحميل الطباعة على الوجهني اليدوية 30 ورقات.

*يختلف توفر الورق حسب الموقع. ملاحظة:*

# **إعدادات نوع الورق من برنامج تشغيل الطابعة**

.<br>يقوم المنتج بالضبط الذاتي تلقائيًا حسب نوع الورق الذي تحدده في إعدادات الطباعة. ولهذا تُعزى أهمية إعداد نوع الورق. حيث إنه يُخطر<br>المنتج بنوع الورق الذي تستخدمه ويضبط تغطية الحبر وفقًا لذلك. يعرض الجدول التالي الإعدادات

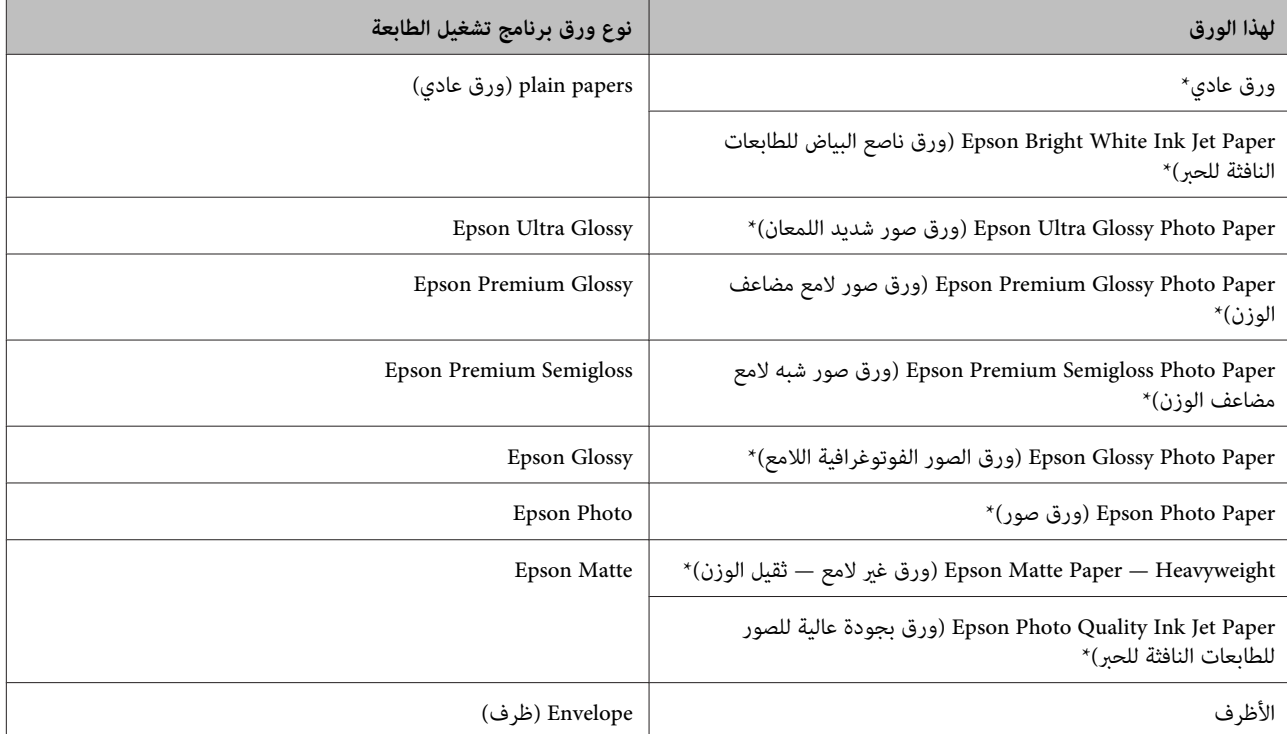

تتوافق هذه الأنواع من الورق مع معياري Exif Print وPRINT Image Matching. للحصول على مزيد من المعلومات، يرجى الرجوع إلى الوثائق المرفقة مع<br>الكاميرا الرقمية والمتوافقة مع معيار Exif Print أو معيار Image Matching.

**ملاحظة:**<br>يختلف توفر الوسائط الخاصة حسب الموقع. للحصول على أحدث المعلومات حول الوسائط المتاحة في المنطقة، اتصل بدعم *Epson.* | *"موقع الويب للدعم [الفني" في](#page-79-0) الصفحة 80*

دليل المستخدم

# **تحميل الورق والأظرف**

اتبع الخطوات التالية لتحميل الورق:

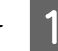

A حرك دعامة الورق للخارج وكذلك درج الإخراج ثم ارفع الحاجز.

<span id="page-15-0"></span>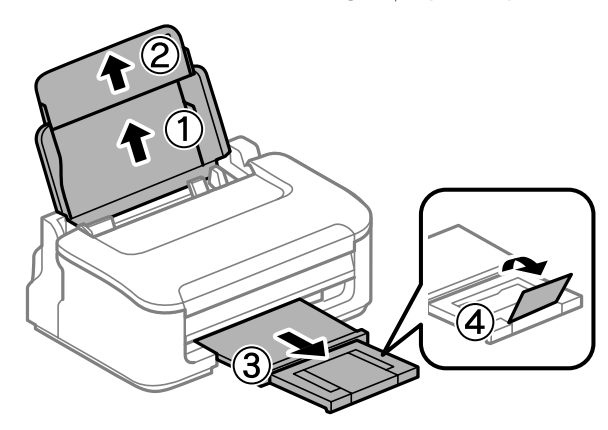

*اترك مساحة خالية كافية أمام المنتج لإخراج الورق بالكامل. ملاحظة:*

حرك موجه الحافة لليسار.  $\boxed{2}$ 

حمل الورق مع وجود الجانب القابل للطباعة لأعلى، عكس الجانب الأعن لوحدة تغذية الورق الخلفية.  $\bf{3}$ 

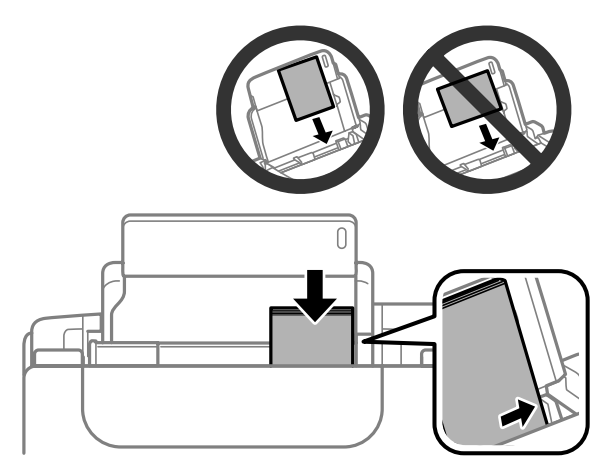

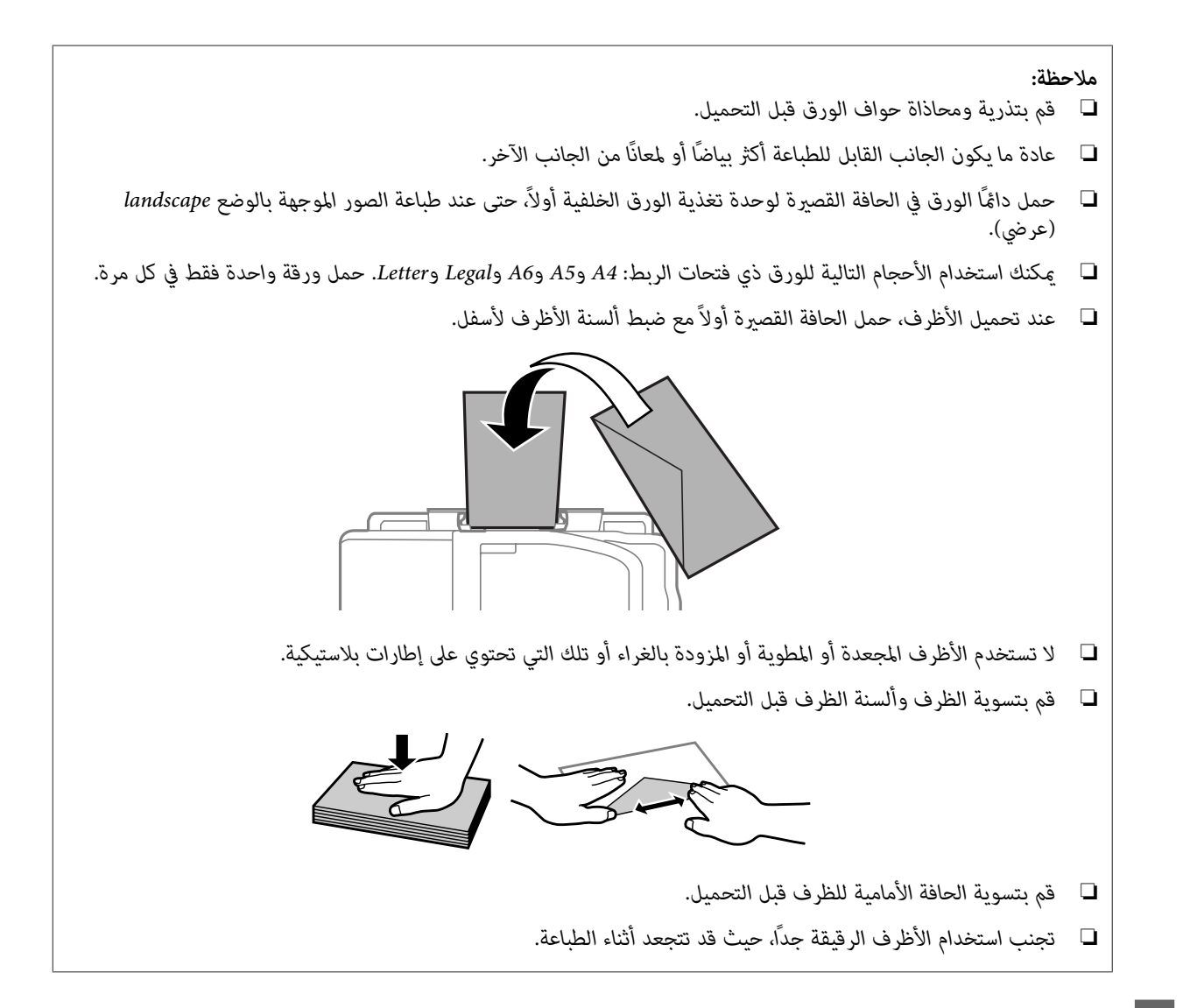

D حرك دليل الحافة عكس الحافة اليسرى للورق، ولكن ليس بإحكام شديد.

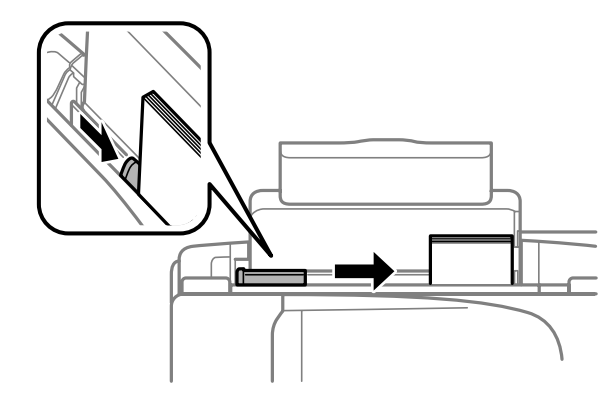

**ملاحظة:**<br>بالنسبة للورق العادي، لا تقم بتحميل الورق أعلى علامة السهم ▼ داخل موجه الحواف.<br>بالنسبة لوسائط Epson الخاصة، تأكد من أن عدد الأوراق لا يتجاوز الحد المعين لنوع الوسائط.

| *"تحديد [الورق" في](#page-12-0) الصفحة 13*

# **الطباعة**

# **برنامج تشغيل الطابعة وبرنامج Monito Status**

<span id="page-17-0"></span>يسمح برنامج تشغيل الطابعة بالاختيار من مجموعة كبيرة من الإعدادات للحصول على أفضل نتائج الطباعة. تساعد مراقبة الحالة والأدوات<br>المساعدة الخاصة بالطابعة في فحص المنتج والحفاظ عليها في أفضل حالات التشغيل.

*ملاحظة لمستخدمي نظام التشغيل Windows:*

- يبحث برنامج تشغيل الطابعة تلقائيًا عن آخر إصدار لبرنامج تشغيل الطابعة من موقع الويب الخاص بشركة Epson ويقوم بتثبيته. انقر *على Update Software) تحديث البرنامج) في إطار Maintenance) الصيانة) لبرنامج تشغيل الطابعة، ثم اتبع الإرشادات الموضحة على* الشاشة. إذا لم يظهر الزر في الإطار Maintenance (الصيانة)، فانتقل بمؤشر الماوس إلى All Programs (كافة البرامج) أو Programs<br>(البرامج) في القائمة Start (البدء) في Windows، وابحث في المجلد EPSON.
	- □ إذا كنت ترغب في تغيير لغة برنامج التشغيل، فحدد اللغة التي تريد استخدامها من إعداد Language (اللغة) في إطار Maintenance *(الصيانة). قدلاتتوافر هذه الوظيفة وفقًا للموقع.*

# **الوصول إلى برنامج تشغيل الطابعة في نظام Windows**

ميكنك الوصول إلى برنامج تشغيل الطابعة من أغلب تطبيقات Windows ،Windows أو قامئة Start) بدء تنفيذ) أو taskbar) شريط المهام).

لضبط الإعدادات التي تنطبق فقط على التطبيق الذي تستخدمه، قم بالوصول إلى برنامج تشغيل الطابعة من هذا التطبيق.

لضبط الإعدادات التي تنطبق على كل تطبيقات Windows، وقم بالوصول إلى برنامج تشغيل الطابعة من القامًة Start (بدء تنفيذ) أو<br>taskbar (شريط المهام).

ارجع إلى الأقسام التالية للوصول إلى برنامج تشغيل الطابعة.

*لقطات الشاشة الخاصة بإطارات برنامج تشغيل الطابعة الواردة في دليل المستخدم مأخوذة من نظام 7 Windows. ملاحظة:*

#### **من تطبيقات Windows**

- A انقر على **Print) طباعة)** أو **Setup Print) إعداد الطباعة)** على قامئة File) ملف).
- **الإطار الذي يظهر، انقر على Printer (<b>طابعة**)، Setup (إعداد)، Options (خيارات)، Preferences (تفضيلات)، أو<br>Droperties (خمائص) (دفقًا التطبيق قد تجتاح الطابقة فوقيفه أو موجوعة من هذه الأنباب) .<br>Properties (**خَصائص**). (وفقًّا للتطبيق، قد تحتاج إلى النقر فوق زر أو مجموعة من هذه الأزرار.) ا

### **من القامئة بدء تنفيذ**

**:Windows 7** ❏

انقر فوق زر start (ابدأ)، وحدد **Devices and Printers** (ا**لأجهزة والطابعات**). ثم انقر بزر الماوس الأمين فوق المنتج وحدد<br>Printing preferences (**تفضيلات الطباعة**).

#### **:Windows Vista** ❏

<span id="page-18-0"></span>انقر فوق زر Start (ابدأ)، وحدد Control Panel (ل**وحة التحكم**)، ثم حدد Printer (**طابعة**) من الفئة Hardware and Sound<br>(ا**لأجهزة والصوت**). ثم حدد المنتج وانقر فوق Select printing preferences (تحديد تفضيلات الطباعة).

#### **:Windows XP** ❏

انقر على **Start) بدء تنفيذ)**، **Panel Control) لوحة التحكم)**، (**Hardware Other and Printers) طابعات وأجهزة أخرى)**،) ثم File) ملف). **Faxes and Printers) الطابعات والفاكسات)**. حدد المنتج، ثم انقر فوق **Preferences Printing) تفضيلات الطباعة)** على قامئة

### **من رمز الاختصار على شريط المهام**

انقر بزر الماوس الأمين فوق رمز المنتج على taskbar) شريط المهام)، ثم حدد **Settings Printer) إعدادات الطابعة)**.

لإضافة رمز اختصار إلى Windows (شريط المهام) taskbar، قم بالوصول أولاً إلى برنامج تشغيل الطابعة من قامًة Start (بدء تنفيذ) كما هو مبين أعلاه. ثم انقر فوق علامة التبويب Maintenance (ا**لصيانة**) ثم الزر Monitoring Preferences (**تفضيلات المراقبة**). في الإطار<br>Monitoring Preferences (تفضيلات المراقبة)، حدد مربع الاختيار Select Shortcut Icon (ا**ختيار رم** 

### **الحصول على معلومات من خلال التعليامت عبر الإنترنت**

في إطار برنامج تشغيل الطابعة، حاول استخدام أحد الإجراءات التالية.

- ❏ انقر بزر الماوس الأمين فوق العنصر ثم انقر فوق **Help) تعليامت)**.
- ❏ انقر فوق زر في أعلى ميني الإطار، ثم انقر فوق العنصر بنظام التشغيل (فقط XP Windows(.

# **الوصول إلى برنامج تشغيل الطابعة بنظام X OS Mac**

يوضح الجدول أدناه طريقة الوصول إلى مربع حوار برنامج تشغيل الطابعة.

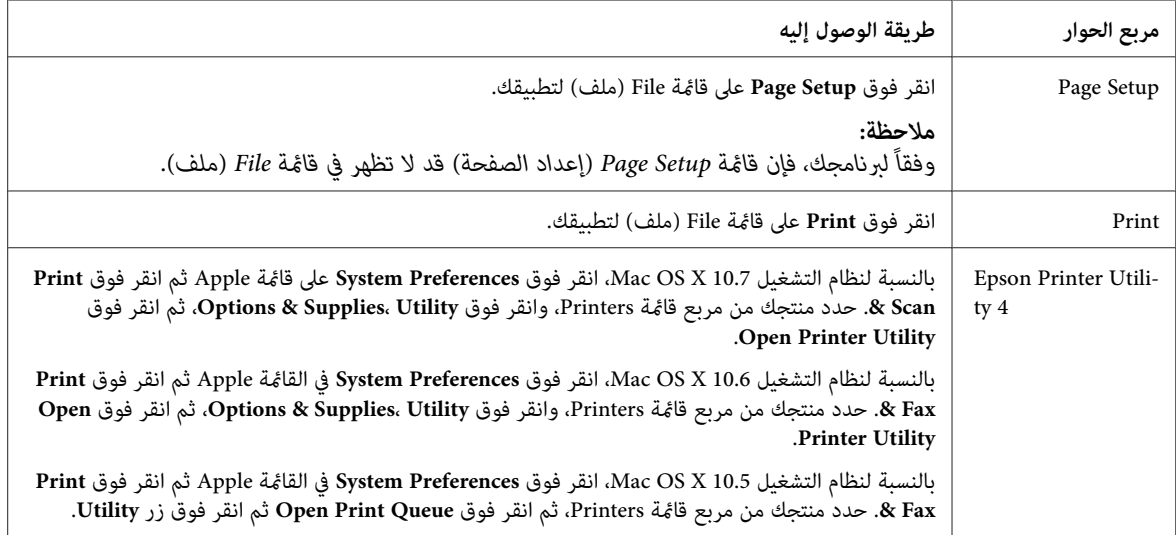

## **الحصول على معلومات من خلال التعليامت عبر الإنترنت**

انقر على الزر **Help) تعليامت)** في مربع الحوار Print) طباعة).

# **العمليات الأساسية**

# **عملية الطباعة الأساسية**

<span id="page-19-0"></span>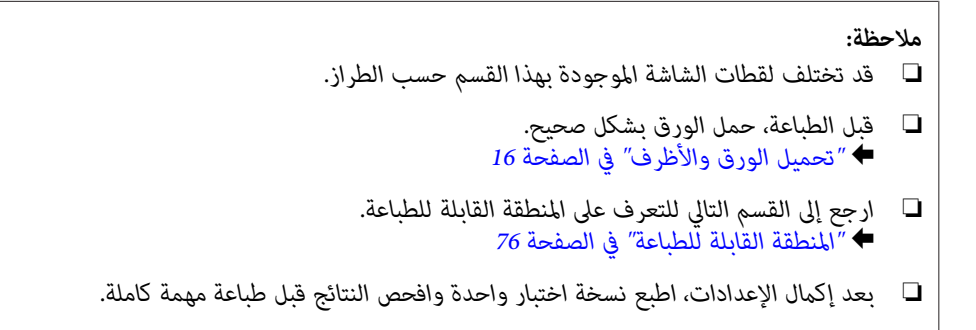

### **إعدادات المنتج الأساسية لـ Windows**

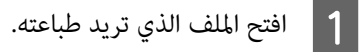

الطابعة. الطابعة في نظام [Windows](#page-17-0) "في [الصفحة](#page-17-0) 18 تشغيل إعدادات برنامج إلى إلى بالوصول ["الوصول](#page-17-0) قم ⊁  $\boxed{2}$ 

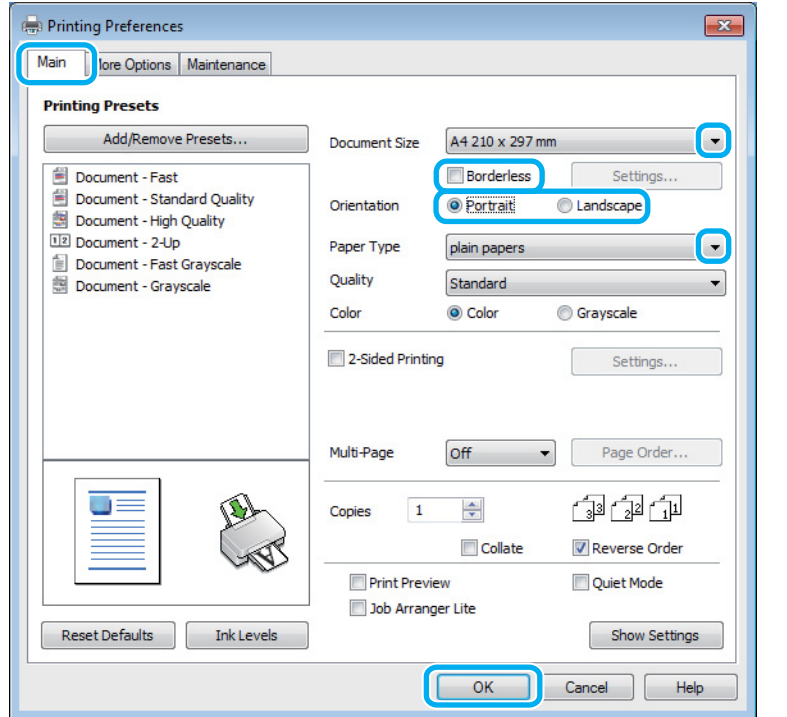

- C انقر فوق علامة التبويب **Main) رئيسي)**.
- حدد إعداد Document Size (حجم المستند) المناسب. عكنك أيضًا تحديد حجم ورق مخصص. لمزيد من التفاصيل، انظر التعليمات<br>عبر الإنترنت. |4 عبر الإنترنت.

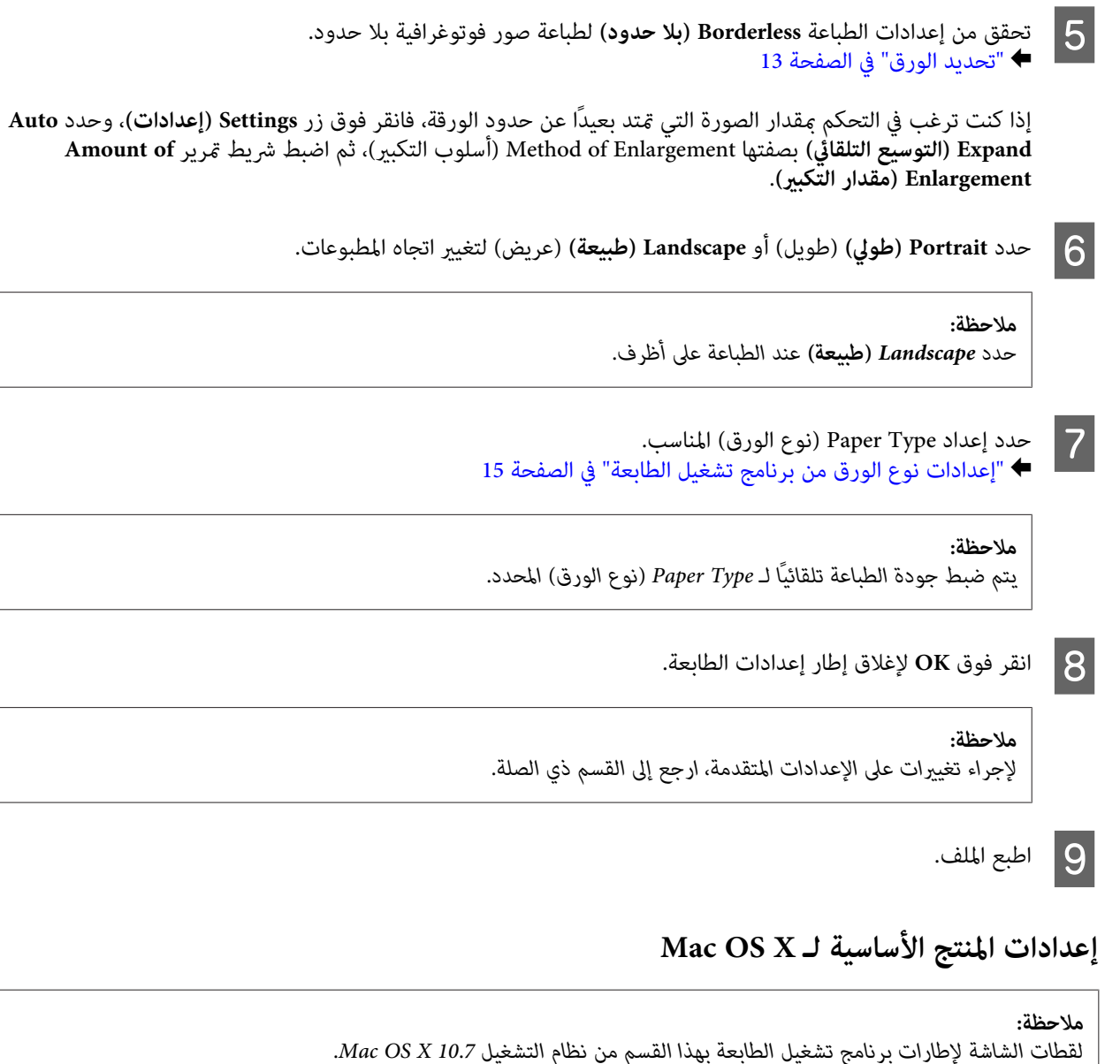

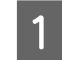

A افتح الملف الذي تريد طباعته.

**الطباعة**

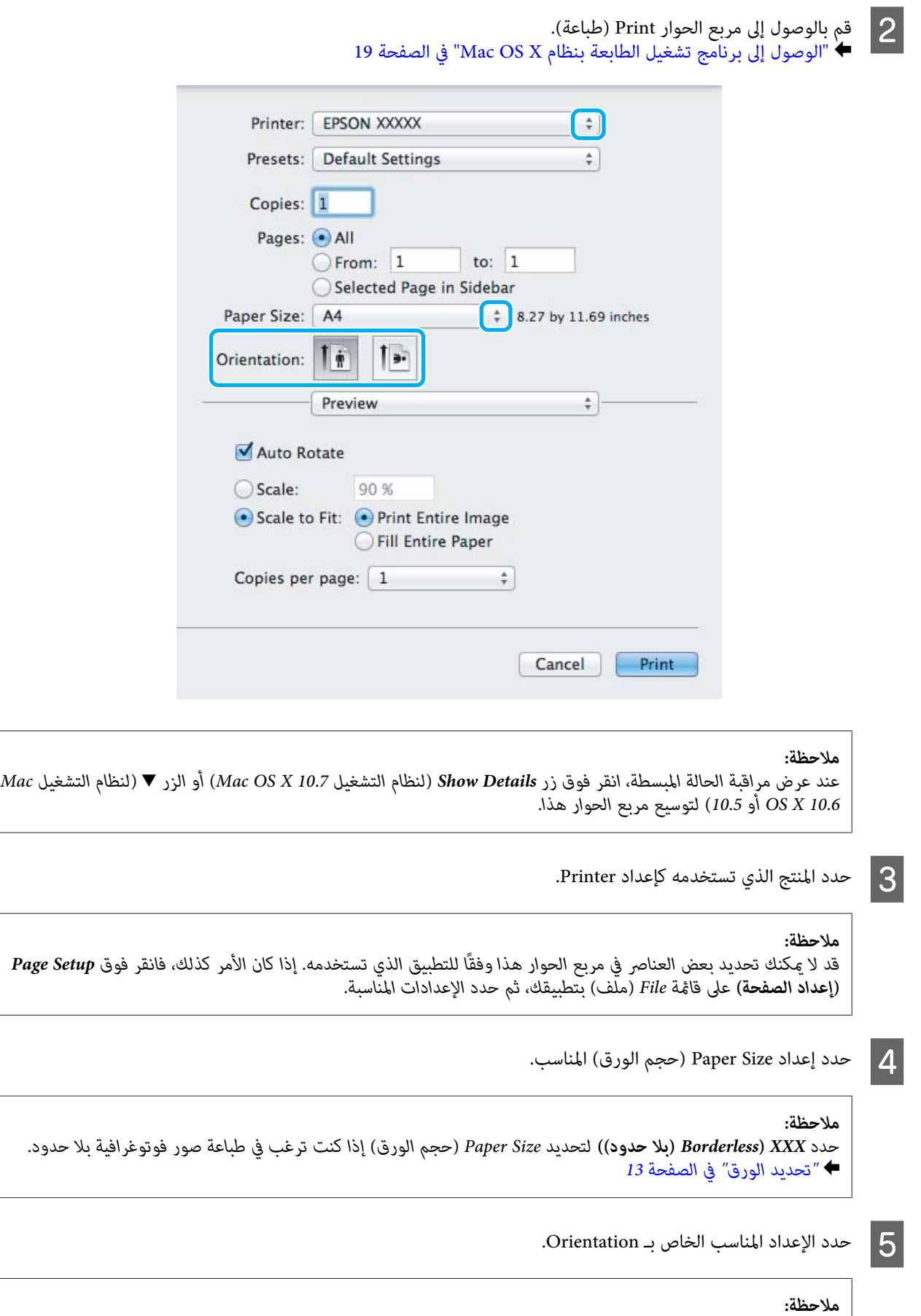

*حدد اتجاه landscape) عرضي) عند طباعة الأظرف. ملاحظة:*

<span id="page-22-0"></span>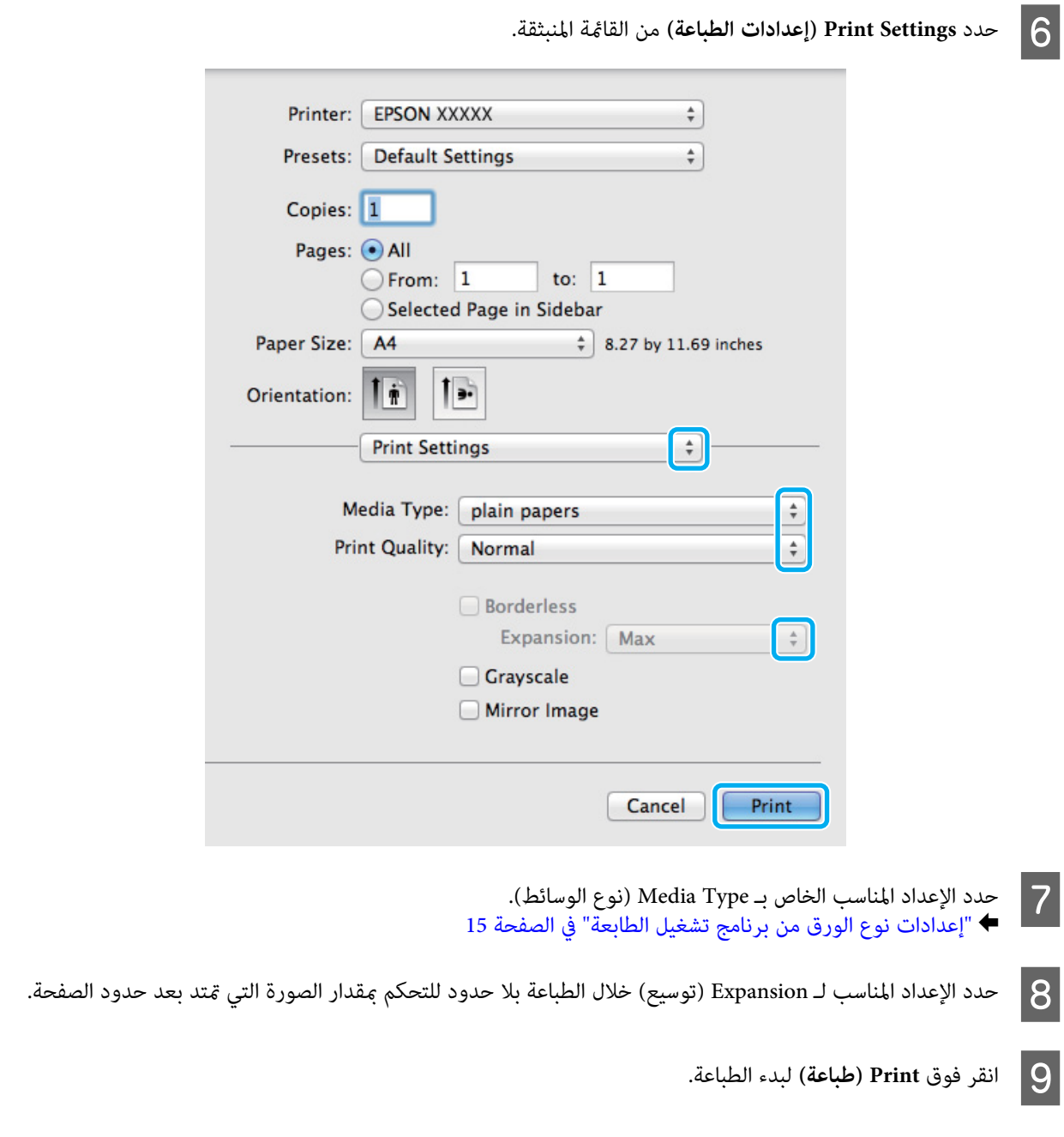

# **إلغاء الطباعة**

إذا رغبت في إلغاء الطباعة، فاتبع إرشادات القسم المناسب أدناه.

**استخدام أزرار المنتج**

اضغط على الزر + لإلغاء مهمة طباعة قيد التقدم.

# **لنظام التشغيل Windows**

**ملاحظة:**<br>لا يمكنك إلغاء مهمة طباعة تم إرسالها بالكامل إلى المنتج. في تلك الحالة، قم بإلغاء مهمة الطباعة باستخدام المنتج.

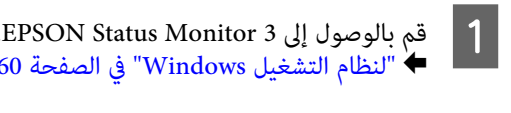

- B انقر فوق زر **Queue Print) قامئة الطباعة)**. يظهر Spooler Windows.
- <span id="page-23-0"></span>C انقر بزر الماوس الأمين فوق المهمة التي تريد إلغاءها ثم حدد **Cancel) إلغاء الأمر)**.

. 60

### **Mac OS X التشغيل لنظام**

اتبع الخطوات التالية لإلغاء مهمة طباعة.

A انقر فوق رمز المنتج في Dock.

- B في قامئة Name Document) اسم المستند)، حدد المستند الذي تقوم بطباعته.
	- C انقر فوق الزر **Delete** لإلغاء مهمة الطباعة.

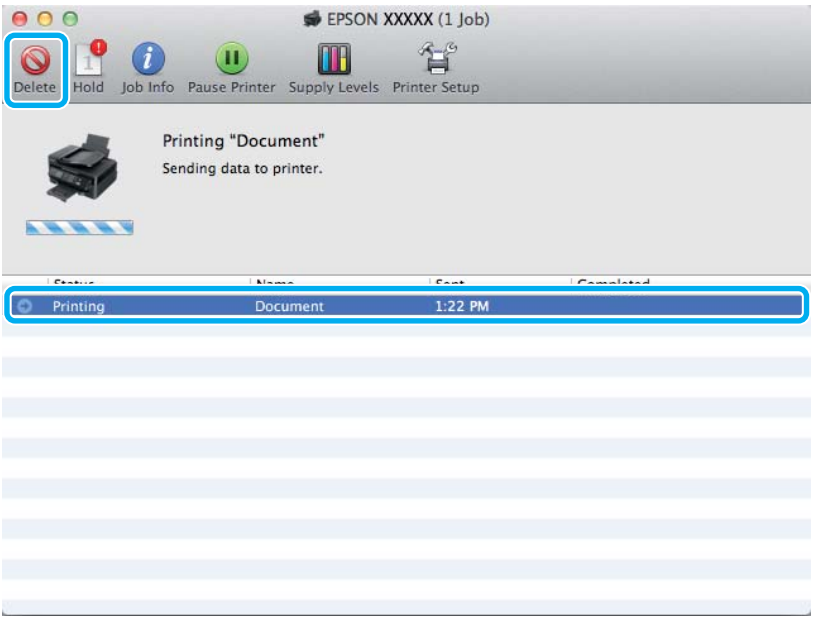

# **خيارات أخرى**

# **طباعة الصور الفوتوغرافية بسهولة**

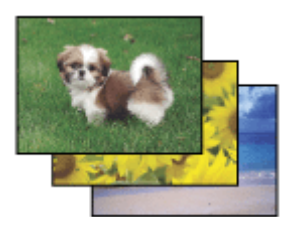

<span id="page-24-0"></span>يسمح لك Epson Easy Photo Print بتخطيط الصور الرقمية وطباعتها على أنواع مختلفة من الورق. تتيح لك الإرشادات الكاملة التي<br>تظهر فى الإطار معاينة الصور المطبوعة والحصول على التأثيرات التي تريدها بدون الحاجة إلى إجراء أي إعدادا

باستخدام وظيفة Print Quick، ميكنك الطباعة بنقرة ماوس واحدة باستخدام الإعدادات التي تحددها.

### **Epson Easy Photo Print تشغيل بدء**

#### *لنظام التشغيل Windows*

❏ انقر نقرًا مزدوجًا فوق الرمز **Print Photo Easy Epson** على سطح المكتب.

❏ **بالنسبة لنظام التشغيل 7 Windowsو Vista: Print Photo Easy**. انقر فوق زر start) ابدأ) ثم قم بالإشارة إلى **Programs All) كافة البرامج)**، وانقر فوق **Software Epson**، ثم انقر فوق

**بالنسبة لنظام التشغيل XP Windows:** فوق **Print Photo Easy**. انقر فوق زر **Start) بدء تنفيذ)** ثم قم بالإشارة إلى **Programs All) كافة البرامج)**، ثم قم بالإشارة إلى **Software Epson** ثم انقر

*Mac OS X التشغيل لنظام*

انقر نقراً مزدوجاً فوق مجلد Applications الموجود على المحرك الصلب لنظام التشغيل Mac OS X ثم انقر نقراً مزدوجاً بالتعاقب على<br>مجلدي Epson Software ثم Easy Photo Print وفي النهاية انقر نقراً مزدوج ً على الرمز Easy Photo Prin

# **الإعدادات المسبقة للمنتج (لنظام التشغيل Windows فقط)**

الإعدادات المسبقة لبرنامج تشغيل الطابعة تجعل من الطباعة مهمة يسرية. ميكنك أيضًا إنشاء إعدادات مسبقة تخصك.

### **إعدادات المنتج الخاصة بـ Windows**

الطابعة. الطابعة في نظام [Windows](#page-17-0) "في [الصفحة](#page-17-0) 18 تشغيل إعدادات برنامج إلى إلى بالوصول ["الوصول](#page-17-0) قم `←  $\boxed{1}$ 

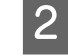

إعدادات طباعة مسبقة الضبط) في علامة التبويب Main) رئيسي). يتم ضبط إعدادات المنتج تلقائيًا على ) Printing Presets القيم المعروضة في الإطار المنبثق.

# **الطباعة على الوجهني (لنظام التشغيل Windows فقط)**

استخدم برنامج تشغيل الطابعة للطباعة على وجهي الورقة.

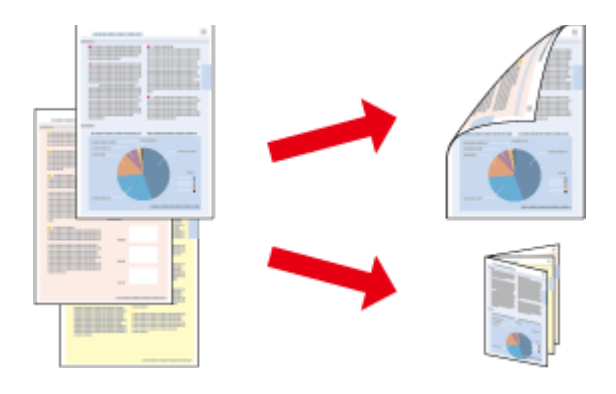

يتوفر نوعني من الطباعة على الوجهني: قياسي ومجلد مطوي.

تتوفر الطباعة على الوجهني للأوراق والأحجام التالية فقط.

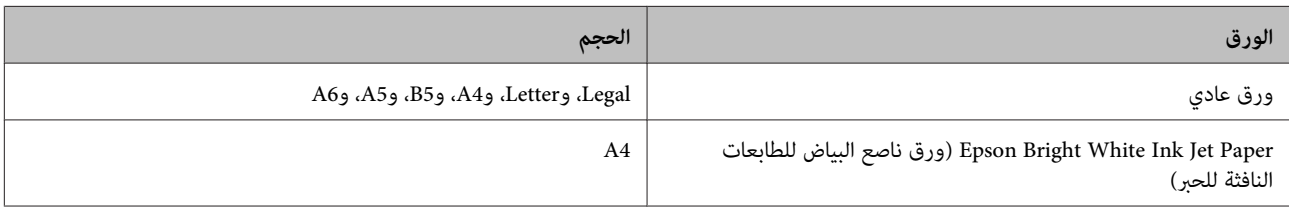

#### *ملاحظة:*

- ❏ *هذه الميزة غري متوفرة بنظام التشغيل X OS Mac.*
	- ❏ *قدلاتتوافر هذه الميزة في بعض الإعدادات.*
- ❏ *قدلاتتوفر هذه الميزة عند الوصول إلى المنتج عبر الشبكة أو عند استخدامه كطابعة مشتركة.*
	- ❏ *تختلف سعة التحميل أثناء الطباعة على الوجهني.*| *"تحديد [الورق" في](#page-12-0) الصفحة 13*
	- ❏ *استخدم فقط الورق المناسب للطباعة على الوجهني. وإلا، فقد تفسد جودة المطبوعات.*
- ❏ *حسب الورق وكمية الحبر المستخدمة لطباعة نص وصور، قد يفيض الحبر إلى الوجه الآخر من الورق.*
	- ❏ *قد يتلطخ سطح الورق أثناء الطباعة على الوجهني.*
- □ تتوافر هذه الميزة عند مّكين EPSON Status Monitor 3. لتمكين status monitor، قم بالوصول إلى برنامج تشغيل الطابعة وانقر فوق علامة التبويب Maintenance (ا**لصيانة**) متبوعة بالزر Extended Settings (إ**عدادات موسعة**). في نافذة Extended Settings (إعدادات<br>موسعة)، تحقق من مربع الحوار Enable EPSON Status Monitor 3.

### **إعدادات المنتج الخاصة بـ Windows**

- قم بالوصول إلى إعدادات الطابعة. ♦ "الوصول إلى برنامج تشغيل الطابعة في نظام [Windows](#page-17-0)" في [الصفحة](#page-17-0) 18 A
	- B حدد مربع الاختيار **Printing Sided2-) الطباعة على الوجهني)**.
		- C انقر فوق **Settings) إعدادات)**، وحدد الإعدادات المناسبة.

*إذا كنت ترغب في طباعة كتيب مطوي، حدد Booklet) كتيب). ملاحظة:*

D افحص الإعدادات الأخرى والطباعة.

#### *ملاحظة:*

- □ قد يختلف هامش الربط الفعلي عن الإعدادات المحددة حسب التطبيق. قم بالتجريب باستخدام عدد قليل من الورق للتحقق *من النتائج الفعلية قبل طباعة المهمة الكاملة.*
	- ❏ *تأكد من جفاف الحبر متامًا قبل إعادة تحميل الورقة.*

## **الطباعة الملامئة للصفحة**

<span id="page-26-0"></span>تتيح تكبير حجم المستند أو تصغيره تلقائيًا لكي يلائم حجم الورق المحدد في برنامج تشغيل الطابعة.

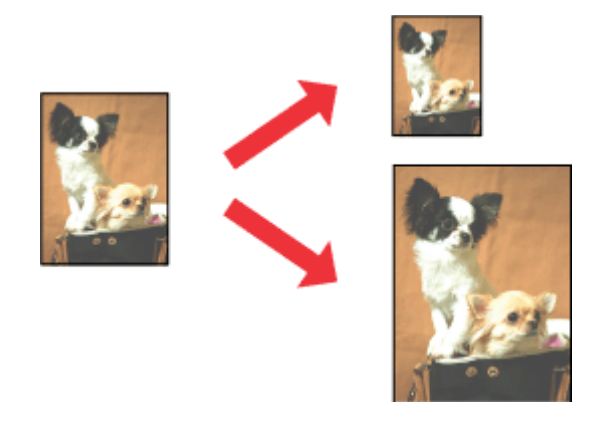

*قدلاتتوافر هذه الميزة في بعض الإعدادات. ملاحظة:*

### **إعدادات المنتج الخاصة بـ Windows**

قم بالوصول إلى إعدادات الطابعة. → "الوصول إلى برنامج تشغيل الطابعة في نظام [Windows](#page-17-0)" في [الصفحة](#page-17-0) 18 **A** 

في علامة التبويب Options More **( الصفحة ملاءمة ) Fit to Page** و **المستند) تكبري تصغري/ ) Reduce/Enlarge Document** حدد مزيد من الخيارات)، ثم حدد حجم الورقة الّتي تستخدمها من Output Paper (ورق الإخراج).  $|2|$ 

افحص الإعدادات الأخرى والطباعة.  $\vert 3 \vert$ 

### **إعدادات المنتج الخاصة بنظام التشغيل X OS Mac**

بنظام [X OS Mac](#page-18-0) "في [الصفحة](#page-18-0) 19 طباعة). الطابعة ) Print تشغيل الحوار برنامج إلى مربع إلى بالوصول ["الوصول](#page-18-0) قم `← A

اختر **Scale to fit paper size** لأجل Destination Paper Size في جزء Paper Handling وحدد حجم الورقة المرغوب من القائمة<br>المنبثقة. B اختر

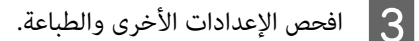

## **عدد الصفحات لكل ورقة طباعة**

تتيح لك استخدام برنامج تشغيل الطابعة لطباعة صفحتني أو أربع صفحات على ورقة واحدة.

<span id="page-27-0"></span>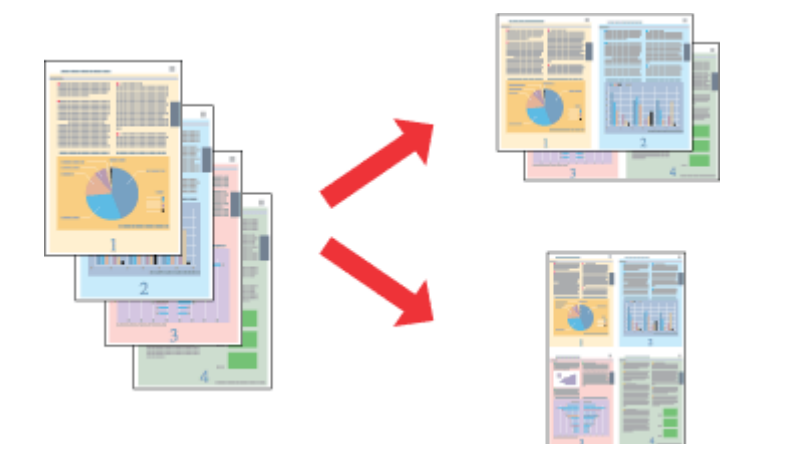

*قدلاتتوافر هذه الميزة في بعض الإعدادات. ملاحظة:*

### **إعدادات المنتج الخاصة بـ Windows**

- قم بالوصول إلى إعدادات الطابعة. → "الوصول إلى برنامج تشغيل الطابعة في نظام [Windows](#page-17-0)" في [الصفحة](#page-17-0) 18  $\vert$  1
- **Up) صفحتان على ورقة)** أو **-4Up) 4 صفحات في ورقة)** كـ Page-Multi) متعدد الصفحات) في علامة التبويب Main **-** حدد **2** رئيسي).  $|2|$ 
	- C انقر فوق **Order Page) ترتيب الصفحات)**، وقم بالإعدادات الملامئة.
		- افحص الإعدادات الأخرى والطباعة.  $\vert \hspace{.02cm} 4 \vert$

### **إعدادات المنتج الخاصة بنظام التشغيل X OS Mac**

- بنظام [X OS Mac](#page-18-0) "في [الصفحة](#page-18-0) 19 طباعة). الطابعة ) Print تشغيل الحوار برنامج إلى مربع إلى بالوصول ["الوصول](#page-18-0) قم `←  $\blacksquare$
- B حدد العدد المرغوب من Sheet per Pages <sup>و</sup> Direction Layout في الجزء Layout.
	- C افحص الإعدادات الأخرى والطباعة.

# **مشاركة المنتج للطباعة**

# **الإعداد لنظام التشغيل Windows**

توضح هذه الإرشادات كيفية إعداد المنتج بحيث يستطيع المستخدمون الآخرون على الشبكة مشاركتها.

<span id="page-28-0"></span>أولاً، ستقوم بإعداد المنتج كطابعة مشتركة من الكمبيوتر المتصل مباشرةً بها. ثم، ستضيف المنتج إلى كل كمبيوتر متصل بالشبكة وسيعمل<br>على الوصول إلىها.

#### *ملاحظة:*

- ❏ *هذه الإرشادات للشبكات الصغرية فقط. لمشاركة المنتج عبر شبكة كبرية، استشر مسئول الشبكة.*
	- ❏ *تعد لقطات الشاشة في القسم التالي من 7 Windows.*

### **إعداد المنتج كطابعة مشتركة**

#### *ملاحظة:*

A

- لإعداد المنتج كطابعة مشتركة في Windows 7 أو Vista، ستحتاج إلى حساب مع مزايا المسئول وكلمة المرور إذا سجلت الدخول *كمستخدم قياسي.*
- ❏ *لإعداد المنتج كطابعة مشتركة في XP Windows، يجب تسجيل الدخول إلى حساب Administrator Computer) مسؤول كمبيوتر).*

#### اتبع الخطوات أدناه في الكمبيوتر المتصل بالمنتج مباشرة:ً

W<mark>indows 7:</mark><br>انقر فوق زر start (ابدأ)، وحدد De<mark>vices and Printers</mark> (الأ**جهزة والطابعات**).

#### **:Windows Vista**

انقر فوق زر Start (ابدأ)، وحدد **Control Panel (لوحة التحكم**)، ثم حدد **Printer (طابعة**) من الفئة **Hardware and Sound**<br>(الأجهزة والصوت).

Windows XP:<br>انقر فوق القائمة Start (البدء) وحدد Control Panel (لوحة التحكم)، ثم حدد Printers and Faxes (الطابعات والفاكسات)،<br>من الفئة Printers and Other Hardware (طابعات وأجهزة أخرى).

#### **:Windows 7**

الماوس الأمين على رمز المنتج، ثم انقر فوق **properties Printer) خصائص الطابعة)**، ثم انقر فوق زر **Sharing (المشاركة)**. ثم انقر فوق زر **Options Sharing Change) تغيري خيارات المشاركة)**. <sup>B</sup> انقر بزر

#### **:Windows Vista**

انقر بزر الماوس الأمن على رمز المنتج، ثم انقر فوق Sharing (ا**لمشاركة**). انقر فوق الزر Change sharing options (**تغيير**<br>خي**ارات المشاركة**) ثم انقر فوق Continue (م**تابعة**).

انقر بزر الماوس الأمين على رمز المنتج، ثم انقر فوق **Sharing) المشاركة)**. **XP Windows:**

**الطباعة**

C حدد **printer this Share) مشاركة هذه الطابعة)** ثم اكتب اسم Share) مشاركة).

```
لاتستخدم مسافات أو واصلات في اسم المشاركة. ملاحظة:
```
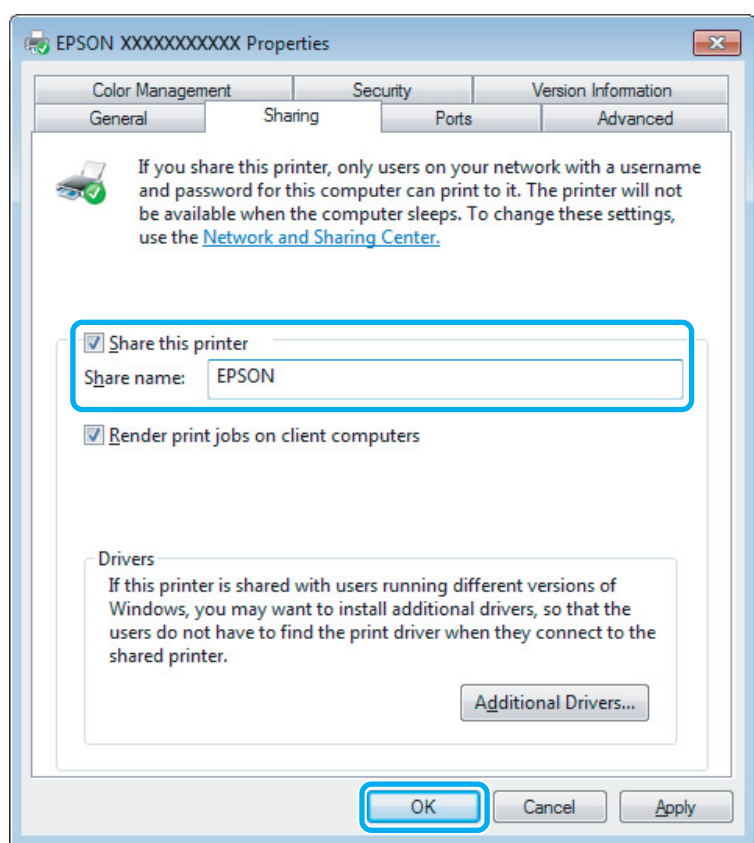

إذا أردت تنزيل برامج تشغيل الطابعة تلقائيًالأجهزة كمبيوتر تعمل بإصدارات مختلفة من أنظمة التشغيل Windows، فانقر فوق **Drivers Additional) برامج تشغيل إضافية)** وحدد البيئة وأنظمة التشغيل الخاصة بأجهزة الكمبيوتر الأخرى. انقر فوق **OK**، ثم أدخل قرص برنامج المنتج.

D انقر فوق **OK** أو **Close) إغلاق)** (إذا كنت قد قمت بتثبيت برامج تشغيل إضافية).

# **إضافة المنتج إلى أجهزة الكمبيوتر الأخرى المتصلة بالشبكة**

اتبع هذه الخطوات لإضافة المنتج إلى كل كمبيوتر متصل بالشبكة وسيعمل على الوصول إليه.

```
ملاحظة:<br>يجب إعداد الطابعة كطابعة مشتركة في الكمبيوتر المتصل بها قبل أن عكنك الوصول إليها من كمبيوتر آخر.<br>♦ ″إعداد المنتج كطابعة مشتركة″ في الصفحة 29.
```
# A

W<mark>indows 7:</mark><br>انقر فوق زر start (ابدأ)، وحدد De<mark>vices and Printers</mark> (الأ**جهزة والطابعات**).

#### **:Windows Vista**

انقر فوق زر Start (ابدأ)، وحدد **Control Panel (لوحة التحكم**)، ثم حدد **Printer (طابعة**) من الفئة **Hardware and Sound**<br>(الأجهزة والصوت).

<span id="page-30-0"></span>Windows XP:<br>انقر فوق القائمة Start (البدء) وحدد Control Panel (لوحة التحكم)، ثم حدد Printers and Faxes (الطابعات والفاكسات)،<br>من الفئة Printers and Other Hardware (طابعات وأجهزة أخرى).

## B

.**(طابعة إضافة (Add a printer :Vista وWindows 7** انقر فوق الزر

انقر فوق الزر **printer a Add) إضافة طابعة)**. يظهرWizard Printer Add) معالج إضافة طابعة). انقر فوق الزر **Next) التالي)**. **XP Windows:**

Windows 7 و Vista:<br>انقر فوق Add a network, wireless or Bluetooth printer (إضافة طابعة شبكة، أو طابعة لاسلكية، أو طابعة Bluetooth)،<br>ثم انقر فوق Next (التالي).

#### **:Windows XP**

**آخر)**، ثم انقر فوق **Next) التالي)**. حدد **computer another to attached printer a or ,printer network A) طابعة شبكة، أو أي طابعة موصولة إلى كمبيوتر**

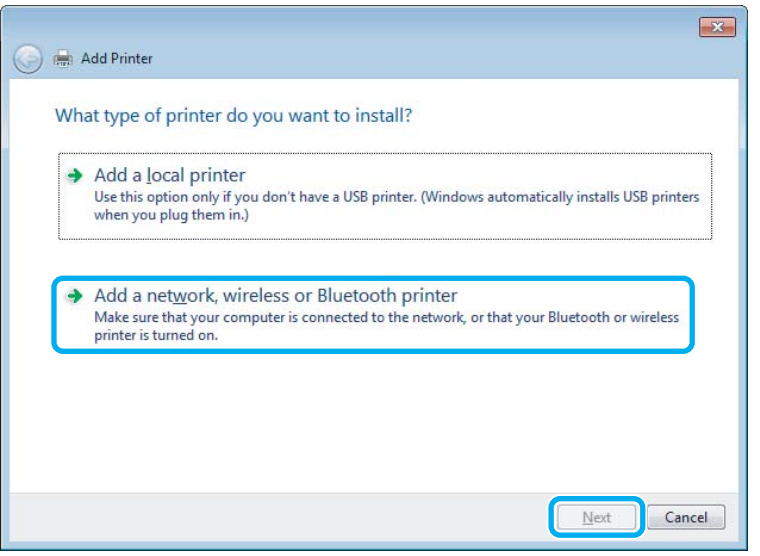

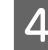

D اتبع الإرشادات المعروضة على الشاشة لتحديد المنتج الذي تريد استخدامه.

#### *ملاحظة:*

وفقًا لنظام التشغيل وتهيئة الكمبيوتر المتصلة به المنتج، قد يطلب Add Printer Wizard (معالج إضافة طابعة) منك تثبيت برنامج تشغيل<br>الطابعة من القرص المضغوط الخاص ببرامج المنتج. انقر فوق الزر **Have Disk (قرص خاص**) واتبع الإرشاد

## **الإعداد لنظام التشغيل X OS Mac**

لإعداد منتجك على شبكة X OS Mac استخدم إعداد Sharing Printer. انظر الوثائق الخاصة بنظام التشغيل Macintosh للتعرف على التفاصيل.

# **استبدال خراطيش الحبر**

# <span id="page-31-0"></span>**إرشادات سلامة خرطوشة الحبر والاحتياطات والمواصفات**

## **إرشادات السلامة**

لاحظ ما يلي عند التعامل مع خراطيش الحبر:

- ❏ احفظ خراطيش الحبر بعيدًا عن متناول الأطفال.
- ❏ كن حريصًا عند التعامل مع خراطيش الحبر المستخدمة، فقد تجد بعض الحبر حول منفذ تزويد الحبر. وإذا لامس الحبر جلدك، فعليك غسله جيدًا بالماء والصابون.<br>وإذا لامس الحبر جلدك، فعليك غسلها فورًا بالماء. وفي حالة استمرار الشعور بعدم الارتياح أو الشعور عشكلات في الرؤية بعد غسل العينين جيدًا بالماء، سارع بزيارة الطبيب.<br>إذا وصل الحبر إلى فمك، أبصقه فورًا وأذهب إلى الطبيب في الحال.
	- ❏ لا تنزع الملصق الموجود على الخرطوشة أو متزقه، فقد يتسبب ذلك في تسرب الحبر.

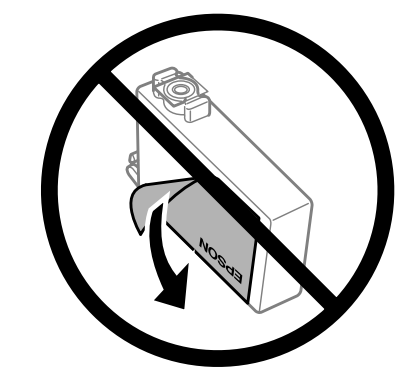

❏ لاتقم بإزالة السدادة الشفافة من أسفل الخرطوشة؛ وإلا، تُصبح الخرطوشة غري قابلة للاستخدام.

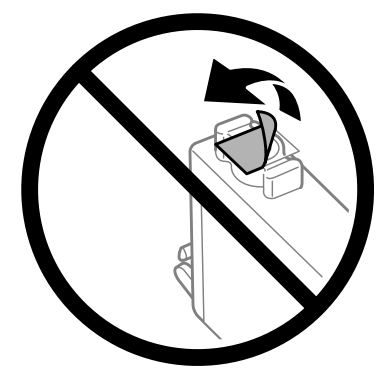

❏ لاتقم بفك خرطوشة الحبر أو تعديلها، فقدلا تتمكن من الطباعة بشكل طبيعي.

<span id="page-32-0"></span>❏ لاتلمس شريحة IC الخضراء أو النافذة الصغرية الموجودة على جانب الخرطوشة. قد يؤدي هذا الإجراء إلى منع التشغيل والطباعة العادية.

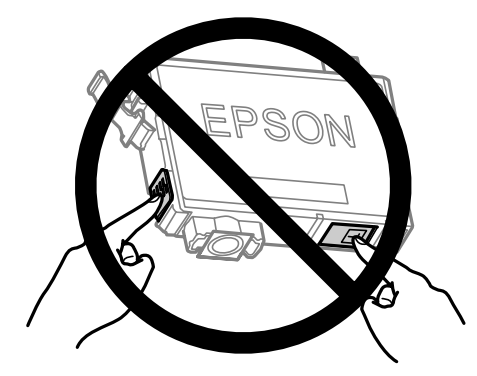

❏ لاتترك الطابعة التي أزيل منها خراطيش الحبر أو توقف تشغيل الطابعة أثناء استبدال الخرطوشة. وإلا، سوف يجف الحبر المتبقي في فوهات رؤوس الطابعة ولن تتمكن من القيام بالطباعة.

## **الاحتياطات الخاصة باستبدال الخرطوشة**

اقرأ كل الإرشادات الواردة في هذا القسم قبل استبدال خراطيش الحبر.

- ❏ توصي Epson باستخدام خراطيش أحبار Epson الأصلية. لا ميكن لشركة Epson أن تضمن جودة أو موثوقية الحبر غري الأصلي. قد يحدث بالطابعة أضرارًا نتيجة استخدام حبر غير أصلي وهذه الإضرار لا تندرج تحت ضمان شركة Epson، وفي بعض الحالات، قد تسبب<br>سلوكًا خاطئً بالطابعة. وقد لا تظهر المعلومات الخاصة مستويات الحبر غير الأصلي.
	- ❏ قم برج جميع خراطيش الحبر أربعة أو خمس مرات برفق قبل فتح العبوة.
		- ❏ لاتقم برج خراطيش الحبر بقوة؛ وإلا يتسرب الحبر من الخرطوشة.
	- ❏ يستخدم بهذه الطابعة خراطيش حبر مزودة بشريحة IC التي تكمن وظيفتها في رصد المعلومات مثل كمية الحبر المتبقي في كل خرطوشة. وهذا يعني أنه حتى إذا مّت إزالة الخرطوشة من الطابعة قبل أن تنّفد، فيمكنك الاستمرار في استخدام الخرطوشة بعد<br>تركيبها مرة ثانية في الطابعة. ومع ذلك، أثناء إعادة تركيب الخرطوشة، قد يُستهلك بعض الحبر ضمانًا لأداء الطاب
		- ❏ لا ميكنك استخدام الخرطوشة المرفقة مع الطابعة في عملية الاستبدال.
	- ❏ للحفاظ على أداء أفضل لرأس الطابعة، يُستهلك بعض الحبر من جميع الخراطيش ليس فقط أثناء الطباعة ولكن أيضًا أثناء عمليات الصيانة مثل استبدال خرطوشة الحبر وتنظيف رأس الطابعة.
- ❏ عند الحاجة إلى فك خرطوشة الحبر بشكل مؤقت، تأكد من حامية منطقة تزويد الحبر من الأوساخ والأتربة. وتُحفظ خرطوشة الحبر في نفس بيئة حفظ الطابعة. عند تخزين الخرطوشة، تأكد أن الملصق الذي يوضح لون حبر الخرطوشة متجه لأعلى. لا تخزن خراطيش<br>الحبر وهي مقلوبة لأسفل.
- ❏ منفذ تزويد الحبر مزود بصامم لتصريف الحبر الزائد؛ ليست هناك حاجة لتوفري أغطية أو قابسات خاصة بك. ومع ذلك، يوصى بالتزام الحذر في التعامل. لاتلمس منفذ التزويد الخاص بخرطوشة الحبر أو المنطقة المحيطة بها.
	- ❏ للحصول على أعلى كفاءة من الحبر، ما عليك إلاأن تقوم بإزالة خرطوشة الحبر عندما تكون مستعدًالاستبدالها. لا ميكن استخدام خراطيش الحبر ذات حالة الحبر المنخفض عند إعادة إدخالها.
	- ❏ لا تفتح عبوة خرطوشة الحبر إلاإذا كنت مستعدًا لتركيبها في المنتج. يتم إحكام غلق الخرطوشة بتفريغها من الهواء للحفاظ على موثوقيتها. إذا تركت الخرطوشة بعد إخراجها من العبوة لفترة طويلة قبل استخدامها، فقد يتعذر إجراء الطباعة العادية.
		- ❏ ركّب جميع خراطيش الحبر؛ وإلالن تتمكن من الطباعة.
- <span id="page-33-0"></span>❏ عند استنفاد الحبر الملون وبقاء الحبر الأسود، ميكنك الاستمرار في الطباعة مؤقتًا باستخدام الحبر الأسود فقط. لمزيد من المعلومات راجع ["الاستمرار](#page-35-0) في الطباعة مؤقتًا باستخدام الحبر الأسود عند استنفاد خراطيش الحبر الملون" في الصفحة .36
	- ❏ عند انخفاض مستوى الحبر بإحدى خراطيش الحبر، قم بإعداد خرطوشة حبر جديدة.
	- ❏ توخ الدقة حتى لاتكسر الخطافني الموجودين على جانب خرطوشة الحبر عندما تخرجها من العبوة.
	- ❏ يجب إزالة الشريط الأصفر من الخرطوشة قبل تركيبها؛ وإلا، قد تقل جودة الطباعة أو قدلاتتمكن من الطباعة.
	- ❏ بعد جلب خرطوشة حبر من موضع تخزين بارد، اترك الخرطوشة لمدة ثلاث ساعات على الأقل لتدفأ وحتى تصل إلى درجة حرارة الغرفة قبل استخدامها.
		- ❏ قم بتخزين خراطيش الحبر في مكان بارد ومظلم.
		- ❏ قم بتخزين خراطيش الحبر بحيث تكون الملصقات متجهةًلأعلى. لاتخزن الخراطيش وهي مقلوبة رأسًا على عقب.

## **مواصفات خرطوشة الحبر**

- ❏ توصي Epson باستخدام خرطوشة الحبر قبل التاريخ المطبوع على عبوة الخرطوشة.
- ❏ يتم استخدام خراطيش الحبر المرفقة بالطابعة استخدامًا جزئيًا أثناء الإعداد الأولي. للحصول على نسخ مطبوعة عالية الجودة، سيتم شحٰن رأس الطباعة كاملاً بالحبر. تستهلك هذه العملية التي تحدث مرة واحدة كُمية من الحبر ولذلك قد تطبع هذه الخراطيش<br>صفحات أقل مقارنة بخراطيش الحبر التالية.
- ❏ قد تختلف نسب الإنتاجية حسب الصور التي تطبعها ونوع الورق الذي تستخدمه وتكرار المطبوعات والظروف البيئية مثل درجة الحرارة.
- ❏ للتأكد من الحصول على جودة طباعة فائقة وللمساعدة في حامية رأس الطباعة، يبقى مخزون أمان مختلف من الحبر في الخرطوشة عند إشارة الطابعة إلى استبدال الخرطوشة. لاتشتمل نسب الإنتاجية المحددة على هذا المخزون.
	- ❏ على الرغم من إمكانية احتواء خراطيش الحبر على مواد مُعاد تصنيعها، إلا أن ذلك ليس له تأثري على وظيفة المنتج أو أدائه.
- ❏ عند الطباعة أحادية اللون أو بالأسود فقط، ميكن استخدام الأحبار الملونة بدلاً من الحبر الأسود حسب نوع الورق أو إعدادات جودة الطباعة. وهذا بسبب استخدام مزيج من الأحبار الملونةلإنشاء اللون الأسود.

# **فحص حالة خرطوشة الحبر**

## **لنظام التشغيل Windows**

*ملاحظة:*

عند انخفاض مستوى الحبر بإحدى خراطيش الحبر، يظهر على الشاشة Low Ink Reminder (تذكير انخفاض الحبر) تلقائيًا. يمكنك أيضًا فحص حالة خرطوشة الحبر من هذه الشاشة. في حالة عدم الرغبة في ظهور هذه الشاشة، قم أولاً بالوصول إلى برنامج تشغيل الطابعة، ثم انقر فوق علامة التبويب Maintenance (ا**لصيانة**) و Monitoring Preferences (**تفضيلات المراقبة**). في شاشة Monitoring Preferences (تفضيلات<br>المراقبة)، فم بإلغاء تحديد مربع الاختيار See Low Ink Reminder alerts (ا**نظر تنبيهات تذكير انخفاض** 

لفحص حالة خرطوشة الحبر، قم بأحد الإجراءين التاليني:

❏ افتح برنامج تشغيل الطابعة، وانقر فوق علامة التبويب **Main) رئيسي)**، ثم انقر فوق الزر **Levels Ink) مستويات الحبر)**.

- <span id="page-34-0"></span>❏ انقر نقرًا مزدوجًا على رمز اختصار الطابعة الموجود في نظام التشغيل Windows) شريط المهام) taskbar. لإضافة رمز اختصار إلى taskbar) شريط المهام)، انظر القسم التالي: | "من رمز الاختصار على شريط [المهام" في](#page-18-0) الصفحة 19
- ❏ افتح برنامج تشغيل الطابعة، وانقر فوق علامة تبويب **Maintenance) الصيانة)**، ثم انقر فوق زر **3 Monitor Status EPSON**. رسم يعرض حالة خرطوشة الحبر.

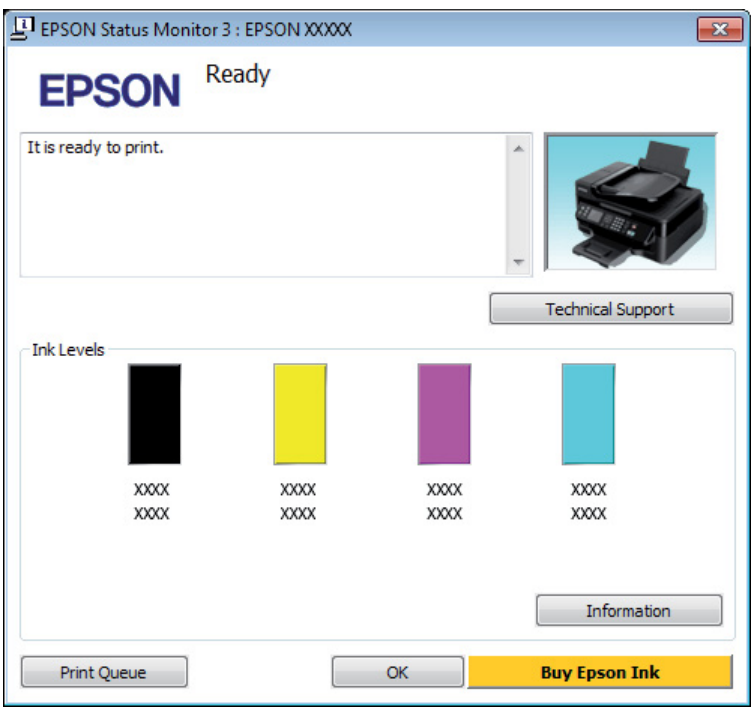

#### *ملاحظة:*

- □ إذا لم يظهر BPSON Status Monitor 3، فقم بالوصول إلى برنامج تشغيل الطابعة وانقر فوق علامة التبويب Maintenance (الصيانة)، ثُم الزر Extended Settings (إعدادات موسعة). في نافذة Extended Settings (إعدادات موسعة)، تحقق من مربع الحوار Enable<br>EPSON Status Monitor 3.
	- استنادًا إلى الإعدادات الحالية، قد يتم عرض شاشة مراقبة الحالة المبسطة. انقر فوق زر Details (**تفاصيل**) لعرض الإطار أعلاه.
		- ❏ *مستويات الحبر المعروضة هي إشارات تقريبية.*

## **Mac OS X التشغيل لنظام**

ميكنك فحص حالة خرطوشة الحبر باستخدام Monitor Status EPSON. اتبع الخطوات التالية.

♦ "الوصول إلى برنامج تشغيل الطابعة بنظام Mac OS X" في [الصفحة](#page-18-0) 19 .Epson Printer Utility 4 إلى بالوصول قم  $\boxed{1}$  .EPSON Status Monitor يظهر .**EPSON Status Monitor** رمز فوق انقر B

<span id="page-35-0"></span>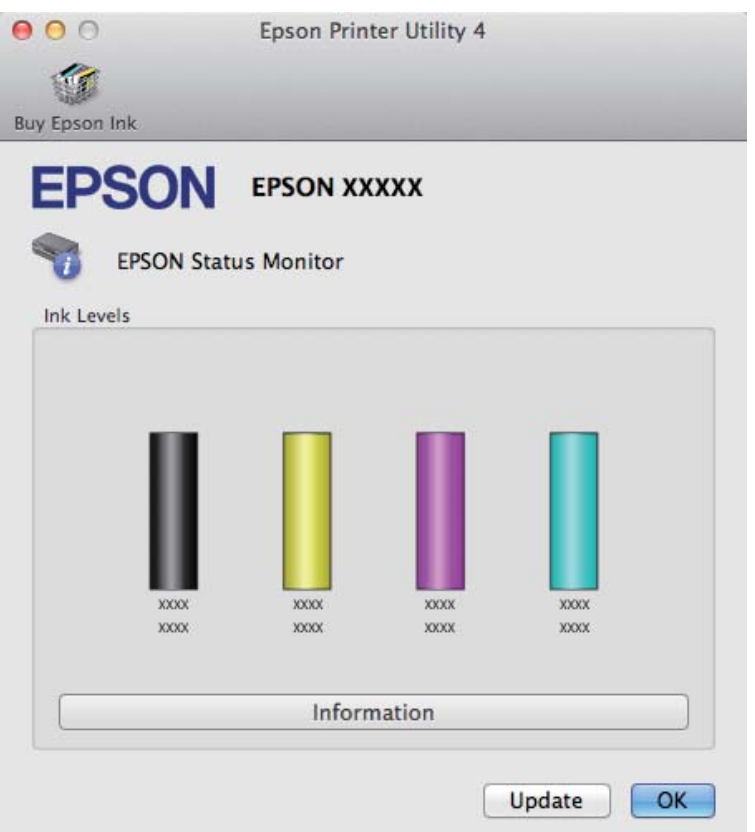

*ملاحظة:*

- ❏ *يعرض الرسم حالة خرطوشة الحبر عند فتح Monitor Status EPSON لأول مرة. لتحديث حالة خرطوشة الحبر، انقر فوق Update (التحديث).*
	- ❏ *مستويات الحبر المعروضة هي إشارات تقريبية.*

# **ا باستخدام الحبر الأسود عند استنفاد الاستمرار في الطباعة مؤقتً خراطيش الحبر الملون**

عند استنفاد الحبر الملون وبقاء الحبر الأسود، عكنك الاستمرار في الطباعة لوقت قصير باستخدام الحبر الأسود فقط. ولكن ينبغي استبدال<br>خرطوشة (خراطيش) الحبر المستنفدة في أقرب وقت ممكن. انظر القسم التالي للاستمرار في الطباعة مؤقتً

*سيختلف مقدار الوقت الفعلي حسب ظروف الاستخدام، والصور المطبوعة، وإعدادات الطباعة، وتكرار الاستخدام. ملاحظة:*
### **لنظام التشغيل Windows**

#### *ملاحظة:*

تتوافر هذه الميزة عند مّكين EPSON Status Monitor 3. لتمكين status monitor، قم بالوصول إلى برنامج تشغيل الطابعة وانقر فوق علامة<br>التبويب Maintenance (ا**لصيانة**) متبوعة بالزر Extended Settings (إ**عدادات موسعة**). في نافذة Ext

اتبع الخطوات التالية للاستمرار في الطباعة مؤقتًا باستخدام الحبر الأسود.

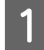

عندما تظهر رسالة EPSON Status Monitor 3 تفيد بإلغاء مهمة الطباعة، انقر فوق **Cancel (إلغاء)** أو فوق **Cancel Print**<br>(إ**لغاء الطباعة**) لإلغاء مهمة الطباعة. **الطباعة) إلغاء**

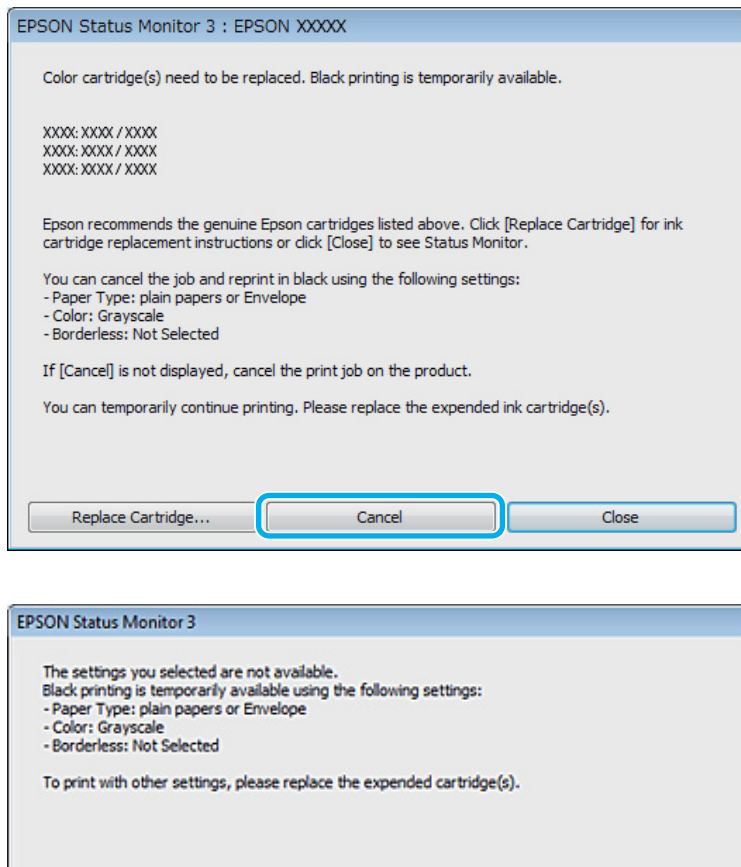

#### *ملاحظة:*

إذا كان الخطأ الذي يفيد باستنفاد خرطوشة الحبر الملون يظهر على كمبيوتر آخر على الشبكة، فقد تحتاج إلى إلغاء مهمة الطباعة على<br>الطابعة. اضغط على للَّأ لمدة ثلاث ثواني لإلغاء مهمة الطباعة.

**Cancel Print** 

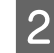

C

B حمل ورق عادي أو ظرف.

الطابعة. الطابعة في نظام [Windows](#page-17-0) "في [الصفحة](#page-17-0) 18 تشغيل إعدادات برنامج إلى إلى بالوصول ["الوصول](#page-17-0) قم `←

- D انقر فوق علامة تبويب Main) رئيسي) وقم بالإعدادات الملامئة.
- E حدد **papers plain) ورق عادي)** أو **Envelope) ظرف)** كإعداد Type Paper) نوع الورق).
	- F حدد **Grayscale) الطباعة بالأسود فقط)** كإعداد Color) اللون).
		- G انقر فوق **OK** لإغلاق إطار إعدادات الطابعة.
			- H اطبع الملف.
- <mark>تظهر 3 EPSON Status Monitor مرة أخرى على شاشة الكمبيوتر الخاص بك. انقر فوق **Print in Black (طباعة بالحبر الأسود)**<br>للطباعة باستخدام الحبر الأسود.</mark> I تظهر

### **Mac OS X التشغيل لنظام**

اتبع الخطوات التالية للاستمرار في الطباعة مؤقتًا باستخدام الحبر الأسود.

 $\mathbf 1$ 

لم تتمكن من استئناف الطباعة، فانقر فوق رمز الطابعة في Dock. إذا تم عرض رسالة تطلب منك إلغاء مهمة الطباعة، فانقر<br>ب **Delete** (**حذف**) واتبع الخطوات التالية لإعادة طباعة المستند باستخدام الحبر الأسود. الحبر باستخدام المستند طباعة لإعادة التالية الخطوات واتبع **حذف) ) Delete** فوق

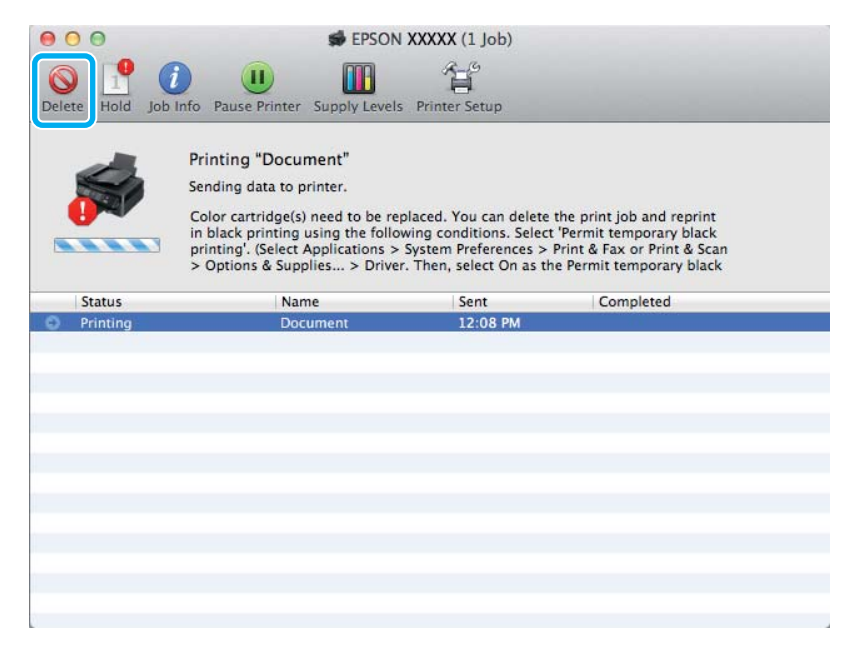

#### *ملاحظة:*

إذا كان الخطأ الذي يفيد باستنفاد خرطوشة الحبر الملون يظهر على كمبيوتر آخر على الشبكة، فقد تحتاج إلى إلغاء مهمة الطباعة على<br>الطابعة. اضغط على للَّا لمدة ثلاث ثواني لإلغاء مهمة الطباعة.

نظام التشغيل Mac ) **Print & Fax** أو) Mac OS X 10.7 التشغيل (نظام **Print & Scan** فوق وانقر **System Preferences** OS X 10.6 أو 10.5) وحدد الطابعة من قامًـة Printers. وبعدئذ، انقر فوق **Options & Supplies** ثم Driver. B افتح **استبدال خراطيش الحبر**

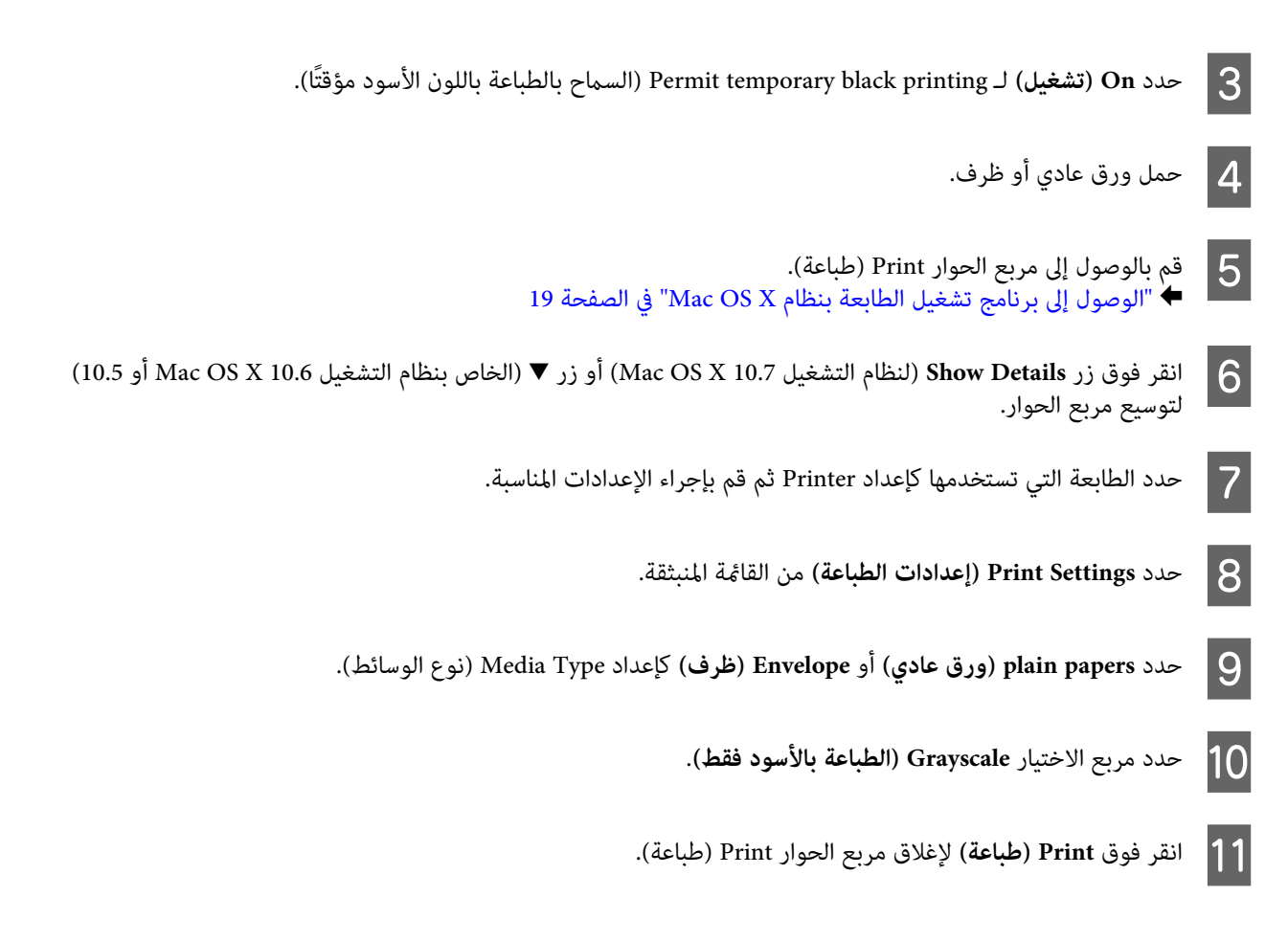

# **الحفاظ على الحبر الأسود عند انخفاض مستوى الحبر بالخرطوشة (في نظام التشغيل Windows فقط)**

#### *ملاحظة:*

تتوافر هذه الميزة عند تمكين EPSON Status Monitor 3. لتمكين status monitor، قم بالوصول إلى برنامج تشغيل الطابعة وانقر فوق علامة<br>التبويب Maintenance (ا**لصيانة**) متبوعة بالزر Extended Settings (إعدا**دات موسعة**). في نافذة Ext

يظهر الإطار التالي عند انخفاض مستوى الحبر الأسود وكان مستوى الحبر الألوان أكثر من مستوى الحبر الأسود. ويظهر عندما يتم تحديد<br>plain papers (و**رق عادي**) كنوع الورق، وعندما يتم تحديد Standard (**قياسي**) كـ Quality (الجودة).

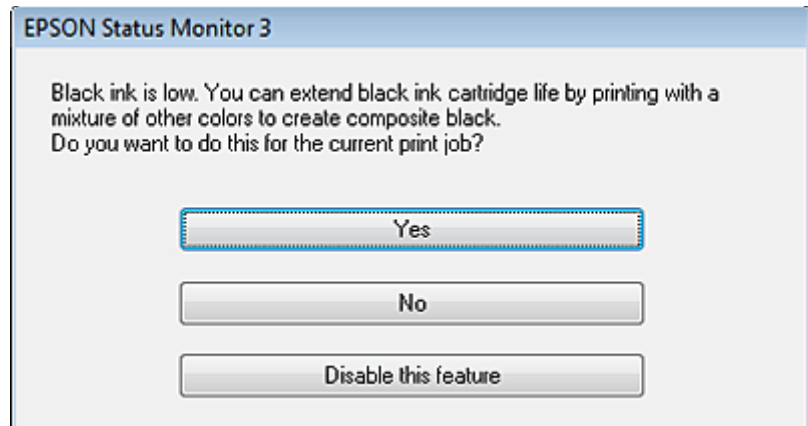

<span id="page-39-0"></span>يتيح لك ذلك الإطار خيار الاستمرار في استخدام الحبر الأسود بشكل عادي أو الحفاظ على الحبر الأسود باستخدام خليط من أحبار الألوان<br>لإنشاء لون أسود.

- ❏ انقر فوق الزر **Yes) نعم)**لاستخدام خليط من أحبار الألوان لإنشاء الحبر الأسود. سترى نفس الإطار عند طباعة مهمة مشابهة في المرة التالية.
	- ❏ انقر فوق الزر **No) لا)** للاستمرار في استخدام الحبر الأسود المتبقي للمهمة التي تتم طباعتها. سترى نفس الإطار في المرة التالية التي تقوم فيها بطباعة مهمة مشابهة، وسيتوافر لك مرة أخرى خيار الحفاظ على الحبر الأسود.
		- ❏ انقر فوق **feature this Disable) تعطيل هذه الميزة)** للاستمرار في استخدام الحبر الأسود المتبقي.

# **استبدال خرطوشة الحبر**

### **استخدام لوحة التحكم**

*تأكد من أن مصباح* <sup>P</sup> *يعمل، ولكن لايومض. ملاحظة:*

A افتح غطاء الطابعة.

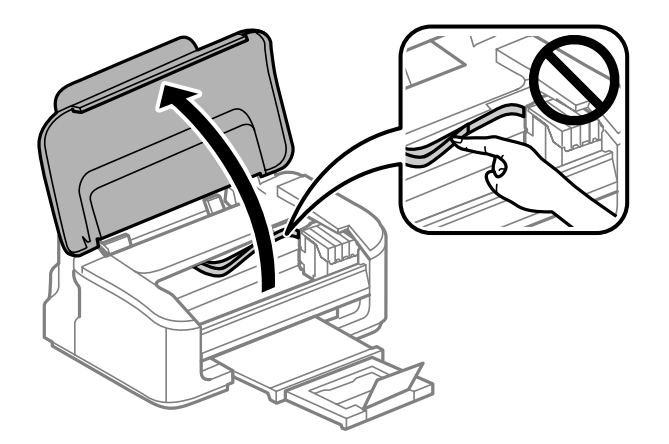

اضغط على زر + لمدة ست ثوانٍ حتى يتحرك حامل خرطوشة الحبر. زر آ**آ**. لايومض، اضغط على يومض أو B يُضئ، مصباح ● مصباح كان كان إذا B إذا

يتحرك حامل خرطوشة الحبر إلى موضع فحص خرطوشة الحبر. يُشار إلى الخرطوشة برمز إذا نفد الحبر أو انخفض.

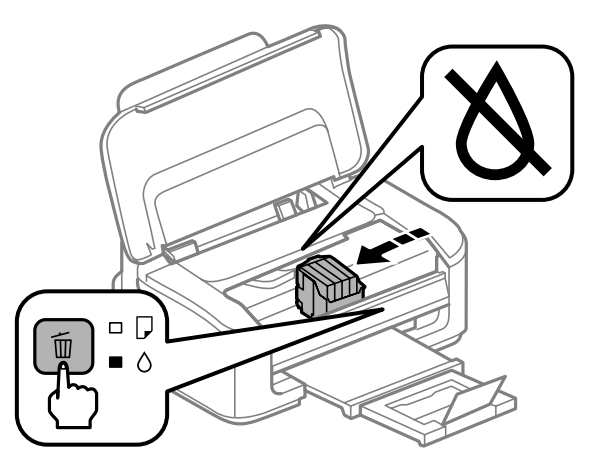

*تحرك حامل خرطوشة الحبر يدويًا، وإلافقد يؤدي القيام بذلك إلى تلف المنتج. اضغط دامئًا على زر* + *لتحريكه. لا مهم:* c

> أخرى. مرة على زر +

أكرث من خرطوشة، يتحرك حامل خرطوشة الحبر إلى علامة . وهذا يحدث في كل مرة تضغط فيها الحبر أو خرطوشة نفدت اضغط على زر للَّأ مرة أخرى.<br>إذا نفدت خرطوشة الحبر أو أكثر من خرطوشة، يتحرك حاء<br>على زر للَّأ حتى يُشار إلى جميع خراطيش الحبر التي نفدت.

ومبجرد الإشارة إلى جميع خراطيش الحبر التي نفدت، يتحرك حامل خرطوشة الحبر إلى موضع استبدال خرطوشة الحبرعندما تضغط على زر 교ً.

أمسك خرطوشة الحبر بإصبعك وفكها.  $\vert \hspace{.025cm} 4 \vert$ 

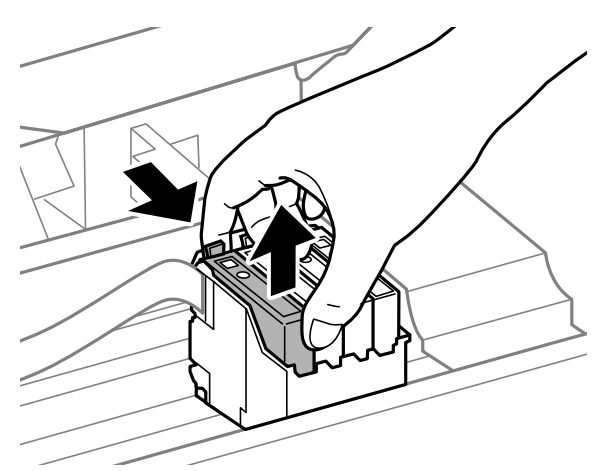

#### *ملاحظة:*

قد تشتمل خراطيش الحبر التي قت إزالتها على حبر حول منفذ تزويد الحبر، لذلك توخ الحذر حتى لا تسكب حبر على المنطقة المحيطة<br>عند إزالة الخرطوشة.

E قم برّج خراطيش الاستبدال الجديدة من أربع إلى خمس مرات برفق وبعدئذٍ أخرج الخراطيش من العبوة.

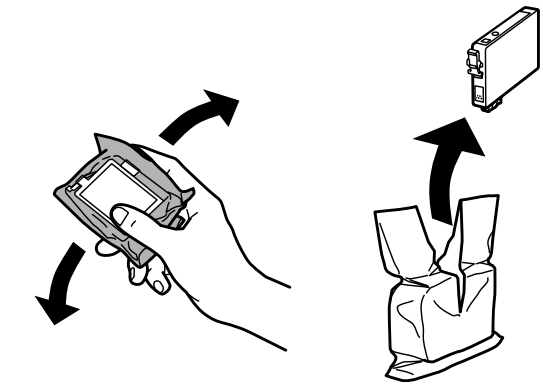

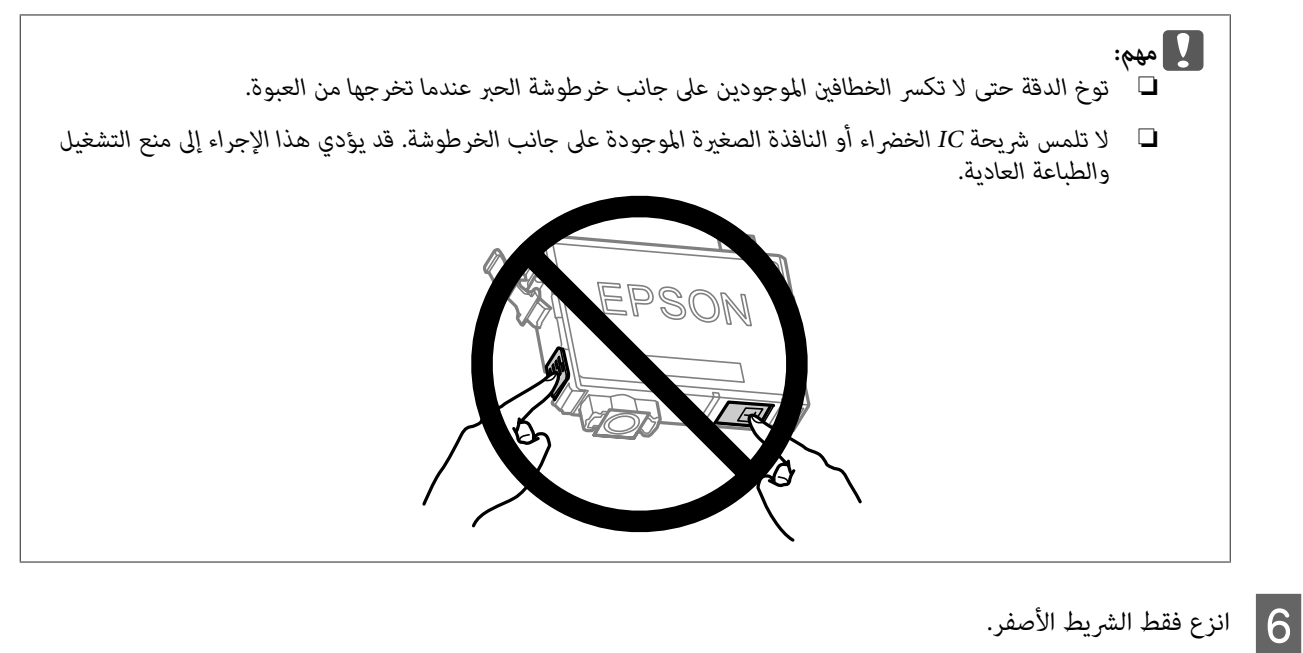

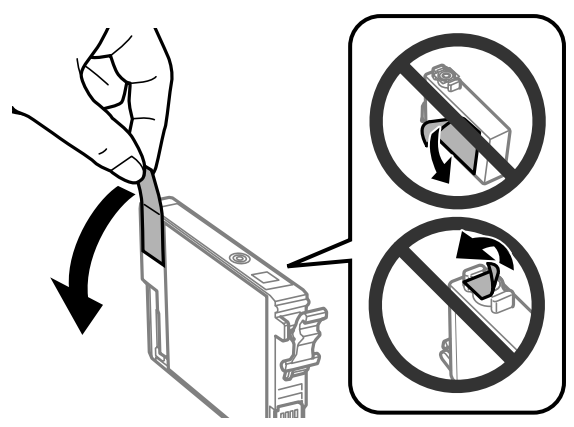

- ❏ *يجب إزالة الشريط الأصفر من الخرطوشة قبل تركيبها؛ وإلا، قد تقل جودة الطباعة أو قدلاتتمكن من الطباعة.* <sup>c</sup>*مهم:*
- ❏ *وإذا قمت بتركيب خرطوشة الحبر بدون إزالة الشريط الأصفر، أخرج خرطوشة الطابعة وأزل الشريط الأصفر ثم أعد تركيب خرطوشة الحبر.*
	- ❏ *لاتقم بإزالة السدادة الشفافة من أسفل الخرطوشة؛ وإلا، تُصبح الخرطوشة غري قابلة للاستخدام.*
		- ❏ *لاتنزع الملصق الموجود على الخرطوشة أو متزقه، وإلا قد يتسرب الحبر.*

G أدخل الخرطوشة واضغط عليها حتى تستقر في مكانها وتسمع صوت طقطقة. تأكد من محاذاة السطح العلوي لخراطيش الحبر.

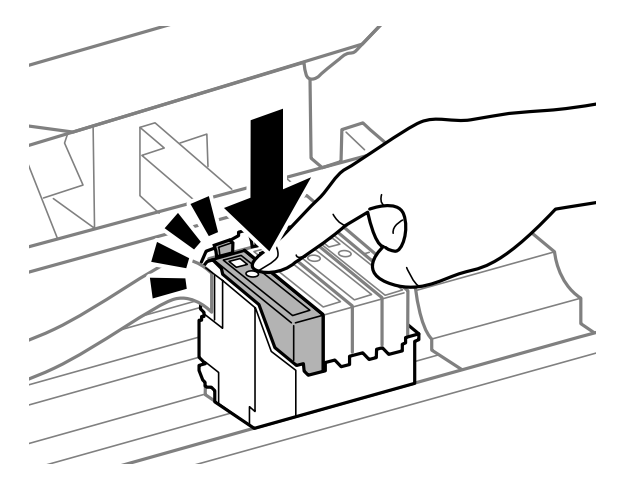

│ 8 أغلق غطاء الطابعة واضغط على للّا. يبدأ شحن الحبر. تستغرق هذه العملية ساعة ونصف تقريبًا حتى تكتمل.

### *ملاحظة:*

يستمر مصباح �� في الوميض أثناء شحن الطابعة بالحبر. لا تقم بإيقاف تشغيل الطابعة أثناء شحنها بالحبر. إذا كان شحن الحبر غير<br>مكتمل، فقد يتعذر عليك الطباعة.

اكتمل استبدال خرطوشة الحبر. سيعود المنتج إلى حالته السابقة.

### **لنظام التشغيل Windows**

للتعرف على المزيد من المعلومات حول استخدام الكمبيوتر لاستبدال خراطيش الحبر، انظر القسم التالي.<br>♦ "لنظام التشغيل Windows" فى الصفحة 60. عند الحاجة لاستبدال خرطوشة حبر مستنفدة، انقر فوق How to (**كيفية**) في إطار مراقبة الحالة. اتبع الإرشادات المعروضة على الشاشة<br>لاستبدال الخرطوشة. إذا كنت ترغب في استبدال خرطوشة حبر قبل انخفاض الحبر أو نفاده، انقر فوق الزر الموجود فوق علامة التبويب **Maintenance**<br>(ال**صيانة**) في مشغل الطابعة.

| ["الوصول](#page-17-0) إلى برنامج تشغيل الطابعة في نظام [Windows](#page-17-0) "في [الصفحة](#page-17-0) 18

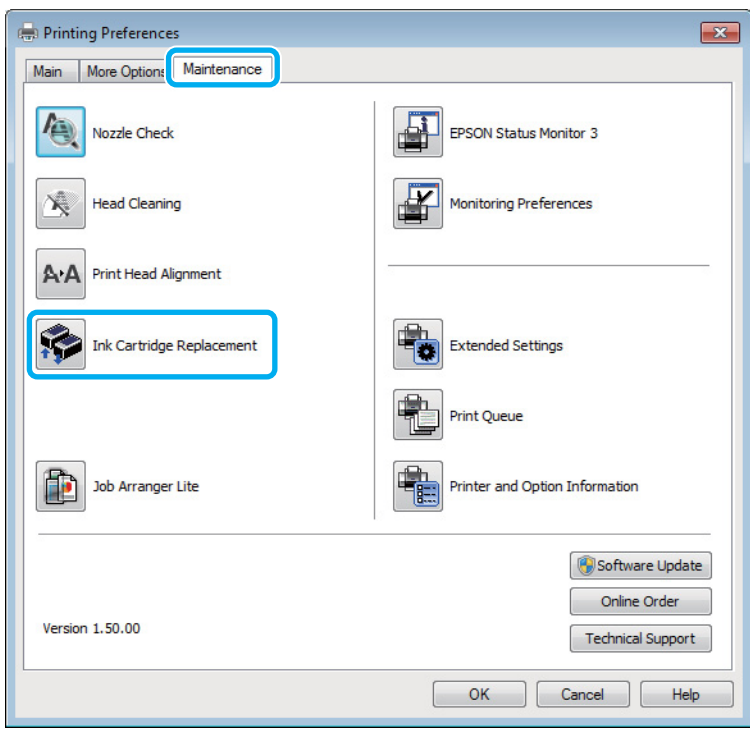

لمزيد من المعلومات حول استخدام الأدوات المساعدة للطابعة، انظر التعليامت عبر الإنترنت.

# **Mac OS X التشغيل لنظام**

عند الحاجة لاستبدال خرطوشة حبر مستنفدة، انقر فوق **How to (كيفية)** في إطار مراقبة الحالة. اتبع الإرشادات المعروضة على الشاشة<br>لاستبدال الخرطوشة.<br>♦ "لنظام [التشغيل](#page-60-0) Mac OS X" في [الصفحة](#page-60-0) 61.<br>♦ "لنظام التشغيل Mac OS X" في الصفحة

إذا كنت ترغب في استبدال خرطوشة حبر قبل انخفاض الحبر أو نفاده، عليك بالوصول إلى Epson Printer Utility 4.<br>♦ ["الوصول](#page-18-0) إلى برنامج تشغيل الطابعة بنظام Mac OS X["](#page-18-0) في [الصفحة](#page-18-0) 19.

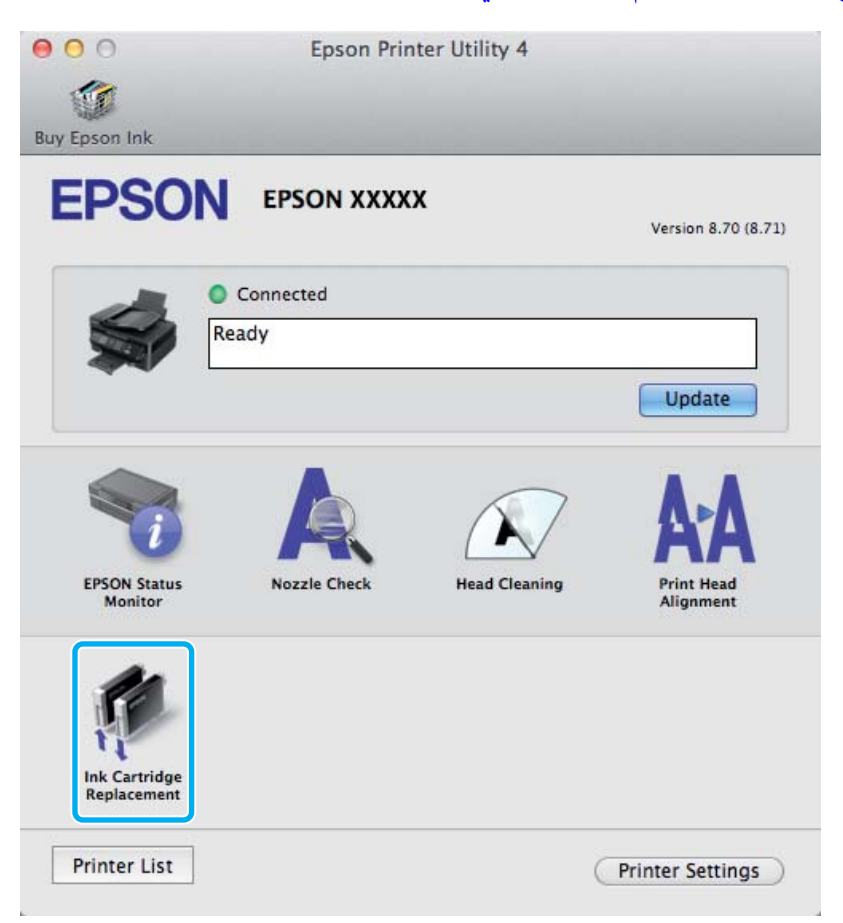

لمزيد من المعلومات حول استخدام الأدوات المساعدة للطابعة، انظر التعليامت عبر الإنترنت.

# **الحفاظ على المنتج والبرنامج**

# **فحص فوهات رأس الطباعة**

<span id="page-45-0"></span>إذا لاحظت أن المطبوعات باهتة بشكل غير متوقع أو أن هناك نقاطًا مفقودة، فرما عكنك تحديد المشكلة عن طريق فحص فوهات رأس<br>الطباعة.

عكنك التحقق من فوهات رأس الطباعة من الكمبيوتر عن طريق استخدام البرنامج المساعد Nozzle Check (فحص رأس الطباعة) أو من<br>المنتج عن طريق استخدام الأزرار.

### **استخدام البرنامج المساعد فحص رأس الطباعة مع Windows**

اتبع الخطوات التالية لاستخدام البرنامج المساعد Nozzle Check (فحص رأس الطباعة).

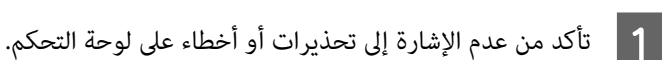

- B تأكد من تحميل ورق بحجم 4A في وحدة تغذية الورق الخلفية.
- إذامليظهر رمز المنتج، فارجع إلى القسم التالي لإضافة الرمز. <sup>C</sup> انقر بزر الماوس الأمين فوق رمز المنتج في taskbar) شريط المهام)، ثم حدد **Check Nozzle) فحص رأس الطباعة)**.

| "من رمز الاختصار على شريط [المهام" في](#page-18-0) الصفحة 19

اتبع الإرشادات المعروضة على الشاشة.  $\vert\bm{A}\vert$ 

### **استخدام البرنامج المساعد فحص رأس الطباعة مع X OS Mac**

اتبع الخطوات التاليةلاستخدام البرنامج المساعد Check Nozzle) فحص رأس الطباعة).

- A تأكد من عدم الإشارة إلى تحذيرات أو أخطاء على لوحة التحكم.
- B تأكد من تحميل ورق بحجم 4A في وحدة تغذية الورق الخلفية.
- ♦ "الوصول إلى برنامج تشغيل الطابعة بنظام Mac OS X" في [الصفحة](#page-18-0) 19 .Epson Printer Utility 4 إلى بالوصول قم C
	- D انقر فوق رمز **Check Nozzle) فحص رأس الطباعة)**.
		- E اتبع الإرشادات المعروضة على الشاشة.

### **استخدام أزرار المنتج**

اتبع الخطوات التالية لفحص فوهات رأس الطباعة باستخدام أزرار المنتج.

- A تأكد من عدم الإشارة إلى تحذيرات أو أخطاء على لوحة التحكم.
	- B قم بإيقاف تشغيل المنتج.
- تأكد من تحميل ورق بحجم 44 في وحدة تغذية الورق الخلفية.  $\bf \emph{3}$
- ـ 1 أثناء الضغط على زر للَّا لأسفل، اضغط على زر <sup>لل</sup> لتشغيل المنتج.

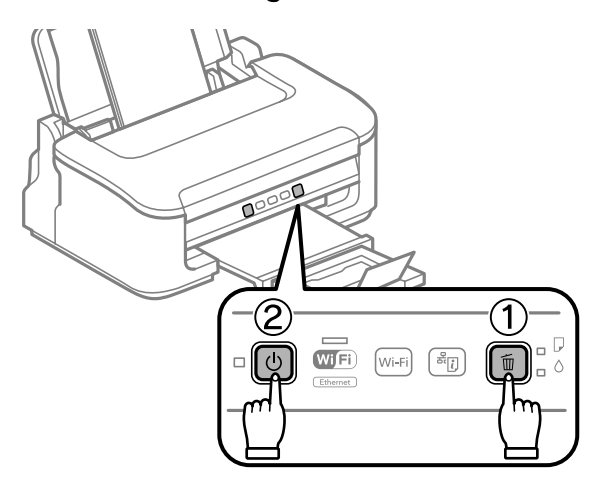

يوجد أدناه عينتني لأمناط فحص رأس الطباعة. <sup>E</sup> عند تشغيل المنتج، حرر كلا الزرين. يطبع المنتج منط فحص رأس الطباعة.

قارن جودة صفحة الفحص المطبوعة مع العينة المعروضة أدناه. في حالة عدم وجود مشاكل في جودة الطباعة، مثل فجوات أو<br>مقاطع ناقصة فى خطوط الاختبار، فيعنى هذا أن رأس الطباعة جيدة.

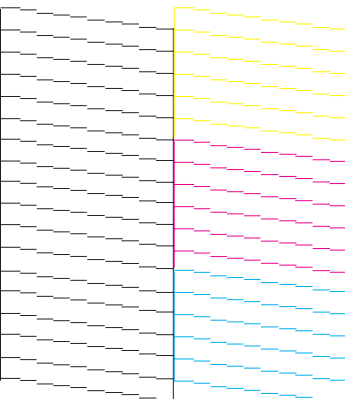

<span id="page-47-0"></span>في حالة فقدان أي مقطع من الخطوط المطبوعة، كما هو موضح أدناه، قد يعني ذلك وجود فوهة حبر مسدودة أو رأس الطباعة غير<br>متحاذية.

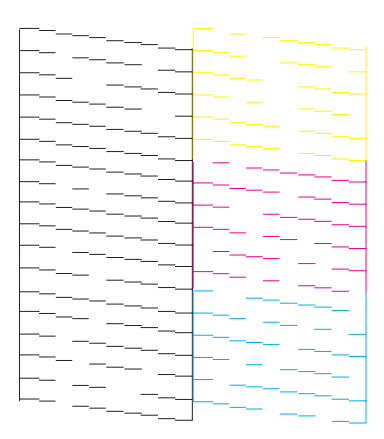

- | "تنظيف رأس الطباعة" في الصفحة 48
- | "محاذاة رأس [الطباعة" في](#page-49-0) الصفحة 50

# **تنظيف رأس الطباعة**

إذا لاحظت أن المطبوعات باهتة بشكل غير متوقع أو أن هناك نقاطًا مفقودة، فرما عكنك حل هاتين المشكلتين عن طريق تنظيف رأس<br>الطباعة، ما يضمن تزويد الحبر عن طريق الفوهات بشكل صحيح.

عكنك تنظيف رأس الطباعة من الكمبيوتر باستخدام البرنامج المساعد Head Cleaning (تنظيف الرأس) في برنامج تشغيل الطابعة أو من<br>المنتج عن طريق استخدام الأزرار.

# *مهم:* c

*تقم بإيقاف تشغيل المنتج أثناء تنظيف الرأس. في حال عدم اكتامل تنظيف الرأس، فقد يتعذر عليك الطباعة. لا*

### *ملاحظة:*

- ❏ *لاتقم بفتح غطاء الماسحة الضوئية أثناء تنظيف الرأس.*
- □ نظراً لأن تنظيف رأس الطباعة يستخدم بعض من الحبر من كل الخراطيش، قم بتنظيف رأس الطباعة إذا انخفضت جودة الطباعة فقط؛ *على سبيل المثال، إذا كانت المطبوعات باهتة أو كان اللون غري صحيح أو مفقود.*
- استخدم البرنامج المساعد Nozzle Check (قحص راس الطباعة) أولاً لتتأكد من حاجة رأس الطباعة إلى التنظيف. يؤدي ذلك إلى توفير الحبر.
	- □ عند انخفاض مستوى الحبر، قد لا تتمكن من تنظيف رأس الطباعة. عند نفاد الحبر لن تستطيع تنظيف رأس الطابعة. استبدل خرطوشة *الحبر المناسبة أولا.ً*
	- □ إذا لم تتحسن جودة الطباعة بعد إعادة هذا الإجراء أربع مرات تقريبًا، فأوقف تشغيل المنتج وانتظر لمدة ست ساعات على الأقل. ثم قم بفحص الفوهة مرةً أخرى وأعد تنظيف الرأس، إذا لزم الأمر. وفي حالة عدم تحسن جودة الطباعة، اتصل بدعم عملاء Epson.
		- ❏ *للحفاظ على جودة الطباعة، نوصي بطباعة صفحات قليلة بشكل منتظم.*

# **استخدام البرنامج المساعد تنظيف الرأس مع Windows**

اتبع الخطوات التالية لتنظيف رأس الطباعة باستخدام البرنامج المساعد Cleaning Head) تنظيف الرأس).

A تأكد من عدم الإشارة إلى تحذيرات أو أخطاء على لوحة التحكم.

إذامليظهر رمز المنتج، فارجع إلى القسم التالي لإضافة الرمز. <sup>B</sup> انقر بزر الماوس الأمين فوق رمز المنتج في taskbar) شريط المهام)، ثم حدد **Cleaning Head) تنظيف الرأس)**.

| "من رمز الاختصار على شريط [المهام" في](#page-18-0) الصفحة 19

اتبع الإرشادات المعروضة على الشاشة.  $\mathbf{3}$ 

# **استخدام البرنامج المساعد تنظيف الرأس مع X OS Mac**

اتبع الخطوات التالية لتنظيف رأس الطباعة باستخدام البرنامج المساعد Cleaning Head) تنظيف الرأس).

- A تأكد من عدم الإشارة إلى تحذيرات أو أخطاء على لوحة التحكم.
- بنظام [X OS Mac](#page-18-0) "في [الصفحة](#page-18-0) 19 .Epson Printer Utility 4 برنامج تشغيل الطابعة إلى إلى بالوصول ["الوصول](#page-18-0) قم `← B
	- C انقر فوق رمز **Cleaning Head) تنظيف الرأس)**.
		- D اتبع الإرشادات المعروضة على الشاشة.

## **استخدام أزرار المنتج**

اتبع الخطوات التالية لتنظيف رأس الطباعة باستخدام أزرار المنتج.

- ـ 1 تأكد من عدم الإشارة إلى تحذيرات أو أخطاء على لوحة التحكم.
	-
- 3 | اضغط مع الاستمرار على زر سَّاً قبل ثلاث ثوانٍ حتى وميض ضوء <sup>ل</sup>).

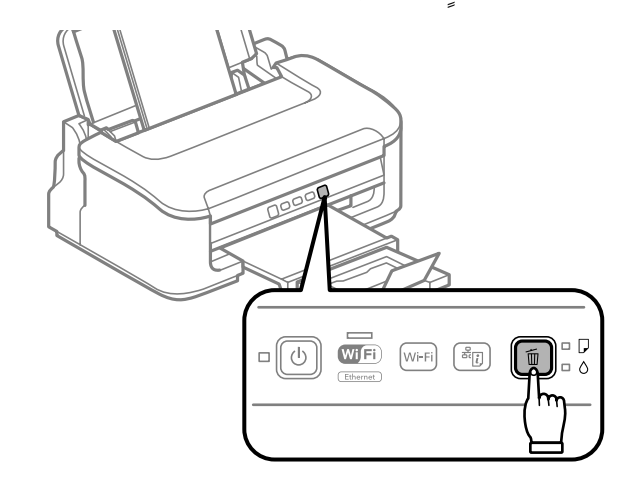

يبدأ المنتج في تنظيف رأس الطباعة.

*تقم مطلقًا بإيقاف تشغيل المنتج أثناء وميض المصباح* P*. قد ينجم عن ذلك تلف المنتج. مهم: لا* L

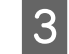

عند توقف المصباح Ü عن الوميض، اطبع نمط فحص رأس الطباعة للتأكد أن رأس نظيف. ♦ "فحص فوهات رأس [الطباعة" في](#page-45-0) الصفحة 46

# **محاذاة رأس الطباعة**

<span id="page-49-0"></span>إذا لاحظت ظهور خطوط رأسية أو أشرطة أفقية غير محاذاة، فيمكنك حل هذه المشكلة عن طريق استخدام البرنامج المساعد Print Head<br>Alignment (محاذاة رأس الطباعة) في برنامج تشغيل الطابعة.

ارجع إلى القسم المناسب أدناه.

ملاحظة:<br>لا تضغط على للَّا لإلغاء الطباعة أثناء طباعة نموذج اختبار باستخدام البرنامج المساعد Print Head Alignment (محاذاة رأس الطباعة).

### **استخدام البرنامج المساعد محاذاة رأس الطباعة مع Windows**

اتبع الخطوات التالية لمحاذاة رأس الطباعة باستخدام البرنامج المساعد Alignment Head Print) محاذاة رأس الطباعة).

- A تأكد من عدم الإشارة إلى تحذيرات أو أخطاء على لوحة التحكم.
- B تأكد من تحميل ورق بحجم 4A في وحدة تغذية الورق الخلفية.
- إذامليظهر رمز المنتج، فارجع إلى القسم التالي لإضافة الرمز. <sup>C</sup> انقر بزر الماوس الأمين فوق رمز المنتج في taskbar) شريط المهام)، ثم حدد **Alignment Head Print) محاذاة رأس الطباعة)**.

| "من رمز الاختصار على شريط [المهام" في](#page-18-0) الصفحة 19

اتبع الإرشادات المعروضة على الشاشة لمحاذاة رأس الطباعة.  $\vert \bm{A} \vert$ 

### **استخدام البرنامج المساعد محاذاة رأس الطباعة مع X OS Mac**

اتبع الخطوات التالية لمحاذاة رأس الطباعة باستخدام البرنامج المساعد Alignment Head Print) محاذاة رأس الطباعة).

- A تأكد من عدم الإشارة إلى تحذيرات أو أخطاء على لوحة التحكم.
- B تأكد من تحميل ورق بحجم 4A في وحدة تغذية الورق الخلفية.
- ♦ "الوصول إلى برنامج تشغيل الطابعة بنظام Mac OS X" في [الصفحة](#page-18-0) 19 .Epson Printer Utility 4 إلى بالوصول قم C
	- D انقر فوق رمز **Alignment Head Print) محاذاة رأس الطباعة)**.
		- E اتبع الإرشادات المعروضة على الشاشة لمحاذاة رأس الطباعة.

# **تنظيف دليل الورق**

<span id="page-50-0"></span>قد ترى بعض التلطخات خلف المطبوعات عند بقاء الكثري من الحبر على دليل الورق. دليل الورق عبارة عن شريط بلاستييك غامق داخل المنتج. في هذه الحالة، ميكنك حل المشكلة باستخدام البرنامج المساعد Cleaning Guide Paper) تنظيف موجه الورق) في برنامج تشغيل الطابعة.

ارجع إلى القسم المناسب أدناه.

*كرر الإجراء حتى يتم تنظيف المنتج من الداخل. ملاحظة:*

### **استخدام البرنامج المساعد تنظيف موجه الورق مع Windows**

اتبع الخطوات التالية لتنظيف دليل الورق باستخدام البرنامج المساعد Cleaning Guide Paper) تنظيف موجه الورق).

- A تأكد من عدم الإشارة إلى تحذيرات أو أخطاء على لوحة التحكم.
- B تأكد من تحميل ورق بحجم 4A في وحدة تغذية الورق الخلفية.
- افتح برنامج تشغيل الطابعة، انقر فوق علامة تبويب Maintenance (ا**لصيانة**)، ثم انقر فوق زر Paper Guide Cleaning<br>( ت**نظيف موجه الورق**).<br>♦ ["الوصول](#page-17-0) إلى برنامج تشغيل الطابعة في نظام [Windows](#page-17-0)" في [الصفحة](#page-17-0) 18. **موجه تنظيف** ♦ "الوصول إلى برنامج تشغيل الطابعة في نظام Windows" في الصفحة 18.
	- D اتبع الإرشادات المعروضة على الشاشة لتنظيف دليل الورق.

### **استخدام البرنامج المساعد تنظيف موجه الورق مع X OS Mac**

اتبع الخطوات التالية لتنظيف دليل الورق باستخدام البرنامج المساعد Cleaning Guide Paper) تنظيف موجه الورق).

- A تأكد من عدم الإشارة إلى تحذيرات أو أخطاء على لوحة التحكم.
- B تأكد من تحميل ورق بحجم 4A في وحدة تغذية الورق الخلفية.
- → "الوصول إلى برنامج تشغيل الطابعة بنظام Mac OS X" في [الصفحة](#page-18-0) 19. قم بالوصول إلى مربع الحوار Epson Printer Utility 4.  $|3|$ 
	- D انقر فوق زر **Cleaning Guide Paper) تنظيف موجه الورق)**.
		- E اتبع الإرشادات المعروضة على الشاشة لتنظيف دليل الورق.

# **توفير الطاقة**

يدخل المنتج في وضع السكون أو يتوقف عن العمل تلقائيًا في حال عدم إجراء عمليات لفترة من الزمن.

ميكنك ضبط الوقت قبل تطبيق إدارة الطاقة. ستؤثر أي زيادة على فعالية طاقة المنتج. يرجى أخذ البيئة في الاعتبار قبل إجراء أي تغيري.

اتبع الخطوات أدناه لضبط الوقت.

### **لنظام التشغيل Windows**

- الطابعة. الطابعة في نظام [Windows](#page-17-0) "في [الصفحة](#page-17-0) 18 تشغيل إعدادات برنامج إلى إلى بالوصول ["الوصول](#page-17-0) قم | A
- التبويب **Maintenance) الصيانة)**، ثم انقر فوق زر **Information Option and Printer) معلومات الطابعة** علامة B انقر على **الاختيارية)**. **والأجهزة**
- حدد Off (إيقاف تشغيل) أو 30 minutes (دقيقة 30) أو hour 1 (ساعة واحدة) أو hours 2 (ساعتان) أو hours 4 (ساعات 4)<br>أو hours 8 (ساعات 8) أو hours 12 (ساعات 12) من إعداد Power Off Timer (موقت إيقاف التشغيل). التشغيل) إيقاف موقت ) Power Off Timer إعداد من **( ساعات 12 ) hours 12** أو **ساعات 8) ) hours 8** أو 3
	- السكون). **3 minutes) دقيقة 3)** أو **5 minutes) دقيقة 5)** أو **10 minutes) دقيقة 10)** من إعداد Timer Sleep) عداد وقت  $\boxed{4}$ 
		- E انقر فوق زر **OK**.

### **Mac OS X التشغيل لنظام**

- بنظام [X OS Mac](#page-18-0) "في [الصفحة](#page-18-0) 19 .Epson Printer Utility 4 برنامج تشغيل الطابعة إلى إلى بالوصول ["الوصول](#page-18-0) قم | A
- B انقر فوق الزر **Settings Printer) إعدادات الطابعة)**. تظهر شاشة Settings Printer) إعدادات الطابعة).
- حدد Off (إيقاف تشغيل) أو 30 minutes (دقيقة 30) أو hour 1 (ساعة واحدة) أو hours 2 (ساعتان) أو hours 4 (ساعات 4)<br>أو hours 8 (ساعات 8) أو hours 12 (ساعات 12) من إعداد Power Off Timer (موقت إيقاف التشغيل). التشغيل) إيقاف موقت ) Power Off Timer إعداد من **( ساعات 12 ) hours 12** أو **ساعات 8) ) hours 8** أو  $|3|$ 
	- حدد **3 minutes (دقيقة 3**) أو 5 minutes (**دقيقة 5**) أو minutes 10 (**دقيقة 10**) من إعداد Sleep Timer (عداد وقت<br>السكون).  $\vert 4 \vert$ 
		- E انقر فوق الزر **Apply) تطبيق)**.

### **تنظيف المنتج**

# **تنظيف السطح الخارجي للمنتج**

للحفاظ على تشغيل المنتج بأفضل أداء له، قم بتنظيفه بالكامل عدة مرات في السنة، باتباع الإرشادات التالية.

# *مهم:*c

<span id="page-52-0"></span>*تستخدم الكحول أو الترن في تنظيف المنتج. فقد تتسبب هذه المواد الكيميائية في تلف المنتج. لا*

*أغلق دعامة الورق ودرج الإخراج عند عدم استخدام المنتج لحاميته من الأتربة. ملاحظة:*

## **تنظيف السطح الداخلي للمنتج**

للحفاظ على جودة نتائج الطباعة، نظف البكرة الداخلية بالقيام بالإجراء التالي.

*احرص على عدم لمس الأجزاء الموجودة داخل المنتج.* !*تنبيه:*

- ❏ *احرص على إبعاد الماء عن المكونات الكهربائية.* <sup>c</sup>*مهم:*
- ❏ *لاترش الجزء الداخلي في المنتج باستخدام زيوت التزليق.*
- ❏ *قد تتلف الزيوت غري المناسبة آلية الطابعة. اتصل بالموزع أو مختص صيانة مؤهل في حالة الحاجة إلى التزييت.*

للحفاظ على جودة المطبوعات، نظف البكرة الداخلية باستخدام البرنامج المساعد Cleaning Guide Paper) تنظيف موجه الورق). | "تنظيف دليل [الورق" في](#page-50-0) الصفحة 51

# **نقل المنتج**

عند نقل المنتج لمسافة ما، فستحتاج إلى إعدادها للنقل في صندوقها الأصلي أو صندوق من نفس الحجم.

◘ مهم:<br>□ عند تخزين المنتج أو نقله، تجنب إمالته أو وضعه بشكل رأسي أو قلبه رأسًا على عقب، وإلا فقد يتسرب الحبر.

□ اتر ك خراطيش الحبر مثبتةً. قد يؤدي فك الخراطيش إلى جفاف رأس الطباعة مما قد يحول دون قيام المنتج بالطباعة.

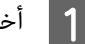

A أخرج جميع الأوراق من وحدة تغذية الورق الخلفية وتأكد من إيقاف تشغيل المنتج.

#### **الحفاظ على المنتج والبرنامج**

B افتح غطاء الطابعة وتأكد من وجود حامل خرطوشة الحبر في موضعه الأصلي على اليمني.

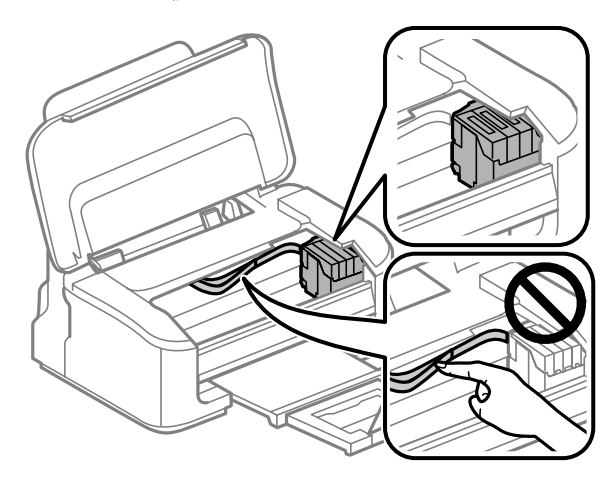

#### *ملاحظة:*

إذا لم يكن حامل خرطوشة الحبر في موضعه الأصلي على اليمين، فقم بتشغيل الطابعة وانتظر حتى يستقر حامل خرطوشة الحبر في<br>أقصى اليمين. ثم قم بإيقاف تشغيل المنتج.

- 
- C ثبت حامل خرطوشة الحبر على العلبة مستخدمًا شريط كام هو موضح، ثم أغلق غطاء الطابعة.

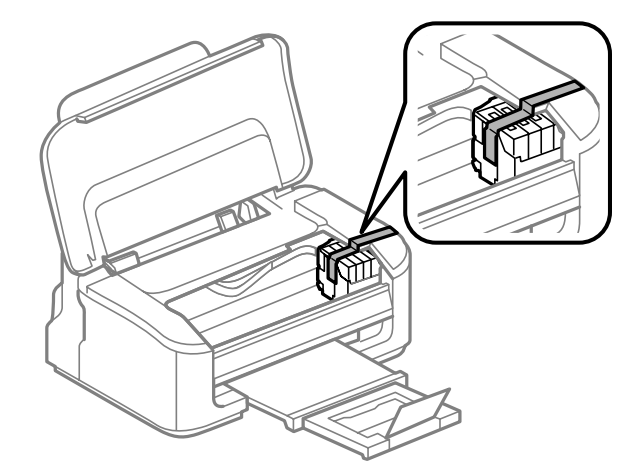

# *لاتضع شريطًا على الكابل الأبيض المسطح الموجود داخل المنتج. ملاحظة:*

- D افصل سلك الطاقة عن مأخذ التيار الكهربايئ، ثم افصل جميع الكابلات من المنتج.
	- E أغلق دعامة الورق ودرج الإخراج.
	- أعد تعبئة المنتج في الصندوق باستخدام المواد الوقائية المرفقة معه.  $\vert \delta \vert$

#### *ملاحظة:*

- ❏ *حافظ على مستوى المنتج أثناء النقل.*
- <span id="page-54-0"></span>❏ *تأكد من إزالة المواد الواقية من المنتج قبل استخدامه مرة أخرى.*

## **فحص البرنامج وتثبيته**

### **التحقق من البرنامج المثبت على الكمبيوتر**

لاستخدام الوظائف الموضحة في دليل المستخدم هذا، تحتاج إلى تثبيت البرنامج التالي.

- (Epson تشغيل وبرنامج المساعدة البرامج (Epson Driver and Utilities ❏
	- Epson Easy Photo Print ❏
		- Epson Event Manager ❏

اتبع الخطوات أدناه للتحقق من تثبيت البرنامج على الكمبيوتر.

### **لنظام التشغيل Windows**

**XP Windows:** انقر فوق زر **Start) ابدأ)** وحدد **Panel Control) لوحة التحكم)**. <sup>A</sup> **7 Windowsو Vista:** انقر فوق زر start) ابدأ) وحدد **Panel Control) لوحة التحكم)**.

Windows 7 و Vista؛ انقر فوق Uninstall a program (زال**ة تثبيت برنامج**) من فئة Programs (البرامج).<br>Windows XP: انقر نقرًا مزدوجًا فوق الرمز Add or Remove Programs (إ**ضافة أو إزالة البرامج)**.

C تحقق من قامئة البرامج المثبتة حاليًا.

#### **Mac OS X التشغيل لنظام**

- A انقر نقرًا مزدوجًا فوق **HD Macintosh**.
- B انقر نقرًا مزدوجًا فوق المجلد **Software Epson** في المجلد Applications وتحقق من المحتويات.

#### *ملاحظة:*

- ❏ *يشتمل مجلد Applications على برنامج موفر من أطراف أخرى.*
- Mac OS (في Print & Scan ) أن Apple في قائمة System Preferences في المقر فوق Print & Scan (في Mac OS *10.7 X (أو Fax & Print) في 10.6 X OS Mac أو 10.5). ثم حدد موقع المنتج الخاص بك في مربع قامئة Printers.*

### **تثبيت برنامج**

<span id="page-55-0"></span>أدخل قرص برنامج المنتج المرفق معه وحدد البرنامج الذي تريد تثبيته في شاشة Select Software) تحديد البرنامج).

# **إلغاء تثبيت البرنامج**

قد تحتاج إلى إزالة تثبيت برنامجك ثم إعادة تثبيته لحل مشكلات معينة أو عند القيام بترقية نظام التشغيل.

انظر القسم التالي للحصول على معلومات عن تحديد التطبيقات التي يتم تثبيتها. ◆ "التحقق من البرنامج المثبت على [الكمبيوتر" في](#page-54-0) الصفحة 55

### **لنظام التشغيل Windows**

*ملاحظة:* ن بالنسبة لنظامى التشغيل Windows 7 و Vista، تحتاج إلى حساب مسؤول وكلمة مرور في حالة تسجيل الدخول كمستخدم قياسي. ❏ *بالنسبة لنظام التشغيل XP Windows و يجب تسجيل الدخول إلى حساب Administrator Computer) مسؤول كمبيوتر).* A قم بإيقاف تشغيل المنتج. B افصل كابل الواجهة الخاص بالمنتج عن الكمبيوتر. **7 Windowsو Vista:** انقر فوق زر start) ابدأ) وحدد **Panel Control) لوحة التحكم)**. <sup>C</sup> قم بإجراء أي مام يلي. **XP Windows:** انقر فوق زر **Start) ابدأ)** وحدد **Panel Control) لوحة التحكم)**. **7 Windowsو Vista:** انقر فوق **program a Uninstall) زالة تثبيت برنامج)** من فئة Programs) البرامج). <sup>D</sup> قم بإجراء أي مام يلي. **XP Windows:** انقر نقرًا مزدوجًا فوق الرمز **Programs Remove or Add) إضافة أو إزالة البرامج)**. E حدد البرنامج الذي ترغب في إلغاء تثبيته مثل برنامج تشغيل المنتج والتطبيق من القامئة المعروضة. **7 Windows:** انقر فوق **Change/Uninstall) إزالة التثبيت/التغيري)** أو **Uninstall) إزالة التثبيت)**. <sup>F</sup> قم بإجراء أي مام يلي. **Continue) متابعة)** في إطار Control Account User) التحكم في حساب المستخدم). **Vista Windows:** انقر فوق **Change/Uninstall) إلغاء التثبيت/التغيري)** أو **Uninstall) إلغاء التثبيت)**، ثم انقر فوق

**XP Windows:** انقر فوق **Remove/Change) تغيري/إزالة)** أو **Remove) إزالة)**.

**ملاحظة:**<br>إذا اخترت إلغاء تثبيت برنامج تشغيل الطابعة الخاصة بالمنتج في الخطوة 5، فحدد الرمز للمنتج ثم انقر فوق OK.

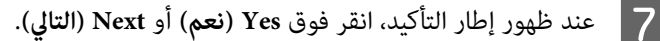

H اتبع الإرشادات المعروضة على الشاشة.

في بعض الحالات، قد تظهر رسالة تطالبك بإعادة تشغيل الكمبيوتر. عند وجود ذلك، تأكد من تحديد I want to restart my computer ا<br>now (أريد إعادة تشغيل الكمبيوتر الآن) وانقر فوق Finish (إنهاء).

### **Mac OS X التشغيل لنظام**

*ملاحظة:* ❏ *لإلغاء تثبيت برنامجك، تحتاج إلى تنزيل Uninstaller. الوصول على الموقع في: ثم حدد قسم الدعم في موقع الويب المحلي الخاص بشركة EPSON. [com.epson.www://http](http://www.epson.com)* ❏ *لإلغاء تثبيت التطبيقات، يجب تسجيل الدخول إلى حساب Administrator Computer. لا ميكنك إزالة تثبيت البرامج إذا قمت بتسجيل الدخول إلى حساب مستخدم محدود.* ❏ *حسب التطبيق، قد يكون المُثبت منفصلاً عن برنامج إلغاء التثبيت.* A قم بإنهاء كل التطبيقات الجاري تشغيلها. B انقر نقرًا مزدوجًا فوق الرمز **Uninstaller** في محرك X OS Mac الصلب. C من القامئة المعروضة، حدد مربعات الاختيار الخاصة بالبرنامج الذي ترغب في إلغاء تثبيته مثل برنامج تشغيل الطابعة والتطبيق. D انقر فوق **Uninstall) إلغ. تثبيت)**. E اتبع الإرشادات المعروضة على الشاشة.

الصلب X OS Mac، ثم حدد التطبيق الذي تريدإلغاء تثبيته ثم اسحبه إلى الرمز **Trash**. إذا تعذر عليك العثور على البرنامج الذي تريدإلغاء تثبيته في إطار Uninstaller، فانقر نقرًا مزدوجًا فوق المجلد **Applications** في المحرك

#### *ملاحظة:*

إذا قمت بإلغاء تثبيت برنامج تشغيل الطابعة وظل اسم المنتج في الإطار Print & Fax (في Mac OS X 10.7) أو Mac OS (في Mac OS أو Mac OS<br>10.6 X أو 10.5)، فحدد اسم المنتج وانقر فوق الزر — إ**زالة**.

# **استكشاف مشكلات الطباعة وإصلاحها**

# **تشخيص المشكلة**

استكشاف مشكلات المنتج وإصلاحها يتم معالجتها بطريقة جيدة من خلال خطوتين: أولاً، تشخيص المشكلة ثم تطبيق الحلول الأكثر احتمالا<br>إلى أن يتم تصحيح المشكلة.

تتوفر المعلومات التي تحتاجها لتشخيص أكثر المشكلات شيوعًا وحلها في حل المشكلات عبر الإنرتنت أو بلوحة التحكم أو status monitor<br>(مراقبة الحالة). ارجع إلى القسم المناسب أدناه.

إذا كانت لديك مشكلة معينة مرتبطة بجودة الطباعة أو مشكلة الطباعة غير مرتبطة بجودة الطباعة أو مشكلة في تغذية الورق أو إذا كان<br>المنتج لا تقوم بالطباعة على الإطلاق، فارجع إلى القسم المناسب.

لحل مشكلة، قد تحتاج إلى إلغاء الطباعة. | "إلغاء [الطباعة" في](#page-22-0) الصفحة 23

### **مؤشرات الأخطاء**

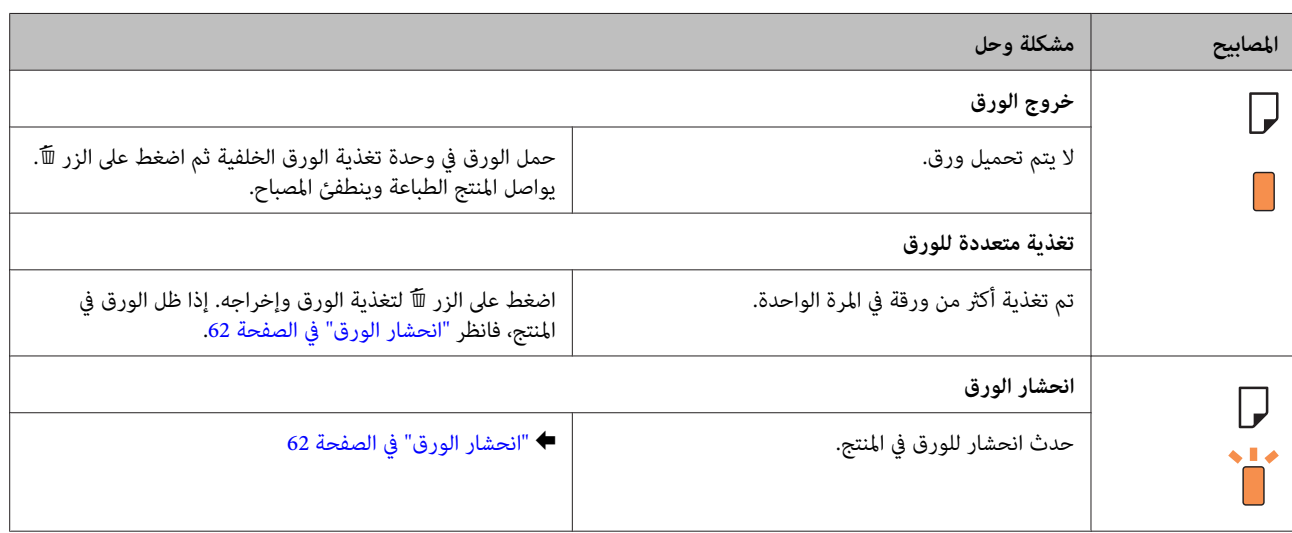

عكنك التعرف على العديد من المشكلات الشائعة للطابعة باستخدام المصابيح على المنتج. إذا توقف المنتج عن العمل ومازالت المصابيح<br>تومض، فاستخدم الجدول التالي في تشخيص المشكلة، ثم اتبع مقاييس التصحيح الموصي بها.

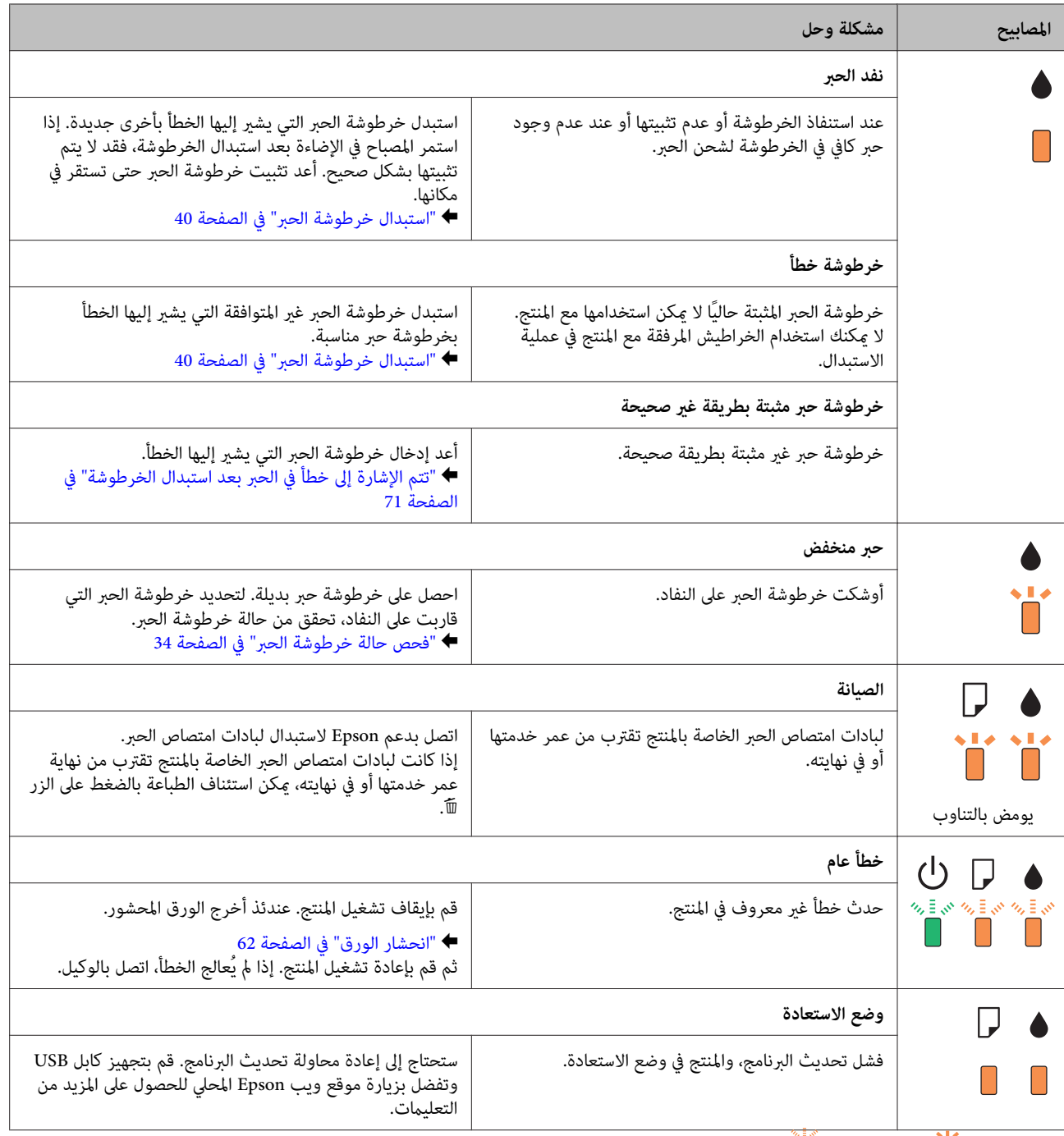

= تشغيل،  $\overline{\bullet}$  = وميض ببطء،  $\overline{\bullet}$  = وميض بسرعة  $\overline{\bullet}$ 

### **فحص حالة المنتج**

إذا حدثت مشكلة أثناء الطباعة، فستظهر رسالة خطأ في إطار Monitor Status.

<span id="page-59-0"></span>إذا ظهرت رسالة خطأ تشري إلى اقتراب لبادات امتصاص حبر المنتج من نهاية عمرها الافتراضي، فاتصل بدعم Epson لاستبدالها. تظل هذه الرسالة على فترات زمنية متساوية إلى أن يتم استبدال لبادات امتصاص الحبر. عند تشبع لبادات امتصاص الحبر، يتوقف المنتج ويصبح دعم<br>Epson مطلوبًا لمتابعة الطباعة.

### **لنظام التشغيل Windows**

توجد طريقتان للوصول إلى 3 EPSON Status Monitor:

- ❏ انقر نقرًا مزدوجًا على رمز اختصار المنتج في شريط مهام Windows. لإضافة رمز اختصار إلى taskbar) شريط المهام)، انظر القسم التالي: | "من رمز الاختصار على شريط [المهام" في](#page-18-0) الصفحة 19
- ❏ افتح برنامج تشغيل الطابعة، وانقر فوق علامة تبويب **Maintenance) الصيانة)**، ثم انقر فوق زر **3 Monitor Status EPSON**.

عند الوصول إلى 3 Monitor Status EPSON، يظهر الإطار التالي:

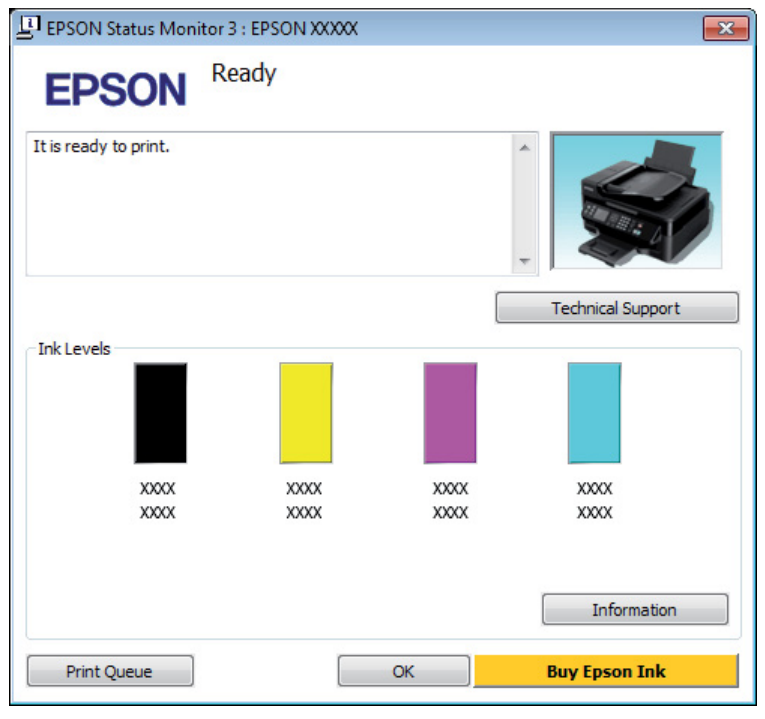

#### *ملاحظة:*

- □ إذا لم يظهر EPSON Status Monitor 3، فقم بالوصول إلى برنامج تشغيل الطابعة وانقر فوق علامة التبويب Maintenance (الصيانة)، ثم الزر Extended Settings (إعدادات موسعة). في نافذة Extended Settings (إعدادات موسعة)، تحقق من مربع الحوار Enable<br>EPSON Status Monitor 3.
	- استنادًا إلى الإعدادات الحالية، قد يتم عرض شاشة مراقبة الحالة المبسطة. انقر فوق زر Details (**تفاصيل**) لعرض الإطار أعلاه.

يوفر 3 Monitor Status EPSON المعلومات التالية:

- <span id="page-60-0"></span>❏ **الحالة الحالية** إذا كان الحبر قليلاً أو مستنفدًا، فسيظهر الزر How to (ك**يفية**) في الإطار EPSON Status Monitor 3. يؤدي النقر فوق How to<br>(كيفية) إلى عرض إرشادات استبدال خرطوشة الحبر ويحرك حامل خرطوشة الحبر إلى موضع استبدال خرطوشة الحبر.
	- ❏ **Levels Ink) مستويات الحبر):** يوفر 3 Monitor Status EPSON عرضًا رسوميًا يوضح حالة خرطوشة الحبر.
	- ❏ **Information) معلومات):** ميكنك عرض معلومات حول خراطيش الحبر المثبتة بالنقر فوق **Information) معلومات)**.
		- ❏ **Support Technical) الدعم الفني):** انقر فوق **Support Technical) الدعم الفني)** للوصول إلى موقع دعم Epson الفني.
			- ❏ **Queue Print) قامئة الطباعة):** ميكنك عرض Spooler Windows بالنقر فوق **Queue Print) قامئة الطباعة)**.

### **Mac OS X التشغيل لنظام**

اتبع الخطوات التالية للوصول إلى EPSON Status Monitor.

- ♦ "الوصول إلى برنامج تشغيل الطابعة بنظام Mac OS X" في [الصفحة](#page-18-0) 19 .Epson Printer Utility 4 إلى بالوصول قم A
- .EPSON Status Monitor يظهر .**EPSON Status Monitor** رمز فوق انقر B

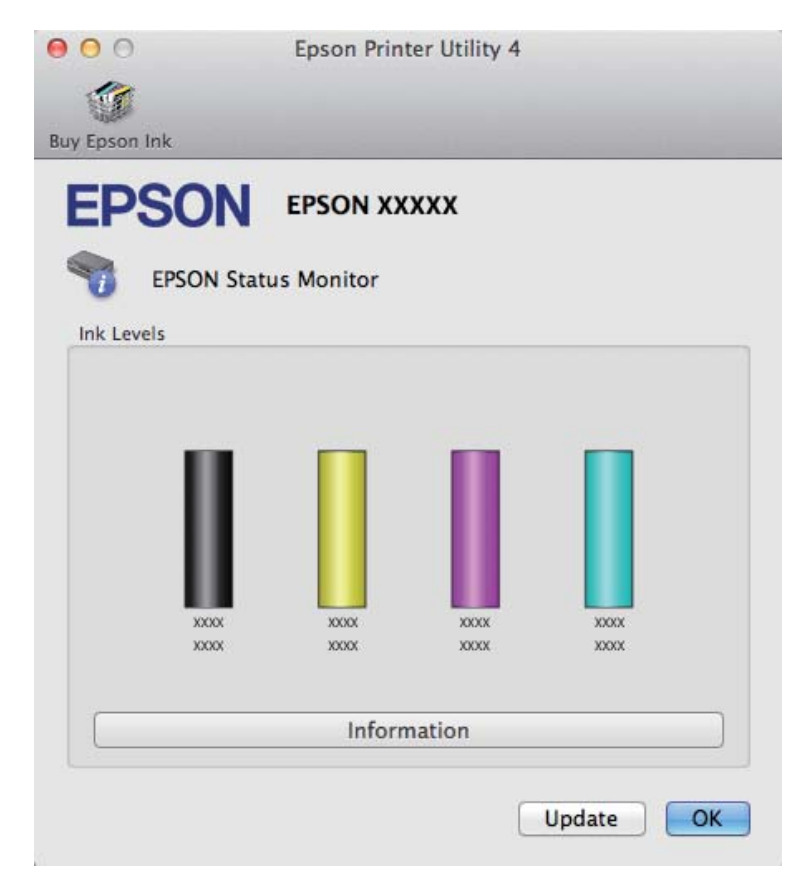

خرطوشة الحبر وقت فتحها. لتحديث حالة خرطوشة الحبر، انقر فوق **Update) التحديث)**. ميكنك أيضًا استخدام هذا البرنامج المساعد في فحص حالة خرطوشة الحبر قبل الطباعة. يعرض Monitor Status EPSON حالة

<span id="page-61-0"></span>عندما يكون الحبر منخفضًا أو مستنفدًا، يظهر الزر **How to (كيفية).** انقر فوق **How to (كيفية**)، وس<sub>ت</sub>شدك EPSON Status Monitor<br>خطوة بخطوة خلال إجراء استبدال خرطوشة الحبر.

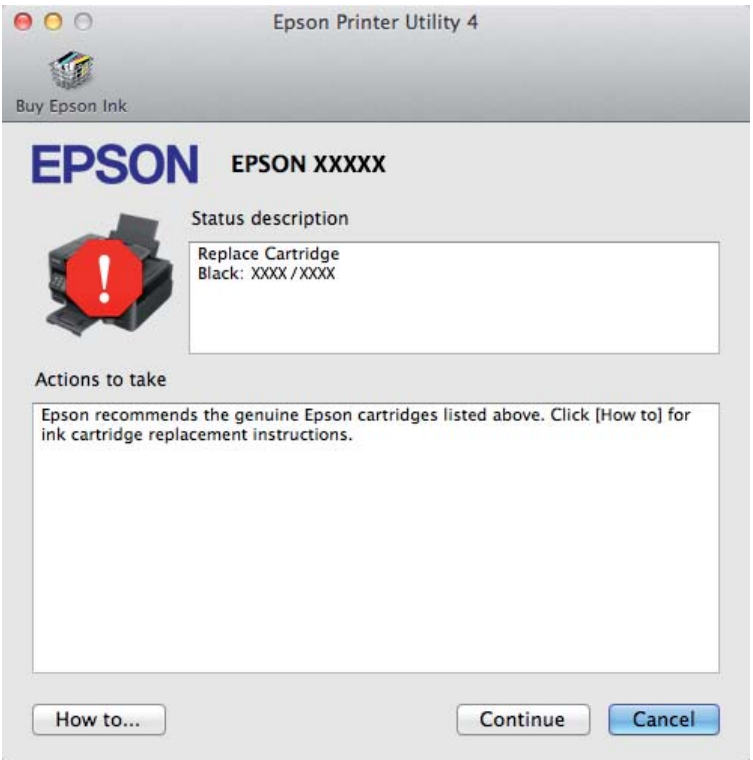

# **انحشار الورق**

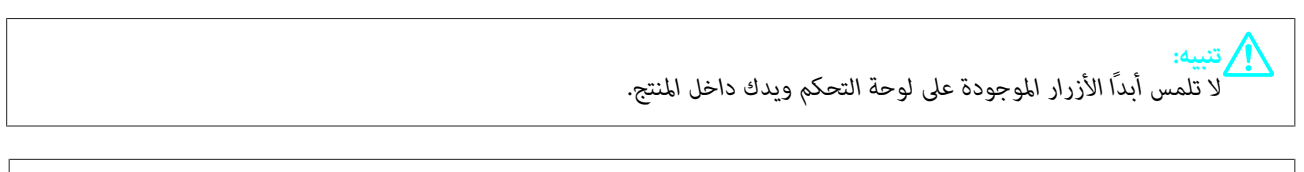

#### *ملاحظة:*

- ❏ *قم بإلغاء مهمة الطباعة إذا طلب منك ذلك من خلال رسالة من برنامج تشغيل الطابع.*
- نا كانت جميع المصابيح الموجودة على لوحة التحكم تومض، فاضغط على الزر  $\mathbb {U}$  لإيقاف تشغيل المنتج ثم قم بتشغيله مرة أخرى. إذا  $\Box$ *كانت المصابيح* P *و* b *هي التي تومض فقط، فاضغط على الزر .*+

### **إخراج الورق المحشور من داخل المنتج**

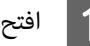

افتح غطاء الطابعة.  $\begin{array}{|c|} \hline \mathbf{1} \end{array}$ 

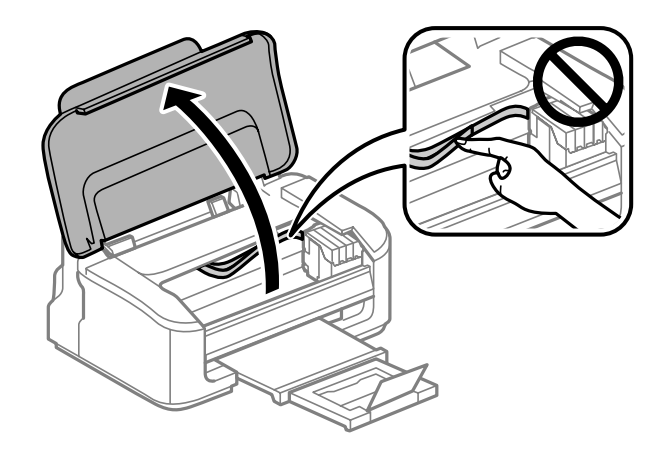

**[2** قم بإزالة كل الورق الموجود بالداخل، ما في ذلك أي أجزاء مقطوعة.

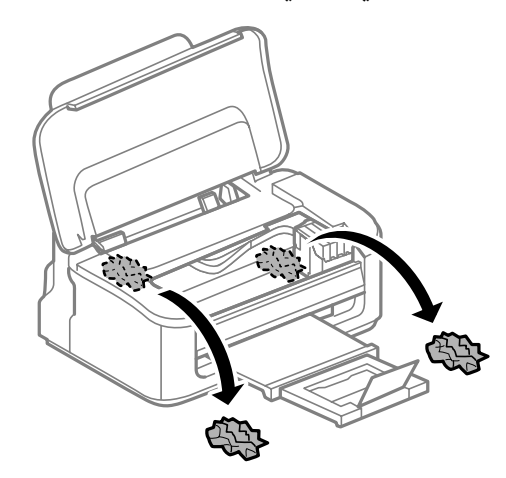

اح أغلق غطاء الطابعة.  $\vert$ 3  $\vert$ 

## **منع انحشار الورق**

- إذا كان الورق ينحشر باستمرار، قم بفحص ما يلي.
	- ❏ الورق أملس وغري مجعد أو مثني.
		- ❏ أنت تستخدم ورقًا عالي الجودة.
- ❏ الجانب القابل للطباعة من الورق موجهًالأعلى في وحدة تغذية الورق الخلفية.
	- ❏ متت تزرية مجموعة الورق قبل التحميل.
- $\blacksquare$  بالنسبة للورق العادي، لا تقم بتحميل الورق أعلى الخط تحت علامة السهم ▼ مباشرة داخل موجه الحواف. بالنسبة لوسائط Epson الخاصة، تأكد من أن عدد الأوراق لايتجاوز الحد المعني لنوع الوسائط. | "تحديد [الورق" في](#page-12-0) الصفحة 13
	- ❏ موجهات الحافة منضبطة مع حواف الورق.

❏ المنتج موجود على سطح مستوٍ وثابت تتجاوز مساحته قاعدة الطابعة في جميع الاتجاهات. لن يتم تشغيل المنتج بشكل صحيح في حالة إمالتها.

### **إعادة الطباعة بعد انحشار الورق (في نظام التشغيل Windows فقط)**

بعد إلغاء مهمة الطباعة بسبب انحشار الورق، ميكنك إعادة طباعة الورق بدون إعادة طباعة الصفحات التي متت طباعتها بالفعل.

- 62 الصفحة . انحشار الورق [الورق" في](#page-61-0) مشكلة انحشار بحل " قم آ مې $\begin{array}{|c|} \hline \textbf{1} \end{array}$
- قم بالوصول إلى إعدادات الطابعة. ♦ "الوصول إلى برنامج تشغيل الطابعة في نظام [Windows](#page-17-0)" في [الصفحة](#page-17-0) 18 B
- C حدد مربع الاختيار **Preview Print) معاينة قبل الطباعة)** في الإطار Main) رئيسي) لبرنامج تشغيل الطابعة.
	- أدخل الإعدادات التي تريد استخدامها للطباعة.  $\vert \hspace{.02cm} 4 \vert$
- E انقر فوق **OK** لغلق إطار إعدادات الطابعة، ثم قم بطباعة الملف. يفتح إطار Preview Print) معاينة قبل الطباعة).
- الصفحات التي <del>م</del>ّت طباعتها بالفعل في مربع قامًة الصفحة في الجانب الأيسر، ثم حدد Remove Page (**إزالة الصفحة**) من القامًة Print Options (خيارات الطباعة). كرر هذه الخطوة لكافّة الصفحات التي مّت طباعتها بالفعل.  $|6|$ 
	- G انقر فوق **Print) طباعة)** في إطار Preview Print) معاينة قبل الطباعة).

# **تعليامت جودة الطباعة**

إذا واجهت مشكلات تتعلق بجودة الطباعة، فقارن بينها وبين الرسوم التوضيحية التالية. انقر فوق العنوان الذي يظهر تحت الشكل الأكثر<br>تشابهًا مع مطبوعاتك.

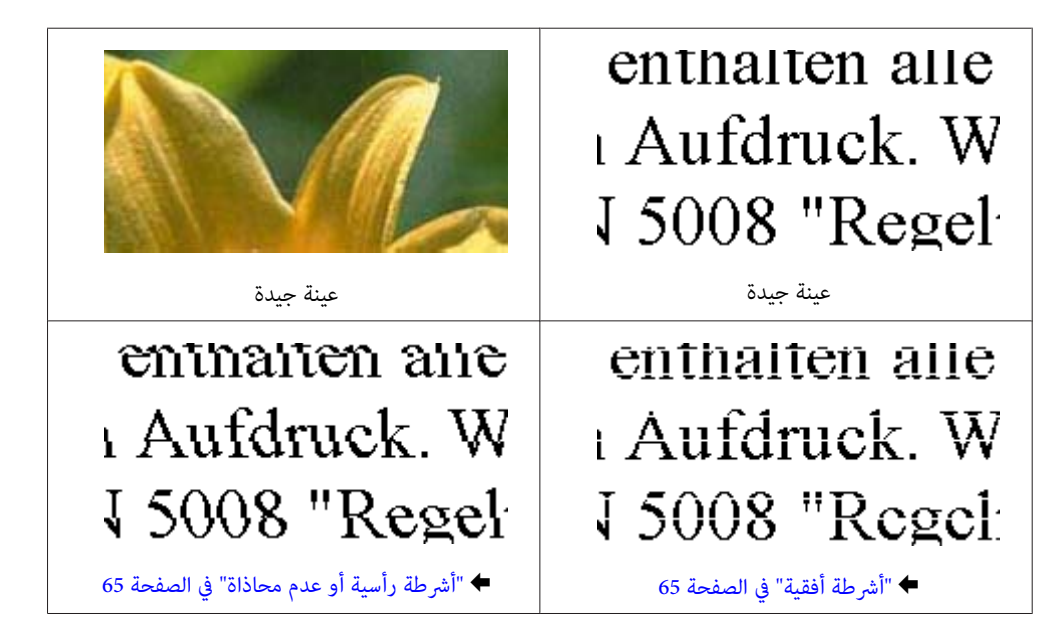

<span id="page-64-0"></span>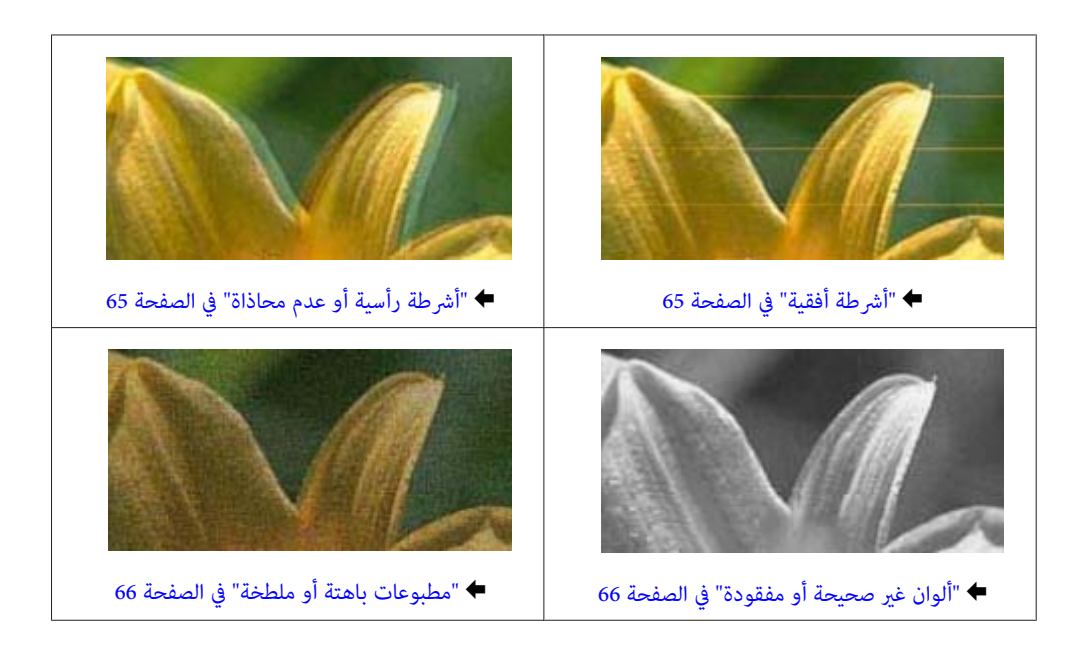

### **أشرطة أفقية**

- ❏ تأكد من وجود الجانب القابل للطباعة (الجانب الأكرث بياضًا أو أكرث لمعانًا) من الورق موجهًالأعلى في وحدة تغذية الورق الخلفية.
	- ❏ قم بتشغيل البرنامج المساعد Cleaning Head) تنظيف الرأس) لتنظيف أية فوهات مسدودة. | "تنظيف رأس [الطباعة" في](#page-47-0) الصفحة 48
		- ❏ للحصول على أفضل النتائج، استخدم خراطيش الحبر في غضون ستة أشهر من فتح العبوة.
			- ❏ حاول استخدام خراطيش الحبر الأصلية من Epson.
	- ❏ تأكد من أن نوع الورق المحدد في برنامج تشغيل الطابعة مناسب لنوع الورق المحمل في المنتج. | "تحديد [الورق" في](#page-12-0) الصفحة 13
	- ❏ إذا ظهرت أشرطة في فواصل تبلغ 2.5 سم، فقم بتشغيل البرنامج المساعد Alignment Head Print) محاذاة رأس الطباعة). | "محاذاة رأس [الطباعة" في](#page-49-0) الصفحة 50

# **أشرطة رأسية أو عدم محاذاة**

- ❏ تأكد من وجود الجانب القابل للطباعة (الجانب الأكرث بياضًا أو أكرث لمعانًا) من الورق موجهًالأعلى في وحدة تغذية الورق الخلفية.
	- ❏ قم بتشغيل البرنامج المساعد Cleaning Head) تنظيف الرأس) لتنظيف أية فوهات مسدودة. | "تنظيف رأس [الطباعة" في](#page-47-0) الصفحة 48
	- ❏ قم بتشغيل البرنامج المساعد Alignment Head Print) محاذاة رأس الطباعة) (محاذاة رأس الطباعة). | "محاذاة رأس [الطباعة" في](#page-49-0) الصفحة 50
- ❏ في نظام التشغيل Windows، قم بإلغاء تحديد مربع الاختيار**Speed High) سرعة عالية)** من الإطار Options More) مزيد من الخيارات) في برنامج تشغيل الطابعة في نظام التشغيل Windows. انظر التعليامت الفورية للتعرف على التفاصيل. لنظام التشغيل X OS Mac، حدد **Off) إيقاف تشغيل)** من Printing Speed High) الطباعة بسرعة عالية). لعرض Speed High Printing) الطباعة بسرعة عالية)، انقر خلال القوائم التالية: **Scan & Print** ،**Preferences System**) في نظام التشغيل X OS Mac **Supplies**، ثم **Driver**. 10.7 (أو **Fax & Print**) في نظام التشغيل 10.6 X OS Mac أو 10.5)، ثم منتجك في (مربع القامئة Printers(، **& Options**

❏ تأكد من أن نوع الورق المحدد في برنامج تشغيل الطابعة مناسب لنوع الورق المحمل في المنتج. | "تحديد [الورق" في](#page-12-0) الصفحة 13

### **ألوان غري صحيحة أو مفقودة**

- <span id="page-65-0"></span>❏ في نظام التشغيل Windows، امسح تحديد الإعداد **Grayscale) الطباعة بالأسود فقط)** من الإطار Main) رئيسي) في برنامج تشغيل الطابعة. في نظام التشغيل، Mac OS X امسح الإعداد **Grayscale (الطباعة بالأسود فقط**) في Print Settings (إعدادات الطباعة) في مربع<br>الحوار Print (طباعة) طباعة ببرنامج تشغيل الطابعة.<br>انظر التعليمات الفورية للتعرف على التفاصيل.
	- ❏ اضبط إعدادات اللون في التطبيق أو في إعدادات برنامج تشغيل الطابعة. في Windows، حدد الإطار More Options (مزيد من الخيارات).<br>في نظانم التشغيل Mac OS X، تحقق من مربع حوار Color Options (خيارات الألوان) من مربع حوار Print (طباعة).<br>انظر التعليمات الفورية للتعرف على التفاصيل.
		- ❏ قم بتشغيل البرنامج المساعد Cleaning Head) تنظيف الرأس) لتنظيف أية فوهات مسدودة. | "تنظيف رأس [الطباعة" في](#page-47-0) الصفحة 48
- ❏ إذا كنت قد استبدلت خرطوشة حبر للتو، فتأكد من وجود التاريخ على العلبة. إذا كنت ملتستخدم المنتج لمدة طويلة، فتوصي Epson باستبدال خراطيش الحبر. | "استبدال [خرطوشة](#page-39-0) الحبر" في الصفحة 40
	- ❏ جرب استخدام خراطيش حبر Epson الأصلية والورق الموصى به من Epson.

### **مطبوعات باهتة أو ملطخة**

- ❏ جرب استخدام خراطيش حبر Epson الأصلية والورق الموصى به من Epson.
- ❏ تأكد من وجود المنتج على سطح مستوٍ وثابت تتجاوز مساحته القاعدة في جميع الاتجاهات. لن يتم تشغيل المنتج بشكل صحيح في حالة إمالتها.
	- ❏ تأكد أن الورق غري تالف أو متسخ أو قديم جدًا.
- ❏ تأكد من جفاف الورق ومن وجود الجانب القابل للطباعة (الجانب الأكرث بياضًا أو أكرث لمعانًا) من الورق موجهًالأعلى في وحدة تغذية الورق الخلفية.
	- ❏ إذا كان الورق مجعدًا تجاه الوجه القابل للطابعة، فقم بتسويته أو لفه برفق في الاتجاه المعاكس.
	- ❏ تأكد من أن نوع الورق المحدد في برنامج تشغيل الطابعة مناسب لنوع الورق المحمل في المنتج. | "تحديد [الورق" في](#page-12-0) الصفحة 13
		- ❏ أزل كل ورقة من درج الإخراج فور طباعتها.
- ❏ لاتلمس أو تسمح لأي شيء أن يُلامس الوجه المطبوع من الورق ذي النهاية اللامعة. للتعامل مع المطبوعات، اتبع التعليامت الخاصة بالورق.
	- ❏ قم بتشغيل البرنامج المساعد Cleaning Head) تنظيف الرأس) لتنظيف أية فوهات مسدودة. | "تنظيف رأس [الطباعة" في](#page-47-0) الصفحة 48
- ❏ قم بتشغيل البرنامج المساعد Alignment Head Print) محاذاة رأس الطباعة). | "محاذاة رأس [الطباعة" في](#page-49-0) الصفحة 50
	- ❏ إذا تلطخ الورق بالحبر بعد الطباعة، فنظف الجزء الداخلي للمنتج. | "تنظيف السطح الداخلي [للمنتج" في](#page-52-0) الصفحة 53

### **مشكلات متنوعة للمطبوعات**

### **حروف غري صحيحة أو مشوهة**

- ❏ قم مبسح أي مهام طباعة متوقفة. | "إلغاء [الطباعة" في](#page-22-0) الصفحة 23
- ❏ قم بإيقاف تشغيل المنتج والكمبيوتر. تأكد من توصيل كابل توصيل المنتج بإحكام.
	- ❏ قم بإلغاء تثبيت برنامج تشغيل الطابعة ثم أعد تثبيته مرةً أخرى. | "إلغاء تثبيت [البرنامج" في](#page-55-0) الصفحة 56

### **هوامش غري صحيحة**

- ❏ تأكد من تحميل الورق بشكل صحيح في وحدة تغذية الورق الخلفية. | "تحميل الورق [والأظرف" في](#page-15-0) الصفحة 16
- ❏ افحص إعدادات الهامش في التطبيق. تأكد من وجود الهوامش في المنطقة القابلة للطباعة بالصفحة. | "المنطقة القابلة [للطباعة" في](#page-75-0) الصفحة 76
- ❏ تأكد من أن إعدادات برنامج تشغيل الطابعة مناسبة لحجم الورق الذي تستخدمه. في نظام التشغيل، Windows تحقق من الإطار Main (رئيسي).<br>بالنسبة لنظام التشغيل Mac OS X، ضع علامة قي مربع الحوار Page Setup (إعداد الصفحة) أو مربع الحوار Print (طباعة).
	- ❏ قم بإلغاء تثبيت برنامج تشغيل الطابعة ثم أعد تثبيته مرةً أخرى. | "إلغاء تثبيت [البرنامج" في](#page-55-0) الصفحة 56

### **يوجد ميل خفيف في النسخة المطبوعة**

- ❏ تأكد من تحميل الورق بشكل صحيح في وحدة تغذية الورق الخلفية. | "تحميل الورق [والأظرف" في](#page-15-0) الصفحة 16
- ❏ عند تحديد **Draft) مسودة)** Quality) الجودة) في الإطار Main) رئيسي) في برنامج تشغيل الطابعة (في نظام التشغيل Windows (أو حدد إعداد آخر. تحديد **Economy Fast) اقتصادي سريع)** Quality Print) جودة الطباعة) في Settings Print) إعدادات الطباعة) (في X OS Mac(،

### **صورة مقلوبة**

❏ في نظام التشغيل Windows، امسح تحديد مربع الاختيار **Image Mirror) نسخة مطابقة للصورة)** من الإطار Options More (مزيد من الخيارات) ببرنامج تشغيل الطابعة أو أوقف تشغيل الإعداد Image Mirror) نسخة مطابقة للصورة) في التطبيق. في نظام التشغيل، X OS Mac، قم بإلغاء تحديد مربع الاختيار **Image Mirror) نسخة مطابقة للصورة)** في **Settings Print** (إ**عدادات الطباعة**) <sub>ب</sub>حربع حوار Print (طباعة) في برنّامج التشغيل الطابعة أو قم بإيقاف إعداد Mirror Image (نسخة مطابقة<br>للصورة) في التطبيق.<br>للتعرف على الإرشادات، انظر التعليمات الفورية لبرنامج تشغيل الطابعة أو للتطبيق.

❏ قم بإلغاء تثبيت برنامج تشغيل الطابعة ثم أعد تثبيته مرةً أخرى. | "إلغاء تثبيت [البرنامج" في](#page-55-0) الصفحة 56

### **طباعة صفحات فارغة**

- ❏ تأكد من أن إعدادات برنامج تشغيل الطابعة مناسبة لحجم الورق الذي تستخدمه. في نظام التشغيل، Windows تحقّق من الإطار Main (رئيسي).<br>بالنسبة لنظام التشغيل Mac OS X، ضع علامة قي مربع الحوار Page Setup (إعداد الصفحة) أو مربع الحوار Print (طباعة).
- ❏ في نظام التشغيل Windows، حدد الإعداد **Page Blank Skip) تجاوز الصفحة الفارغة)** بالنقر فوق الزر **Settings Extended (إعدادات موسعة)** في إطار Maintenance) الصيانة) ببرنامج تشغيل الطابعة. في نظام التشغيل X OS Mac، حدد **On) تشغيل)** من Page Blank Skip) تجاوز الصفحة الفارغة). لعرض Page Blank Skip) تجاوز الصفحة الفارغة)، انقر خلال القوائم التالية: System Preferences، Print & Scan (في نظام التشغيل Mac OS X 10.7) أو Print<br>& Fax (في نظام التشغيل Mac OS X 10.6 أو 10.5)، ثم منتجك في (مربع القائمة Options & Supplies، ثم Driver.
	- ❏ قم بإلغاء تثبيت برنامج تشغيل الطابعة ثم أعد تثبيته مرةً أخرى. | "إلغاء تثبيت [البرنامج" في](#page-55-0) الصفحة 56

# **الوجه المطبوع ملطخ أو متلاش**

- ❏ إذا كان الورق مجعدًا تجاه الوجه القابل للطابعة، فقم بتسويته أو لفه برفق في الاتجاه المعاكس.
	- ❏ قم بتحميل ورق عادي وإخراجه عدة مرات. | "تنظيف السطح الداخلي [للمنتج" في](#page-52-0) الصفحة 53
	- ❏ قم بإلغاء تثبيت برنامج تشغيل الطابعة ثم أعد تثبيته مرةً أخرى. | "إلغاء تثبيت [البرنامج" في](#page-55-0) الصفحة 56

### **الطباعة بطيئة للغاية**

- ❏ تأكد من أن نوع الورق المحدد في برنامج تشغيل الطابعة مناسب لنوع الورق المحمل في المنتج. | "تحديد [الورق" في](#page-12-0) الصفحة 13
- ❏ في نظام التشغيل Windows، اختر **Quality) الجودة)** أقل في الإطار Main) رئيسي) ببرنامج تشغيل الطابعة. في نظام التشغيل Mac OS X، اختر Print Quality (جودة الطباعة) أقل في مربع حوار Print Settings (إعدادات الطباعة) من مربع<br>حوار Print (طباعة) الموجود ببرنامج تشغيل الطابعة. | ["الوصول](#page-17-0) إلى برنامج تشغيل الطابعة في نظام [Windows](#page-17-0) "في [الصفحة](#page-17-0) 18
	- | ["الوصول](#page-18-0) إلى برنامج تشغيل الطابعة بنظام [X OS Mac](#page-18-0) ["](#page-18-0)في [الصفحة](#page-18-0) 19
		- ❏ أغلق كافة التطبيقات غري الضرورية.
- ❏ في حالة الطباعة باستمرار لفترة طويلة، قد تكون الطباعة بطيئة للغاية. ويكون هذا الأمر بغرض إبطاء سرعة الطباعة ومنع الارتفاع المفرط لدرجة حرارة وتعرضها للتلف. إذا حدث ذلك، فيمكنك متابعة الطباعة ولكننا نوصي بإيقاف المنتج وتركه 30 دقيقة على الأقل<br>مع تشغيل الطاقة. (لن يسترد المنتج أداءه مع إيقاف الطاقة.) بعد إعادة التشغيل، سيطبع المنتج بالسرعة الع
	- ❏ قم بإلغاء تثبيت برنامج تشغيل الطابعة ثم أعد تثبيته مرةً أخرى. & "إلغاء تثبيت [البرنامج" في](#page-55-0) الصفحة 56

إذا جربت كل الطرق أعلاه وملتستطع حل المشكلة، فانظر التالي: | "زيادة سرعة [الطباعة \(في](#page-71-0) نظام التشغيل [Windows](#page-71-0) [فقط\)" في](#page-71-0) الصفحة 72

# **لا تتم تغذية الورق على النحو الصحيح**

### **لا تتم تغذية الورق**

أزل مجموعة الورق وتأكد مما يلي:

- ❏ الورق غري ملفوف أو مجعد.
- ❏ الورق ليس قدميًا جدًا. انظر الإرشادات المرفقة مع الورق للحصول على المزيد من المعلومات.
- $\blacksquare$ النسبة للورق العادي، لا تقم بتحميل الورق أعلى الخط تحت علامة السهم ▼ مباشرة داخل موجه الحواف. بالنسبة لوسائط Epson الخاصة، تأكد من أن عدد الأوراق لايتجاوز الحد المعني لنوع الوسائط. | "تحديد [الورق" في](#page-12-0) الصفحة 13
	- ❏ الورق غري محشور داخل المنتج. إذا كان الورق محشورًا، فأزل الورق المحشور. | "انحشار [الورق" في](#page-61-0) الصفحة 62
		- ❏ خراطيش الحبر غري مستنفدة. إذا كانت الخرطوشة مستنفدة، فاستبدلها. | "استبدال [خرطوشة](#page-39-0) الحبر" في الصفحة 40
			- ❏ لقد قمت باتباع إرشادات تحميل خاصة مرافقة للورق.

### **تغذية صفحات متعددة**

- $\blacksquare$ النسبة للورق العادي، لا تقم بتحميل الورق أعلى الخط تحت علامة السهم ▼ مباشرة داخل موجه الحواف. بالنسبة لوسائط Epson الخاصة، تأكد من أن عدد الأوراق لايتجاوز الحد المعني لنوع الوسائط. | "تحديد [الورق" في](#page-12-0) الصفحة 13
	- ❏ تأكد من أن موجهات الحافة منضبطة مع حواف الورق.
- ❏ تأكد أن الورق غري مجعد أو مطوي. إذا كان كذلك، فقم بتسويته أو طيه قليلاً في اتجاه الوجه المعاكس قبل التحميل.
	- ❏ أزل مجموعة الورق وتأكد أن الورق ليس رفيعًا للغاية. | ["الورق" في](#page-74-0) الصفحة 75
	- ❏ قم بتزرية حواف المجموعة لفصل الورق، ثم أعد تحميل الورق.
- ❏ في حالة طباعة العديد من النسخ لملف، افحص الإعداد Copies) نسخ) في برنامج تشغيل الطابعة كالتالي وتحقق من التطبيق. X OS Macتحقق من الإعداد Copies) نسخ) في مربع حوار Print) طباعة). في نظام التشغيل Windows، افحص إعداد Copies) نسخ) في الإطار Main) رئيسي).

# **تحميل الورق بطريقة غري صحيحة**

إذا تم تحميل الورق إلى داخل المنتج بشدة، فلن يستطيع المنتج تغذية الورق بشكل صحيح. قم بإيقاف تشغيل المنتج وأخرج الورق برفق.<br>ثم قم بتشغيل المنتج وأعد تحميل الورق بشكل صحيح.

# **لا يتم إخراج الورق بالكامل أو أن الورق مجعد**

- ❏ إذا كان الورق لايخرج بالكامل، فاضغط على الزر + لإخراج الورق. في حالة انحشار الورق داخل المنتج، قم بإخراجه بالرجوع إلى القسم التالي.
	- | "انحشار [الورق" في](#page-61-0) الصفحة 62
	- ❏ إذا كان الورق مجعدًا عند خروجه، فقد يكون رطبًا أو رفيعًا للغاية. قم بتحميل مجموعة ورق جديدة.

*قم بتخزين أي ورق غري مستخدم في العبوة الأصلية الخاصة به في مكان جاف. ملاحظة:*

# **المنتج لا يطبع**

# **جميع المصابيح مطفأة**

- $\Box$  اضغط على الزر  $\mathsf{U}$  للتأكد من تشغيل المنتج.
	- ❏ تأكد من توصيل سلك الطاقة بإحكام.
- ❏ تأكد من عمل مأخذ التيار الكهريب وعدم التحكم فيه بواسطة موقت أو مفتاح حائط.

### **مصباح الطاقة فقط يضيء**

- ❏ قم بإيقاف تشغيل المنتج والكمبيوتر. تأكد من توصيل كابل توصيل المنتج بإحكام.
- ❏ إذا كنت تستخدم واجهة توصيل USB، فتأكد من توافق الكابل مع مقاييس USB أو USB Speed-Hi.
- ❏ إذا كنت تصل المنتج بالكمبيوتر عن طريق لوحة وصل USB، فوصل المنتج بلوحة وصل الطبقة الأولى من الكمبيوتر لديك. وإذامل يتعرف الكمبيوتر على برنامج تشغيل الطابعة، فحاول ربط المنتج مباشرة بالكمبيوتر من غري الحاجة إلى لوحة وصل USB.
	- ❏ إذا كنت توصل المنتج بالكمبيوتر عن طريق لوحة وصل USB، تأكد من أن الكمبيوتر تعرف على لوحة وصل جهاز USB.
- ❏ إذا كنت تحاول طباعة صورة كبرية، فقد يكون الكمبيوترلايشتمل على مساحة الذاكرة الكافية. حاول تقليل دقة الصورة أو طباعة الصورة بحجم أصغر. قد تحتاج إلى تثبيت مساحة ذاكرة أكبر في الكمبيوتر.
	- ❏ بإمكان مستخدمي نظام التشغيل Windows إلغاء أية مهام طباعة متوقفة من Spooler Windows. | "إلغاء [الطباعة" في](#page-22-0) الصفحة 23
		- ❏ قم بإلغاء تثبيت برنامج تشغيل الطابعة ثم أعد تثبيته مرةً أخرى. | "إلغاء تثبيت [البرنامج" في](#page-55-0) الصفحة 56

**تتم الإشارة إلى خطأ في الحبر بعد استبدال الخرطوشة**

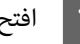

A افتح غطاء الطابعة.

<span id="page-70-0"></span>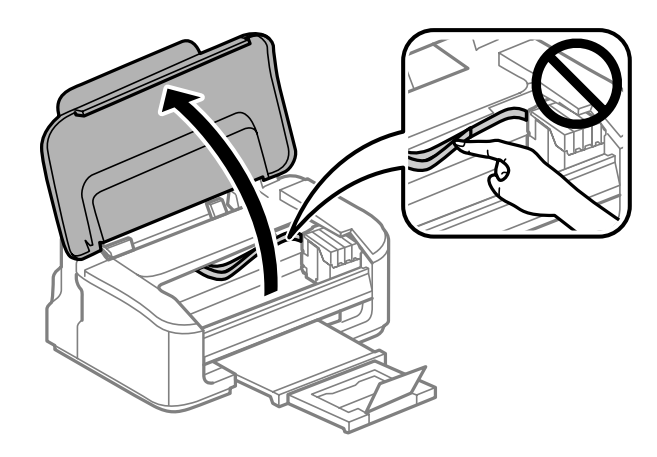

B تأكد من أن حامل خرطوشة الحبر موجود في موضع استبدال خرطوشة الحبر.

#### *ملاحظة:*

إذا كان حامل خرطوشة الحبر في أقصى اليمين، فاضغط الزر للَّه. يتحرك حامل خرطوشة الحبر إلى موضع فحص خرطوشة الحبر. يُشار إلى الخرطوشة المستنفذة أو المنخفضة بعلامة �� على هذا المنتج. اضغط على زر 面 مرّة أخرى. يتحرك حامل خرطوشة الحبر إلى موضع<br>استبدال خرطوشة الحبر.

C قم بإزالة خرطوشة الحبر ثم أعد تركيبها، ثم تابع تركيب خرطوشة الحبر. تأكد من محاذاة السطح العلوي لخراطيش الحبر.

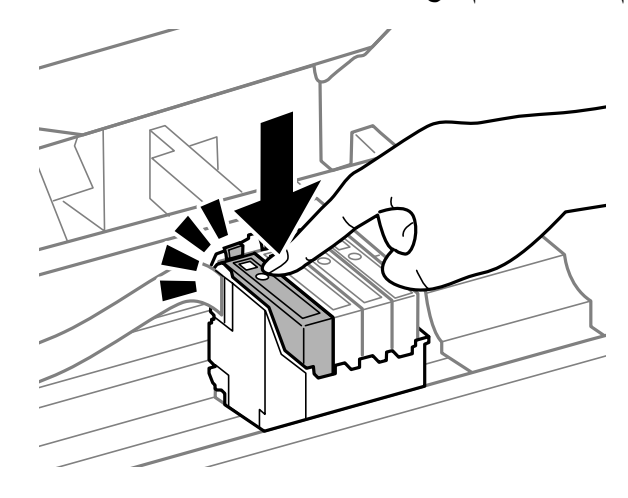

4 أغلق غطاء الطابعة واضغط على الزر للَّهَ في لوحة التحكم.

# **زيادة سرعة الطباعة (في نظام التشغيل Windows فقط)**

<span id="page-71-0"></span>عكن زيادة سرعة الطباعة من خلال تحديد إعدادات معينة في الإطار Extended Settings (إعدادات موسعة) عندما تكون سرعة الطباعة<br>منخفضة. انقر فوق الزر **Extended Settings (إعدادات موسعة**) في الإطار Maintenance (الصيانة) في برنامج تش

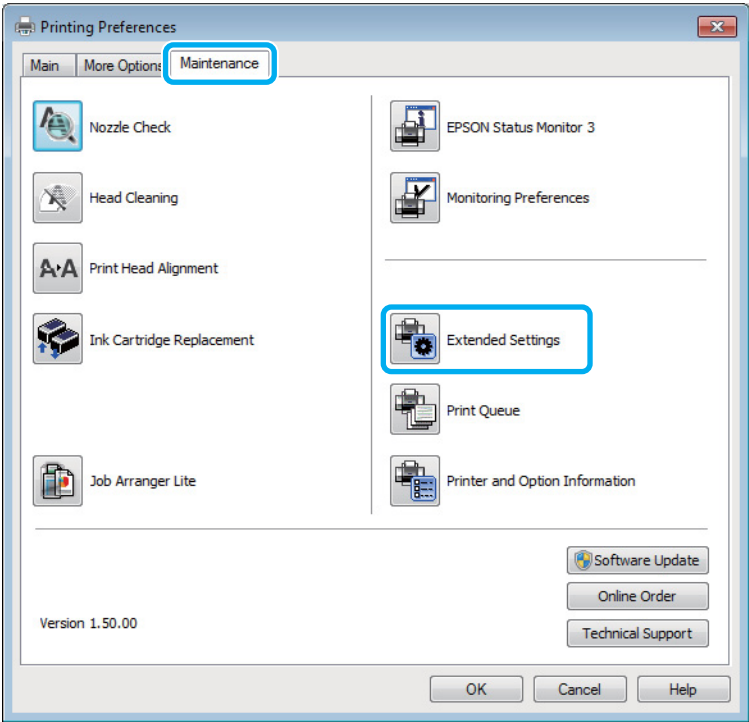

```
يظهر مربع الحوار التالي.
```
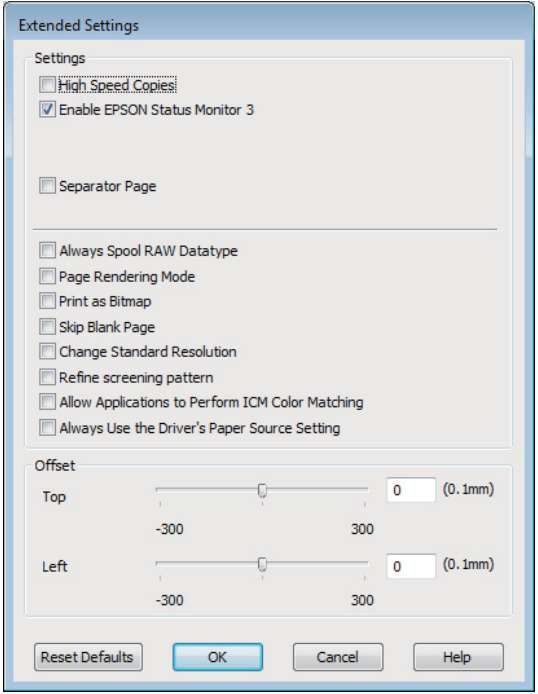

حدد خانات الاختيار التالية وقد تزداد سرعة الطباعة.

❏ Copies Speed High) نسخ عالية السرعة)
دليل المستخدم

- ❏ datatype RAW spool Always) قم دامئًا بالتخزين المؤقت لنوع البيانات RAW(
	- ❏ Mode Rendering Page) وضع معالجة الصفحة)
		- ❏ Bitmap as Print) طباعة كصورة نقطية)

لمزيد من التفاصيل حول كل عنصر، انظر التعليامت الفورية.

## **مشكلات أخرى**

### **طباعة الورق العادي بهدوء**

عند تحديد الورق العادي بالنسبة لنوع الورق وتحديد Standard) قياسي) (Windows (أو Normal) عادي) (X OS Mac (بالنسبة لمستوى الجودة في برنامج تشغيل الطابعة، يقوم المنتج بالطباعة بسرعة عالية. حاول اختيار Quiet Mode (وضع الهدوء) للتشغيل الهادئ،<br>وسيؤدي ذلك إلى خفض سرعة الطباعة.

في نظام التشغيل Windows، حدد مربع الاختيار Quiet Mode (وضع الهدوء) في Main (رئيسي) في برنامج تشغيل الطابعة.<br>في Mac OS X، حدد **On (تشغيل)** من Quiet Mode (وضع الهدوء). لعرض Quiet Mode (وضع الهدوء)، انقر خلال القوائم التالية 10. أو Mac OS X 10.6 التشغيل نظام في (**Print & Fax** أو) Mac OS X 10.7 التشغيل نظام في (**System Preferences**، **Print & Scan** .**Driver** ثم ،**Options & Supplies** ،(Printers القامئة مربع (في منتجك ثم ،)5

# **معلومات المنتج**

# **خراطيش الحبر**

ميكنك استخدام خراطيش الحبر التالية مع هذا المنتج:

<span id="page-73-0"></span>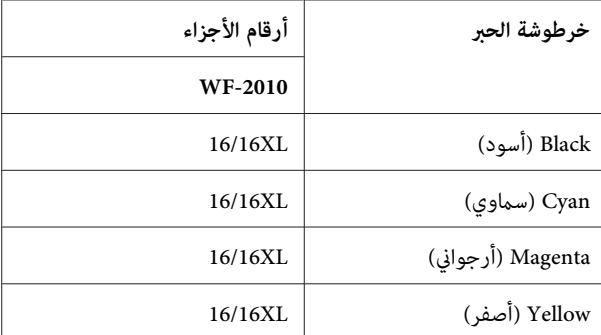

*لا تتوفر جميع الخراطيش في كل المناطق. ملاحظة:*

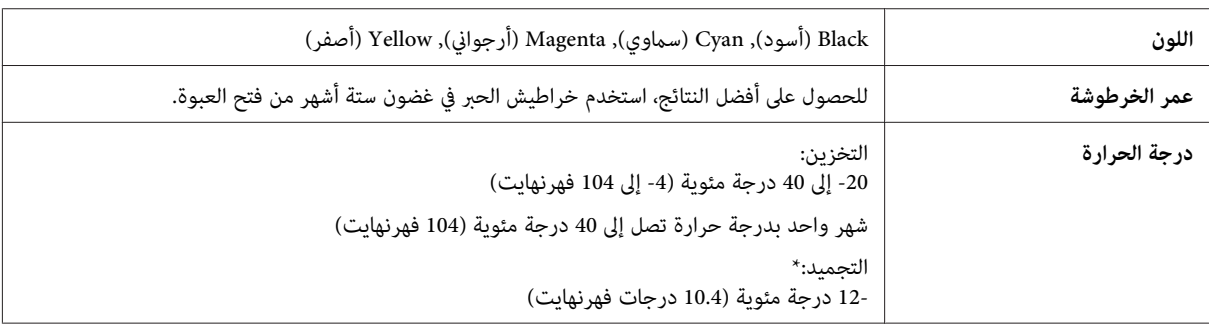

\* يذوب الحبر ويصبح قابلاً للاستخدام بعد حوالي 3 ساعات عند درجة حرارة 25 مئوية (77 فهرنهايت).

## **متطلبات النظام**

### **لنظام التشغيل Windows**

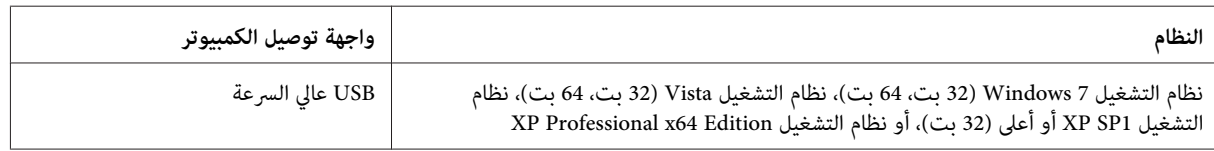

### **Mac OS X التشغيل لنظام**

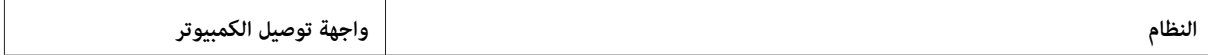

نظام التشغيل 10.5.8 X OS Mac، أو .10.6x، أو .10.7x USB عالي السرعة

<span id="page-74-0"></span>

*نظام الملفات (System File UNIX) UFS لنظام التشغيل X OS Mac غري معتمد. ملاحظة:*

### **المواصفات الفنية**

*تكون المواصفات عُرضة للتغيري دون إشعار. ملاحظة:*

#### **مواصفات الطابعة**

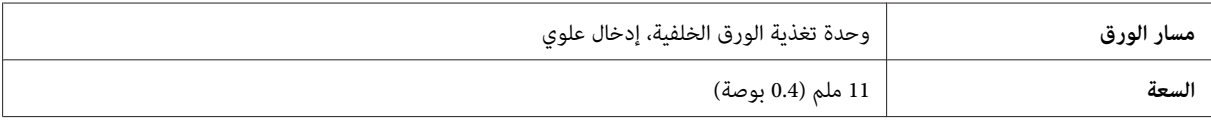

#### **الورق**

- *ملاحظة:* نظرًا لأن جودة نوع أو صنف معين من الورق قد تتغير بواسطة الجهة المصنعة في أي وقت، فإن Epson لا تستطيع ضمان جودة  $\Box$ أي نوع أو صنف ورق خلاف الذي توفره Epson. اختبر دومًا عينات من مجموعّة الورق قبل شراء كميات كبيرة أو طباعة مهام *كبرية.*
- □ قد يقلل الورق منخفض الجودة من جودة الطباعة ويسبب انحشار الورق أو مشكلات أخرى. إذا واجهت مشكلات، فقم بالتغيير *إلى درجة أعلى من الورق.*

*الورق الفردي:*

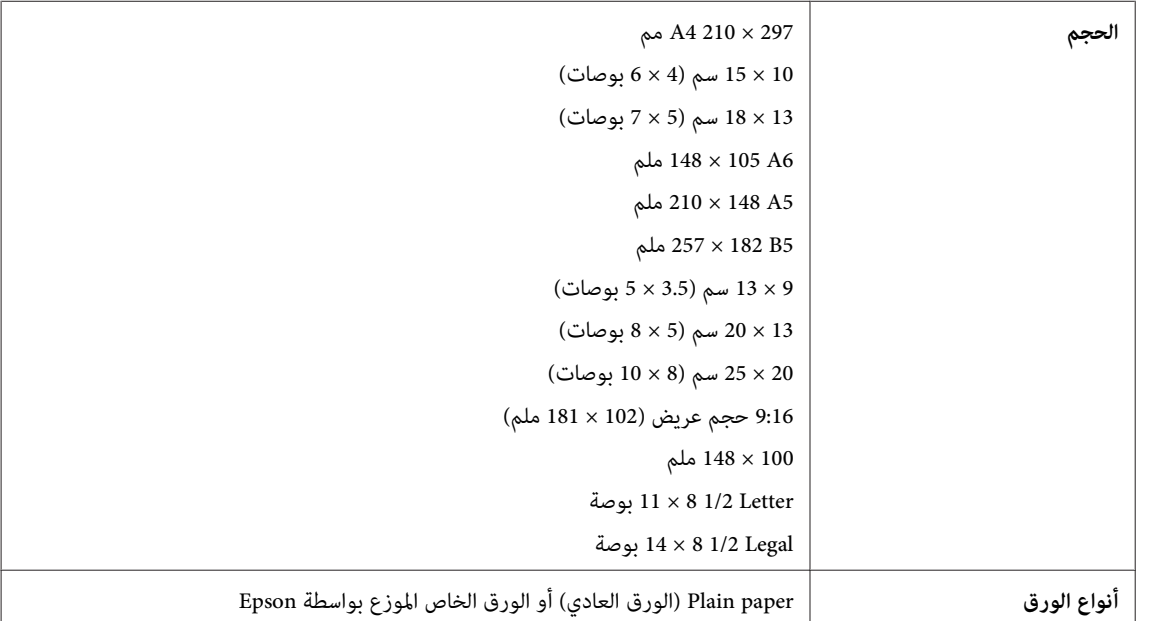

<span id="page-75-0"></span>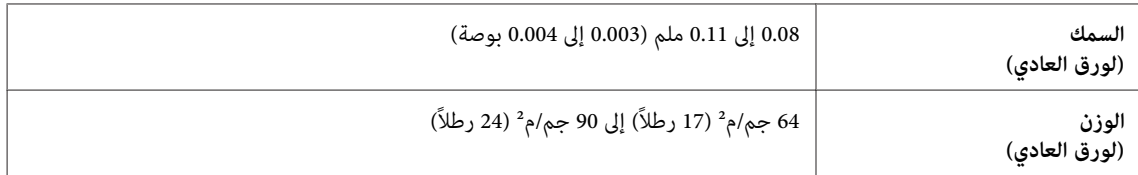

*الأظرف:*

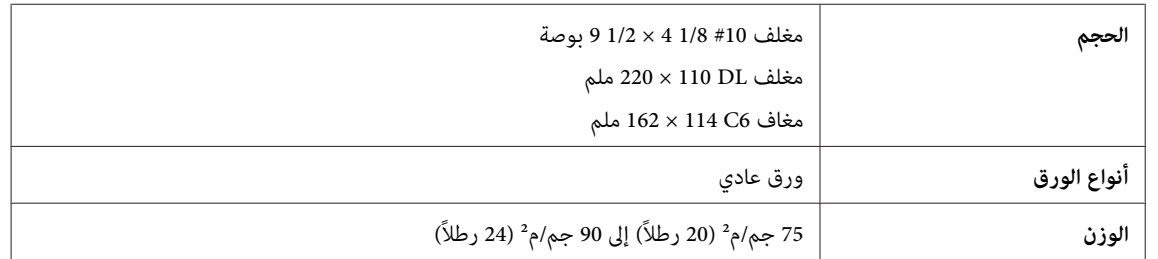

### **المنطقة القابلة للطباعة**

توضح الأجزاء التي تم متييزها المنطقة القابلة للطباعة.

*الورق الفردي:*

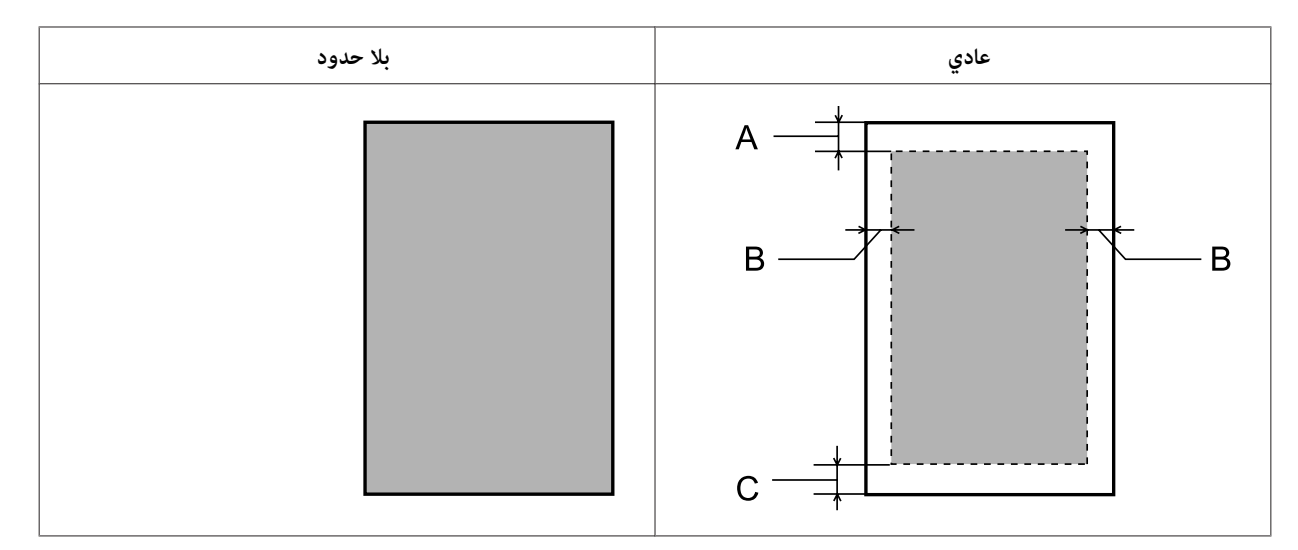

*الأظرف:*

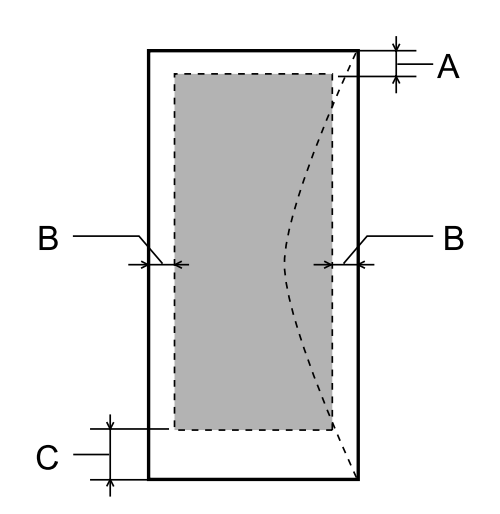

<span id="page-76-0"></span>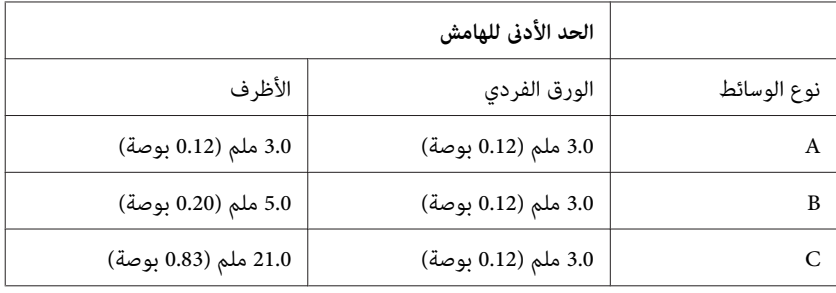

<mark>ملاحظة:</mark><br>حسب نوع الورق، قد تنخفض جودة الطباعة في المناطق العلوية والسفلية من المطبوعات، أو قد تتعرض المنطقة للتلطخ.

### **مواصفة واجهة الشبكة**

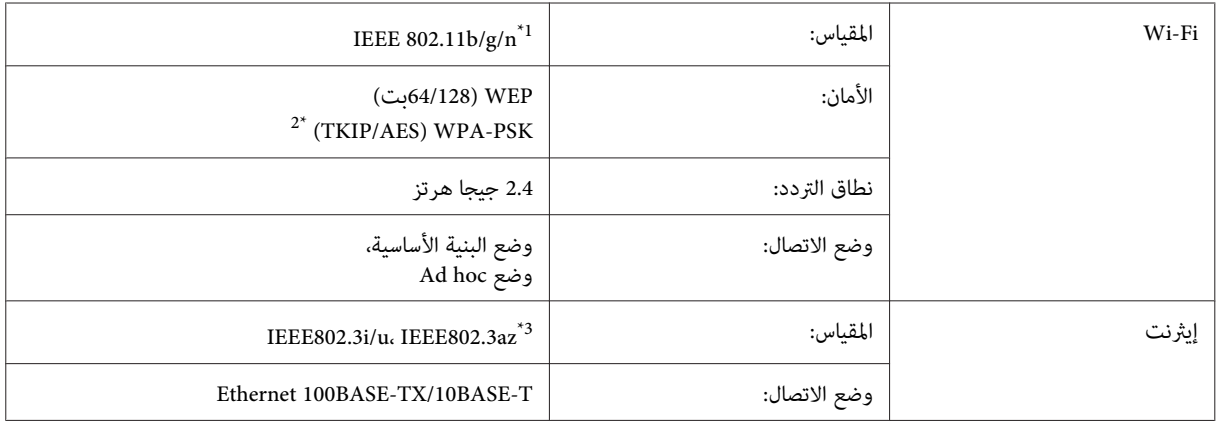

\*1 متوافق مع معيار n/g/b802.11 IEEE أو معيار g/b802.11 IEEE تبعًا لمكان الشراء.

\*2 متوافق مع 2WPA مع دعم Personal 2WPA/WPA.

\*3 يجب أن يتوافق الجهاز المتصل مع az802.3IEEE.

### **المواصفات الميكانيكية**

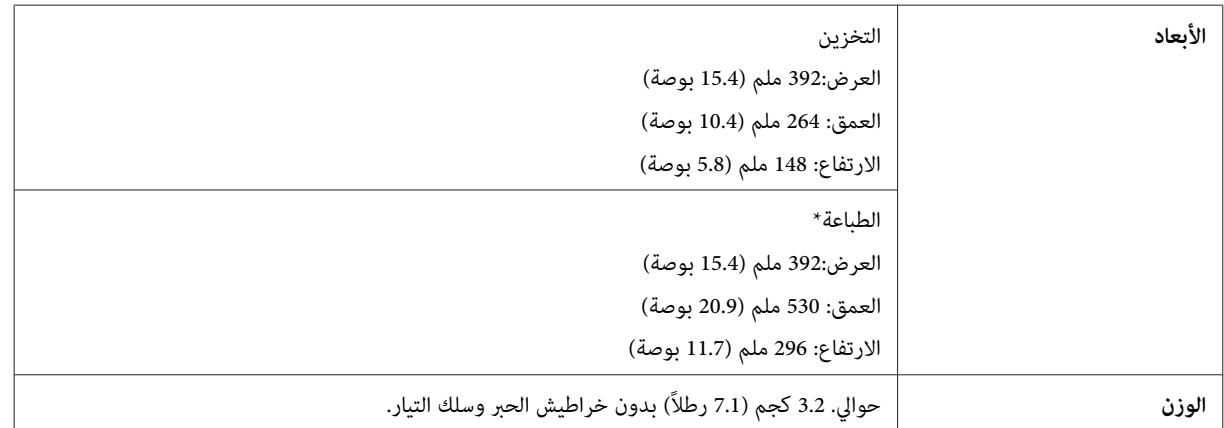

\* مع امتداد ملحق درج الإخراج.

### **كهربائية**

<span id="page-77-0"></span>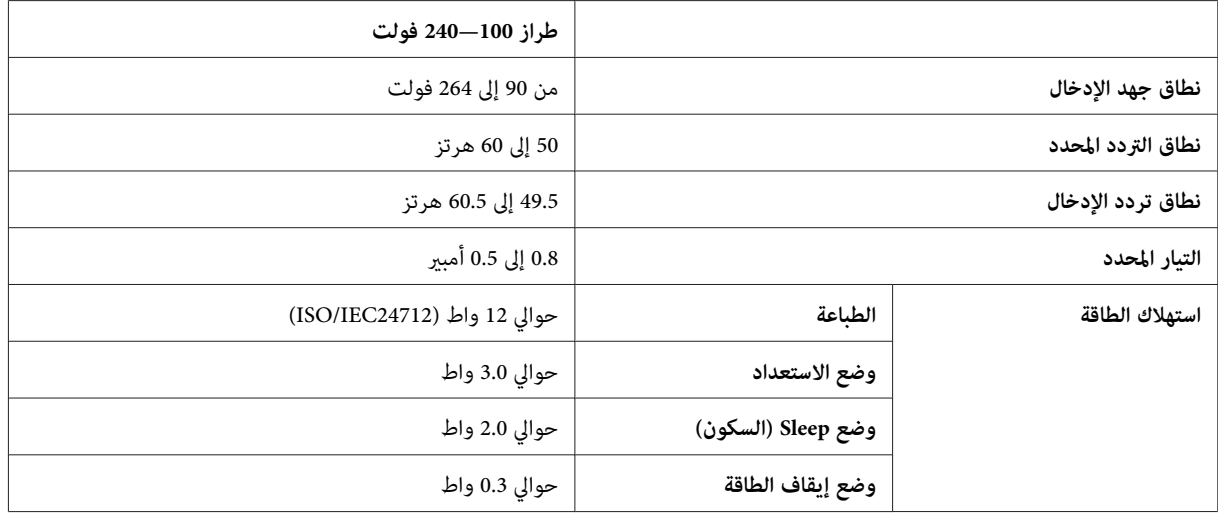

*افحص الملصق الموجود في الجزء الخلفي من المنتج للتعرف على الجهد الخاص بالطابعة. ملاحظة:*

### **بيئية**

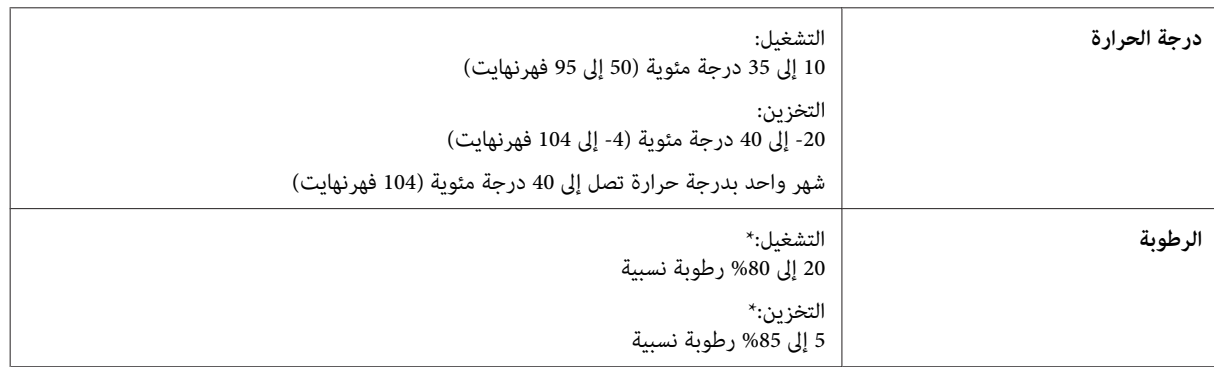

\* بدون تكاثف

### **المقاييس والاعتامدات**

#### الطراز الأورويب:

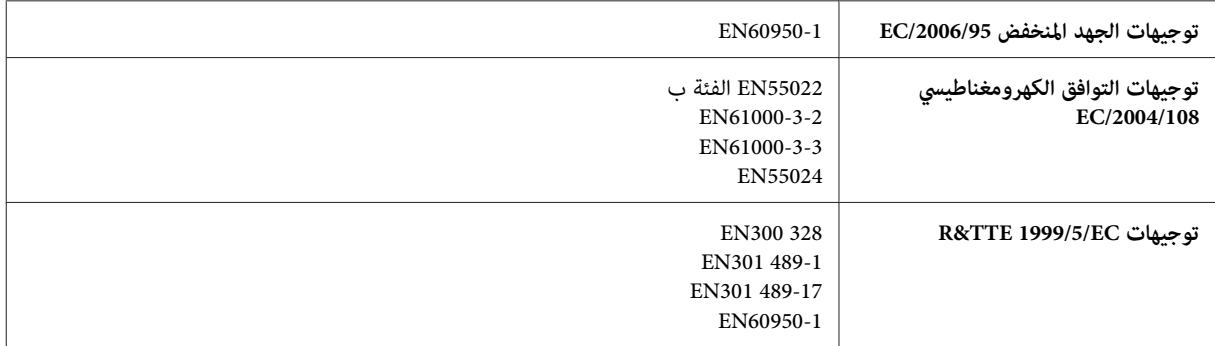

للمستخدم الأورويب:

<span id="page-78-0"></span>تقر شركة Seiko Epson Corporation، موجب هذا المستند أن الجهاز طراز B531A، يتوافق مع المتطلبات الأساسية والقوانين ذات الصلة<br>في توجيه EC/1999/5.

ويستخدم فقط في أيرلندا والمملكة المتحدة والنمسا وألمانيا وليختنشتاين وسويسرا وفرنسا وبلجيكا ولوكسمبرج وهولندا وإيطاليا والبرتغال وإسبانيا والدمارك وفنلندا والنرويج والسويد وأيسلندا وقبرص واليونان وسلوفينيا ومالطا وبلغاريا والتشيك وإستونيا والمجر ولاتفيا وليتوانيا<br>وبولندا ورومانيا وسلوفاكيا.

ومسموح باستخدام الجهاز داخل المنشآت والمنازل في فرنسا فقط.<br>وفي إيطاليا يتطلب استخدام هذا الجهاز خارج المباني الخاصة، تصريحًا عامًا.

لن تتحمل شركة Epson مسؤولية أي فشل في تحقيق متطلبات الحماية نتيجة إجراء أية تعديلات غير موصى بها على المنتجات.

# CE <sup>O</sup>

#### **واجهة التوصيل**

USB Speed-Hi) فئة الجهازلأجهزة الكمبيوتر)

## **أين تجد المساعدة**

### **موقع الويب للدعم الفني**

<span id="page-79-0"></span>يقدم موقع الويب للدعم الفني الخاص بشركة Epson تعليمات حول المشكلات مستعصية الحل باستخدام معلومات استكشاف الأخطاء<br>وإصلاحها في وثائق المنتج. إذا كان لديك مستعرض ويب ومكنك الاتصال بالإنترنت، فقم بالوصول إلى الموقع على العنوا

<http://support.epson.net/> (أوروبا(<http://www.epson.eu/Support>

إذا كنت تحتاج إلى أحدث برامج التشغيل أو الأسئلة الشائعة أو الأدلة أو مواد التنزيل الأخرى، فقم بالوصول إلى الموقع على العنوان:

<http://www.epson.com> (أوروبا)<http://www.epson.eu/Support>

ثم حدد قسم الدعم في موقع الويب المحلي الخاص بشركة EPSON.

### **الاتصال بدعم شركة Epson**

### **قبل الاتصال بشركة Epson**

إذا كان منتج Epson لديك لايعمل بشكل صحيح ولا ميكنك حل المشكلة باستخدام معلومات استكشاف الأخطاء وإصلاحها الموجودة في وثائق المنتج، فاتصل بخدمات دعم شركة Epson للحصول على المساعدة. إذا كان دعم شركة Epson في منطقتك غير مضمن في القائمة<br>التالية، فاتصل بالموزع حيث اشتريت المنتج.

سيكون دعم شركة Epson قادرًا على المساعدة بسرعة أكبر في حالة توفري المعلومات التالية:

- ❏ الرقم التسلسلي للمنتج (عادةً ما يوجد ملصق الرقم التسلسلي على الجزء الخلفي من المنتج.)
	- ❏ طراز المنتج
- ❏ إصدار برنامج المنتج (انقر فوق **About) حول)** أو **Info Version) معلومات الإصدار)** أو الزر المامثل في برنامج المنتج.)
	- ❏ ماركة الكمبيوتر ونوعه
	- ❏ اسم نظام تشغيل الكمبيوتر وإصداره
	- ها أسماء وإصدارات تطبيقات البرامج التي تستخدمها عادةً مع المنتج  $\Box$

*ملاحظة:*

استنادًا إلى المنتج، قد يتم تخزين بيانات قامْة الاتصال للفاكس و/أو إعدادات الشبكة في ذاكرة المنتج. قد يتم فقد البيانات و/أو الإعدادات، بسبب عطل المنتج أو إصلاحه. لن تتحمل Epson المسؤولية عند فقدان البيانات، لعمل نسخة احتياطية أو استعادة البيانات و/أو الإعدادات<br>حتى أثناء فترة الضمان. نوصي بإجراء نسخ احتياطي للبيانات أو تدوين ملاحظات.

دليل المستخدم

### **تعليامت للمستخدمني في أوروبا**

راجع **مستند الضامن في أوروبا** للحصول على معلومات حول طريقة الاتصال بدعم شركة Epson.

### الفهرس

#### $\bf{E}$

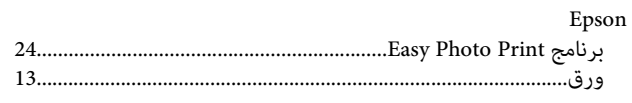

#### $\mathbf{M}$

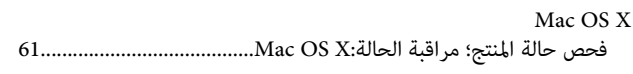

#### $\mathbf U$

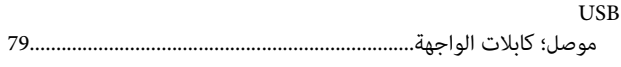

#### W

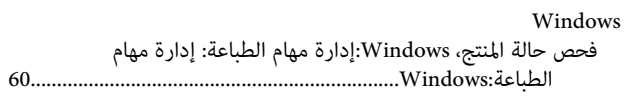

#### $\mathfrak f$

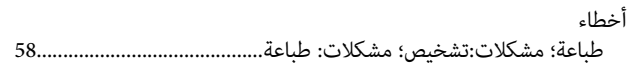

#### $\overline{\mathbf{I}}$

#### $\mathring{\mathfrak{f}}$

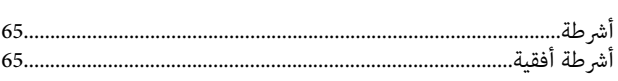

### $\int_{c}$

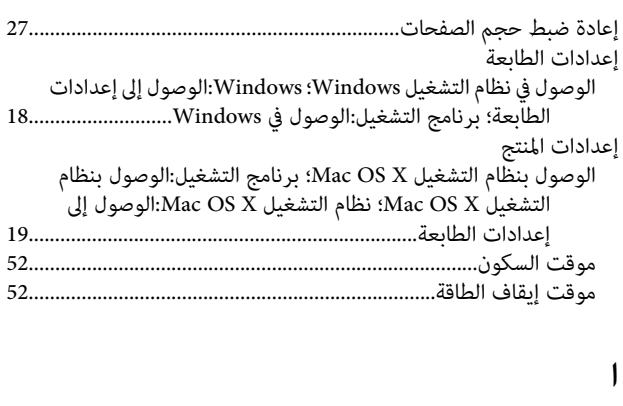

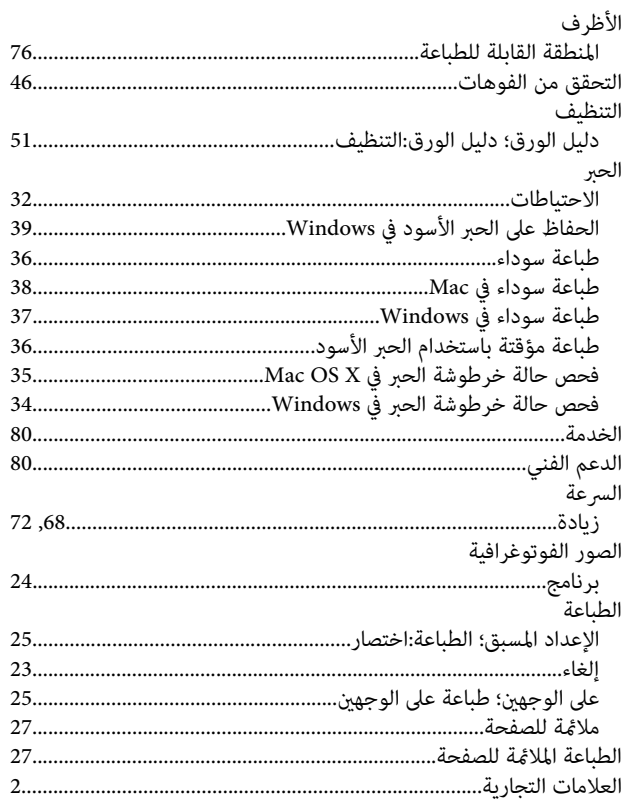

#### $\int_{a}$

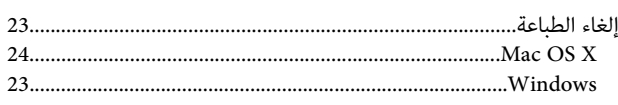

#### $\overline{\mathbf{I}}$

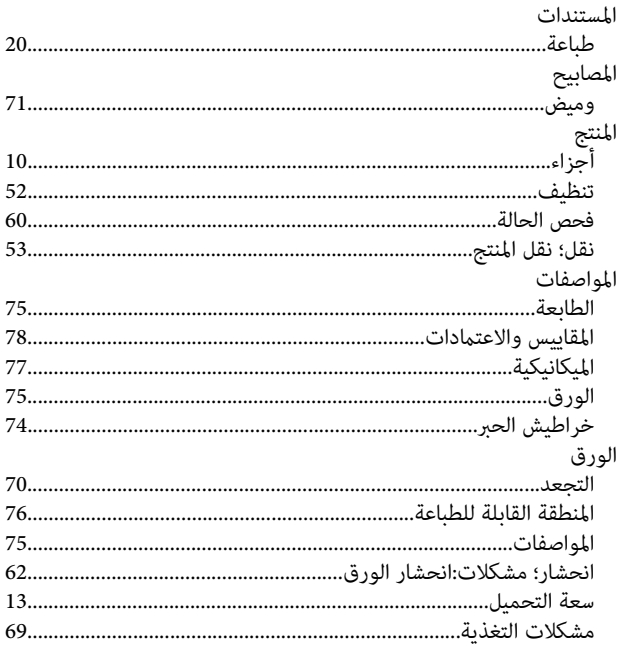

#### $62.$

#### ب

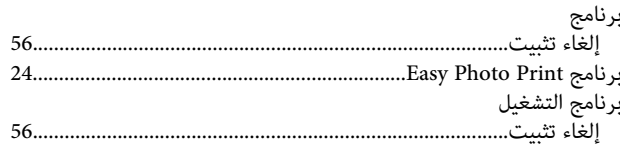

#### ت

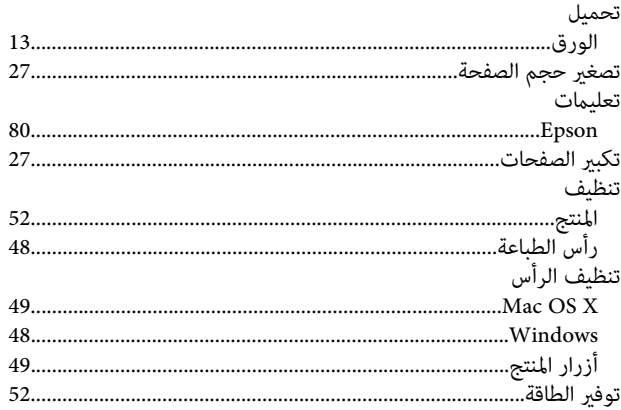

#### $\tilde{\mathcal{E}}$

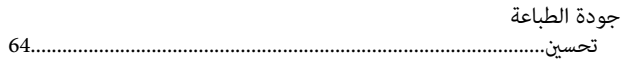

### $\zeta$

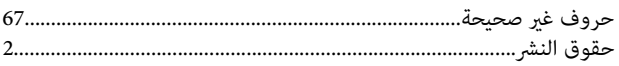

### $\dot{\tilde{\mathsf{c}}}$

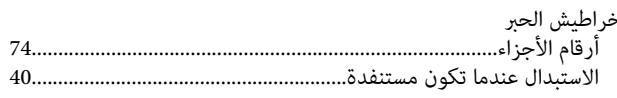

#### ر

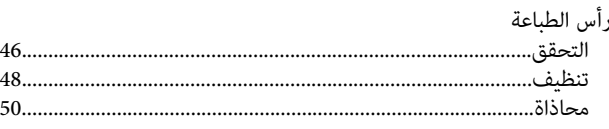

#### س

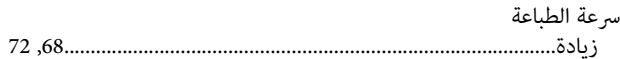

### ص

#### ط

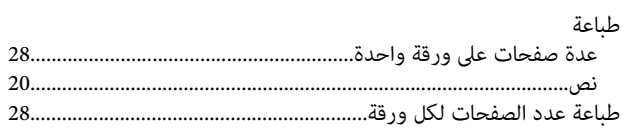

### $\epsilon$

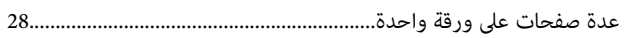

#### ف

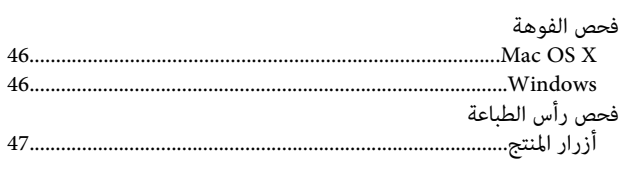

#### $\mathbf{f}$

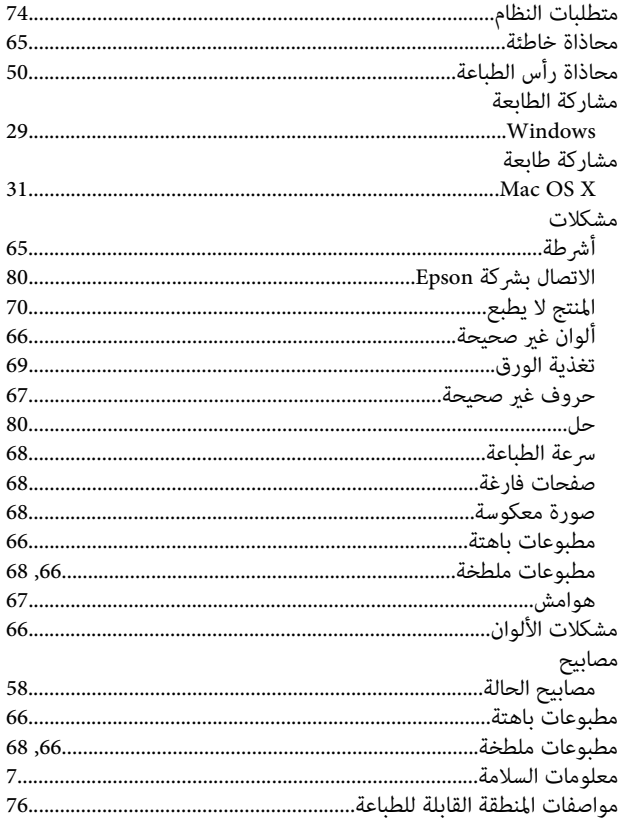

### ن

نص

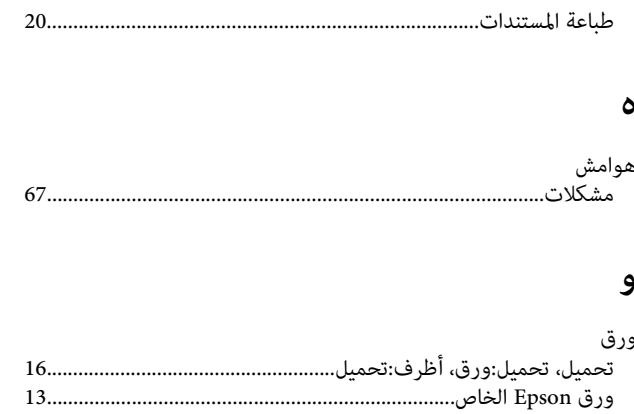